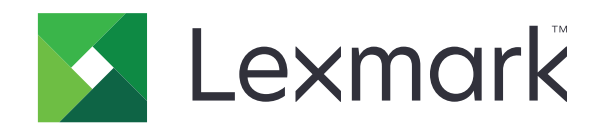

# **CS725Rو CS725و CS720 الطابعات و727CS و728CS**

**دليل المستخدم**

**[www.lexmark.com](http://www.lexmark.com) 2019 يونيو**

نوع (أنواع) الجھاز: 5028 الطراز (الطرز): 135 و5A1 و630 و0A6

# المحتويات

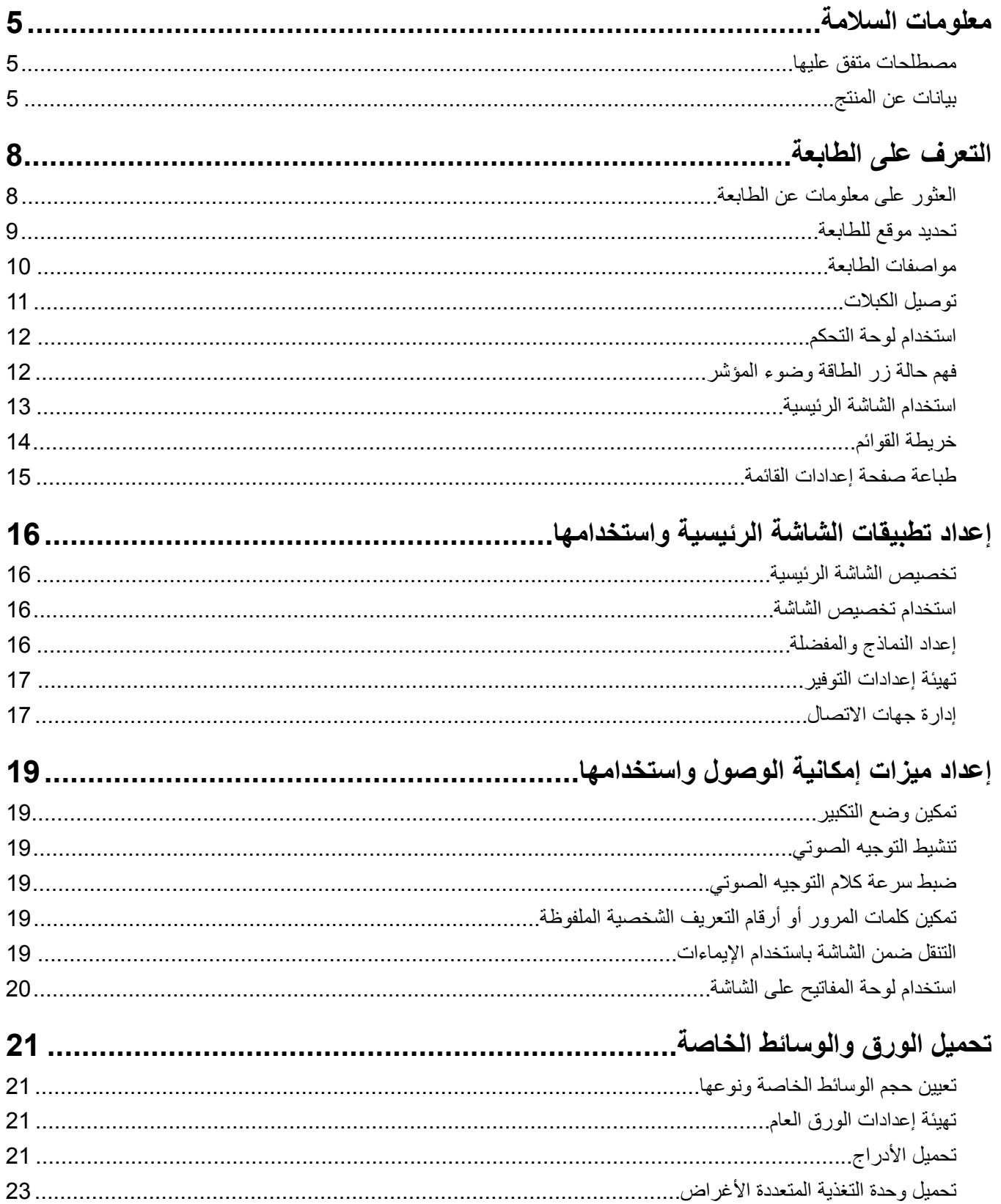

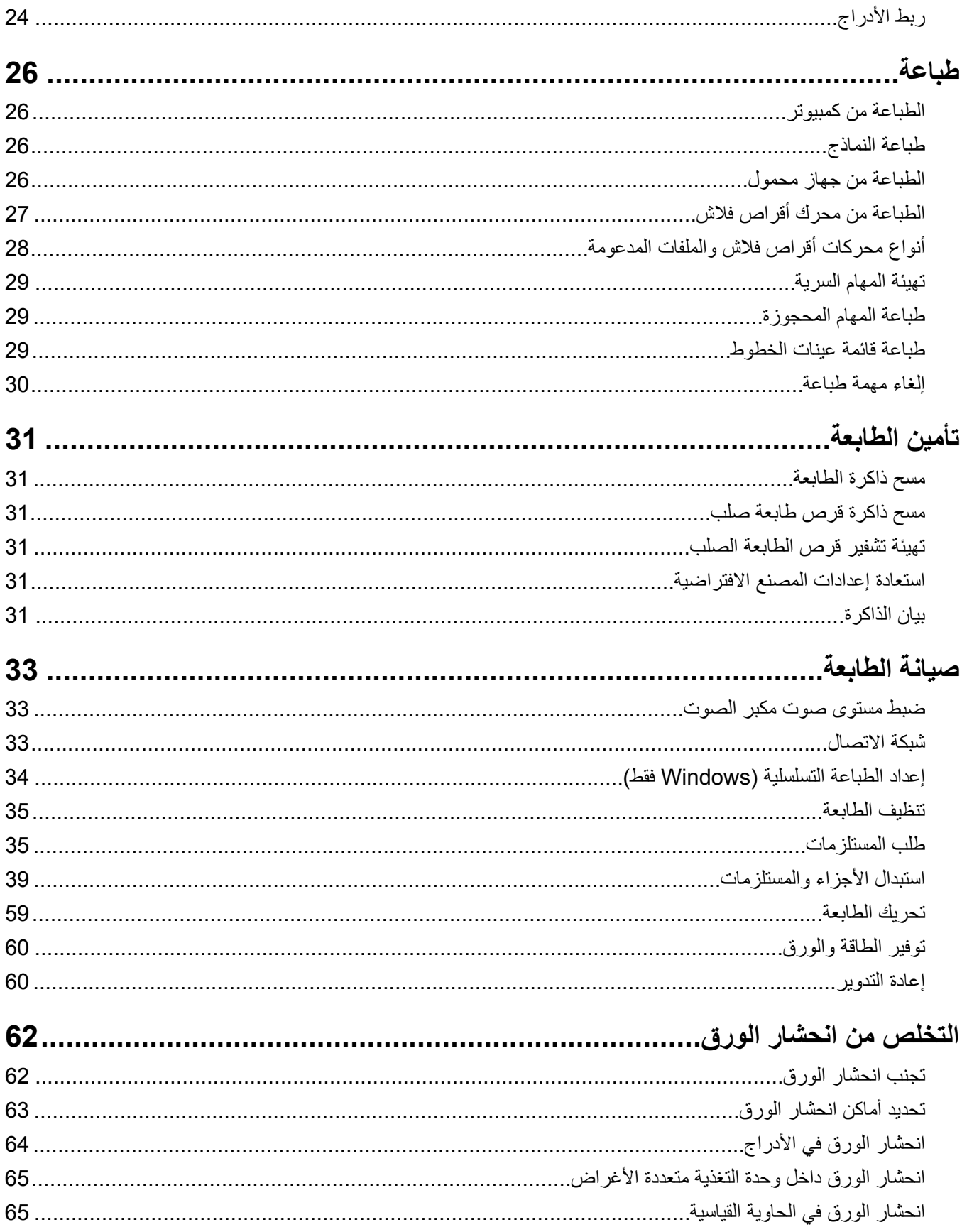

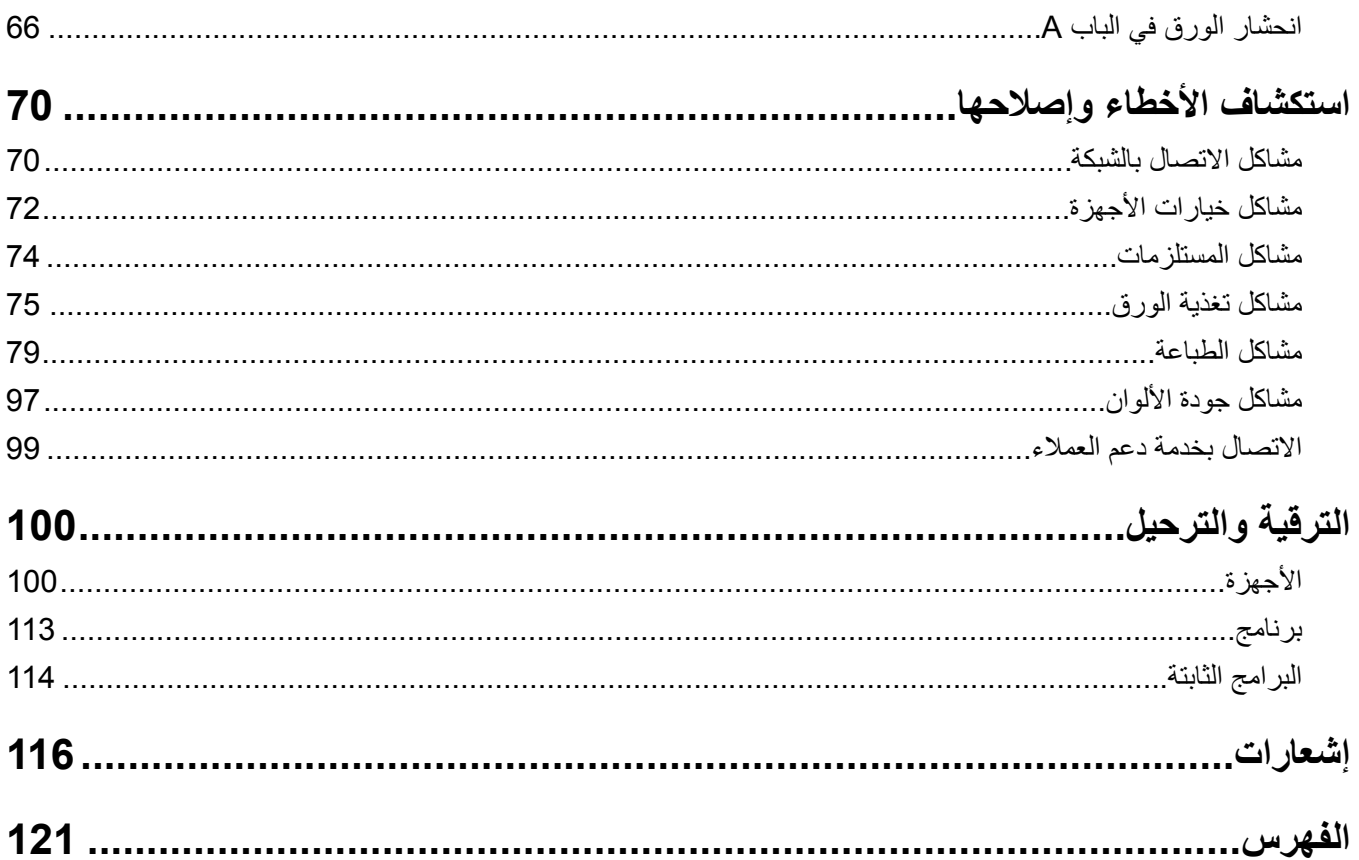

## **معلومات السالمة**

### **مصطلحات متفق عليھا**

<span id="page-4-0"></span>**مالحظة**: تشير المالحظة إلى معلومات يمكن أن تساعدك. **تحذير**: يشير التحذير إلى شيء من شأنه إلحاق الضرر بأجھزة أو برامج المنتج. **تنبيه**: يشير التنبيه إلى حالة يمكن أن تكون مسببة للخطر مما يمكن أن يؤدي إلى إصابتك. تتضمن الأنواع المختلفة لبيانات التنبيه ما يلي: **تنبيه—احتمال التعرض إلصابة:** اإلشارة إلى خطر التعرض إلصابة. **تنبيه—خطر التعرض لصدمة كھربائية:** اإلشارة إلى خطر التعرض لصدمة كھربائية. **تنبيه—سطح ساخن:** اإلشارة إلى خطر التعرض لحروق عند اللمس. **تنبيه — خطر السقوط:** اإلشارة إلى خطر التعرض للسحق. **تنبيه — خطر سحق األصابع:** اإلشارة إلى خطر التعرض لسحق األصابع بين األجزاء المتحركة.

### **بيانات عن المنتج**

ّف **تنبيه—احتمال التعرض إلصابة:** لتجنب خطر الحريق أو التعرض لصدمة الكھربائية، قم بتوصيل سلك الطاقة بمأخذ للتيار الكھربائي مصن بشكل ملائم وموصَل أرضيًا بطريقة صحيحة وقريب من المنتج ويسهل الوصول إليه.

- **تنبيه—احتمال التعرض لإصابة:** لتجنب خطر الحريق أو التعرض لصدمة كهربائية، لا تستخدم إلا سلك الطاقة المرفق بهذا المنتج أو سلكًا بديلاً معتمدًا من قبل الشركة المصنعة.
- **تنبيه—احتمال التعرض إلصابة:** ال تستخدم ھذا المنتج مع أسالك إطالة أو مشترك طاقة متعدد المآخذ الكھربائية أو موسعات متعددة المآخذ الكهربائية أو أجهزة UPS. يمكن لطابعة ليزر أن تتجاوز بسهولة معدّل حِمل هذه الأنواع من الملحقات، مما قد يؤدي إلى إضعاف أداء الطابعة أو إلحاق الضرر بالملكيات أو احتمال نشوب حريق.

**تنبيه—احتمال التعرض لإصابة:** مع هذا المنتج، يجوز استخدام جهاز حماية ضد التيار المتغير من Lexmark فقط يكون متصلاً بشكل صحيح الموف مع الصابعة. وسلك الطاقة الموفَّر مع الطابعة. ويجوز أن يؤدي استخدام أجهزة حماية من التيار المتغير من غير Lexmark إلى إضعاف أداء الطابعة أو إلحاق الضرر بالملكيات أو احتمال نشوب حريق.

**تنبيه—خطر التعرض لصدمة كھربائية:** لتجنب خطر اإلصابة بصدمة كھربائية، ال تضع ھذا المنتج أو تستخدمه بالقرب من الماء أو المواقع الكم آسية.<br>الرطبة.

**تنبيه—خطر التعرض لصدمة كھربائية:** لتجنب خطر اإلصابة بصدمة كھربائية، ال تقم بإعداد ھذا المنتج أو بإجراء أي توصيالت كھربائية أو كبلية، مثل كبل الطاقة أو ميزة الفاكس أو الھاتف، أثناء العواصف الرعدية.

**تنبيه—احتمال التعرض إلصابة:** ال تقم بقص سلك التيار الكھربائي أو ليه أو ربطه أو سحقه أو وضع أشياء ثقيلة عليه. ال تعرض سلك التيار الكھربائي للتآكل أو الضغط. ال تحشر سلك التيار الكھربائي بين المواد مثل األثاث والحوائط. في حالة حدوث أي أمر من ھذه األمور، فقد ينتج عن ذلك خطر نشوب حريق أو صدمة كھربائية. افحص سلك التيار الكھربائي بصورة منتظمة الكتشاف العالمات المتعلقة بمثل تلك المشكالت. قم بفصل سلك التيار الكھربائي عن مأخذ التيار الكھربائي قبل فحصه.

**تنبيه—خطر التعرض لصدمة كھربائية:** لتجنب خطر اإلصابة بصدمة كھربائية، احرص على تثبيت كل التوصيالت الخارجية (مثل اتصاالت نظام الھاتف وEthernet (على نحو صحيح في منافذ المكونات اإلضافية المميزة ذات الصلة.

وحدات ذاكرة أو أجھزة اختيارية بعد إعداد الطابعة، فأوقف تشغيل الطابعة، وافصل سلك الطاقة عن مأخذ التيار الكھربائي قبل المتابعة. إذا كانت هناك أي أجهزة أخرى متصلة بالطابعة، أوقف تشغيلها أيضاً وافصل أي كبلات تتصل بالطابعة. **تنبيه—خطر التعرض لصدمة كھربائية:** لتجنب خطر التعرض لصدمة كھربائية عند تنظيف الجزء الخارجي من الطابعة، افصل سلك التيار عن مأخذ الحائط وافصل كافة الكابالت عن الطابعة قبل المتابعة. **تنبيه—احتمال التعرض لإصابة:** إذا كان وزن الطابعة يفوق 20 كجم (44 رطلاً)، فقد يلزم وجود شخصَين أو أكثر لرفعها بأمان<sub>.</sub> **تنبيه—احتمال التعرض إلصابة:** عند نقل الطابعة، اتبع ھذه اإلرشادات لتجنب حدوث إصابة شخصية أو ضرر في الطابعة: **•** تأكد من أن كل األبواب واألدراج مغلقة. **•** قم بإيقاف تشغيل الطابعة، ثم قم بفصل سلك التيار عن مأخذ التيار الكھربائي. **•** افصل كافة األسالك والكابالت عن الطابعة. • إذا كانت الطابعة مزوّدة بأدراج اختيارية منفصلة ثابتة على الأرض أو وحدات إخراج اختيارية متصلة بها، فقم بفصلها قبل نقل الطابعة<sub>.</sub> **•** في حال اشتمال الطابعة على قاعدة مثبتة على عجالت، ادفعھا بحرص إلى الموقع الجديد. كن ً حذرا أثناء المرور فوق عتبات وشقوق في األرضية. **•** في حال لم تكن الطابعة تملك قاعدة عجالت إنما تمت تھيئتھا مع أدراج اختيارية أو وحدات إخراج اختيارية، ٍ عندئذ قم بإزالة وحدات اإلخراج االختيارية وارفع الطابعة عن الأدراج. لا تحاول رفع الطابعة وأي وحدات اختيارية في وقت واحد. **•** استخدم المقابض الموجودة على الطابعة لرفعھا ً دائما. **•** يجب أن تكون أية عربة مستخدمة في تحريك الطابعة ذات سطح يدعم مساحة قاعدة الطابعة بالكامل. **•** يجب أن يكون ألي عربة مستخدمة في تحريك الجھاز ٌ سطح يدعم مقاييس الملحقات االختيارية. **•** حافظ على الطابعة في وضع عمودي. ّب عمليات التحريك الشديدة. **•** تجن **•** تأكد من أن أصابعك ليست موجودة تحت الطابعة عند وضعھا في مكانھا. **•** وتأكد من وجود مساحة خلوص كافية حول الطابعة. **تنبيه — خطر السقوط:** قد يتطلب تثبيت ملحق واحد أو أكثر على الطابعة أو منتج MFP قاعدةً مثبتةً على عجلات أو أثاثًا أو ميزةً أخرى لتفادي عدم الثبات الذي قد يتسبب بإصابة. للمزيد من المعلومات حول عمليات التھيئة المدعومة، تفضل بزيارة .**[www.lexmark.com/multifunctionprinters](http://www.lexmark.com/multifunctionprinters) تنبيه — خطر السقوط:** لتقليل مخاطر عدم ثبات الجھاز، ِّحمل كل درج بشكل منفرد. حافظ على إبقاء جميع األدراج األخرى مغلقة حتى الحاجة إليھا. **تنبيه—سطح ساخن:** قد يكون الجزء الداخلي من الطابعة ساخنًا. للحد من خطر التعرض للإصابة من أحد المكونات الساخنة، اترك السطح ليبرد قبل ملامسته. **تنبيه — خطر سحق األصابع:** لتجنب خطر التعرض لسحق األصابع، انتبه عند العمل في المناطق التي يوجد عليھا ھذا الملصق. قد تحدث ريس.<br>إصابات سحق الأصابع حوالي الأجزاء المتحركة مثل التروس والأبواب والأدراج والأغطية. **تنبيه—احتمال التعرض إلصابة:** يستخدم ھذا المنتج شعاع الليزر. قد يؤدي استخدام عناصر تحكم أو إجراء عمليات ضبط أو تنفيذ إجراءات غير تلك المحددة ف*ي دليل المستخدم* إلى التعرض لإشعاع ضار .

**تنبيه—خطر التعرض لصدمة كھربائية:** لتجنب خطر اإلصابة بصدمة كھربائية، إذا كنت تقوم بالوصول إلى لوحة وحدة التحكم أو بتركيب

**تنبيه—احتمال التعرض إلصابة:** إن بطارية الليثيوم بھذا المنتج ليست مصممة ليتم استبدالھا. فقد يحدث انفجار عند استبدال بطارية الليثيوم على نحو خطأ. لا تقم بإعادة شحن بطارية الليثيوم أو تفكيكها أو حرقها. تخلص من بطاريات الليثيوم المستعملة وفقًا لإرشادات الشركة المنتجة واللوائح المحلية.

تم تصميم هذا المنتج واختباره واعتماده لتحقيق معايير السلامة العالمية الصارمة عند استخدام مكونات محددة للجهة المُصنعة. قد لا تكون ميزات السلامة لبعض الأجزاء واضحةً دائمًا. لا تتحمل الجهة المُصنعة مسئولية استخدام الأجزاء البديلة الأخرى.

اترك عمليات الصيانة أو اإلصالح، خالف تلك الموضحة في مراجع المستخدم، لمندوب صيانة.

يستخدم ھذا المنتج عملية طباعة تؤدي إلى رفع درجة حرارة وسائط الطباعة، وقد تؤدي درجة الحرارة إلى صدور انبعاثات من الوسائط. يجب فھم القسم الموجود في إرشادات التشغيل والذي يتناول إرشادات تحديد وسائط الطباعة لتفادي احتمال االنبعاثات الضارة. يجوز أن ينتج هذا المنتج كميات صغيرة من الأوزون أثناء التشغيل العادي، ويجوز أن يكون مزوّدًا بعامل تصفية مصمم للحد من تركيز الأوزون ليكون بمستويات أقل بكثير من حدود التعرض الموصى بھا. لتجنب مستويات تركيز األوزون المرتفعة أثناء التشغيل المفرط، ضع ھذا المنتج في منطقة يوجد فيھا تھوية جيدة واستبدل عوامل تصفية األوزون والغازات إذا وردت إرشادات للقيام بذلك ضمن إرشادات صيانة المنتج. في حال لم يتم ذكر أي عوامل تصفية في إرشادات صيانة المنتج، فھذا يعني أنه ليس ھناك من ضرورة الستبدال أي عوامل تصفية في المنتج.

**ُرجى االحتفاظ بھذه اإلرشادات. ي**

# **التعرف على الطابعة**

## **العثور على معلومات عن الطابعة**

<span id="page-7-0"></span>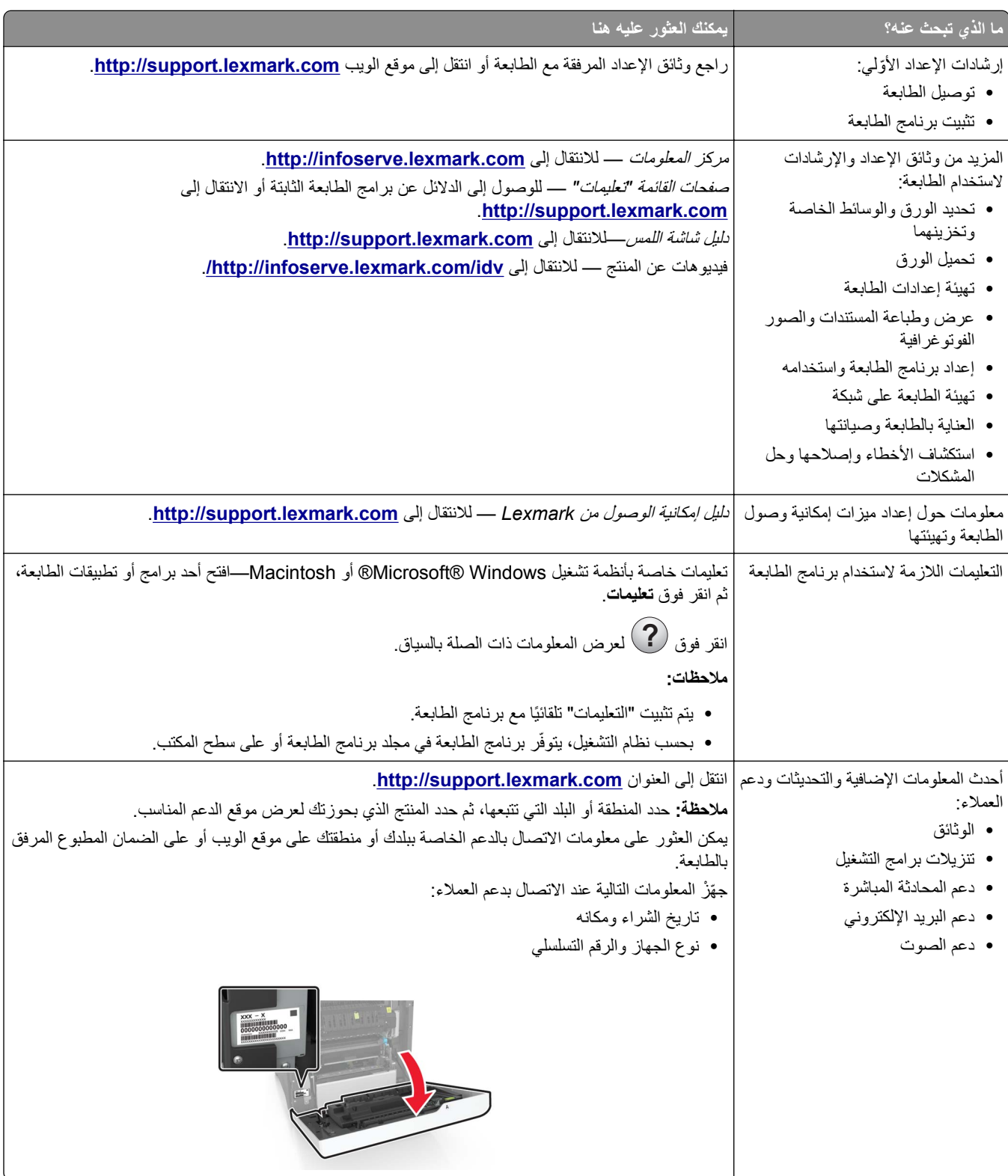

<span id="page-8-0"></span>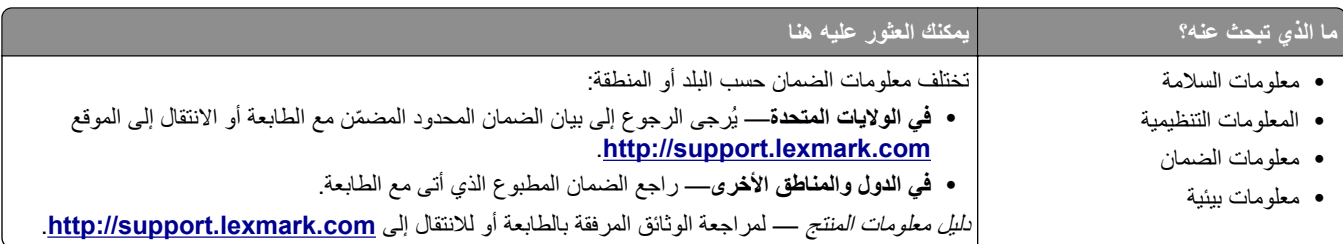

### **تحديد موقع للطابعة**

عند تحديد موقع للطابعة، اترك فراغاً كافياً لفتح الأدراج والأغطية والأبواب ولتثبيت خيارات الأجهزة.

**•** ضع الطابعة بالقرب من مأخذ التيار الكھربائي.

ّف **تنبيه—احتمال التعرض إلصابة:** لتجنب خطر الحريق أو التعرض لصدمة الكھربائية، قم بتوصيل سلك الطاقة بمأخذ للتيار الكھربائي مصن بشكل ملائم وموصل أرضيًا بطريقة صحيحة وقريب من المنتج ويسهل الوصول إليه.

**تنبيه—خطر التعرض لصدمة كھربائية:** لتجنب خطر اإلصابة بصدمة كھربائية، ال تضع ھذا المنتج أو تستخدمه بالقرب من الماء أو المواقع الرطبة.

- **•** تأكد من أن تيار الھواء في الغرفة يتوافق مع أحدث مراجعة لمعيار 62 ASHRAE أو المعيار 156 للجنة الفنية CEN.
	- توفر سطحاً منبسطاً قوياً وثابتاً<sub>.</sub>
		- **•** حافظ على الطابعة:
	- **–** نظيفة وجافة وخالية من األتربة.
	- **–** بعيدًا عن مشابك الورق والدبابيس المنحرفة.
	- **–** بعيدًا عن تيار الھواء المباشر الصادر عن مكيفات الھواء أو المدفآت أو أجھزة التھوية.
		- **–** بعيدًا عن ضوء الشمس المباشر والرطوبة العالية جدًا.
			- **•** مراعاة درجات الحرارة الموصى بھا وتجنب التقلبات:

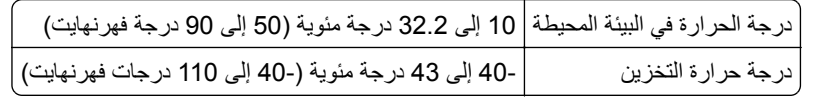

**•** دع المقدار التالي من المسافة الموصى بھا حول الطابعة للتھوية المناسبة:

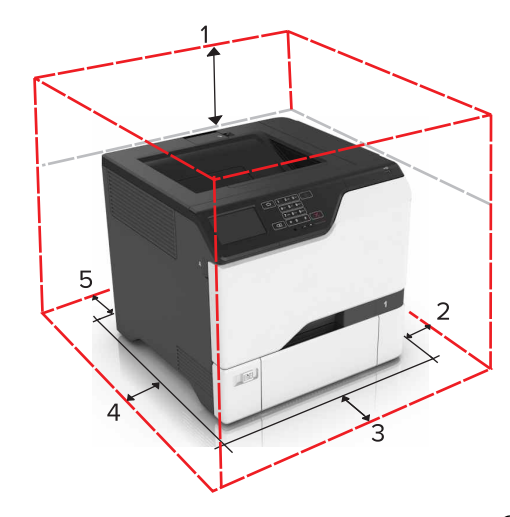

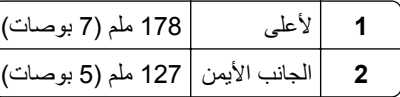

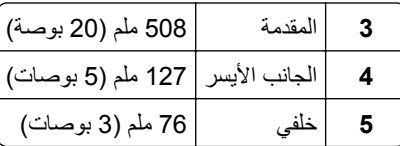

### **مواصفات الطابعة**

<span id="page-9-0"></span>ً **تنبيه — خطر ال<b>سقوط:** قد يتطلب تثبيت ملحق واحد أو أكثر على الطابعة أو منتج MFP قاعدةً مثبتةً على عجلات أو أثاثًا أو ميزةً أخرى لتفادي عدم الثبات الذي قد يتسبب بإصابة. للمزيد من المعلومات حول عمليات التھيئة المدعومة، تفضل بزيارة .**[www.lexmark.com/multifunctionprinters](http://www.lexmark.com/multifunctionprinters)**

**تنبيه — خطر السقوط:** لتقليل مخاطر عدم ثبات الجھاز، ِّحمل كل درج بشكل منفرد. حافظ على إبقاء جميع األدراج األخرى مغلقة حتى الحاجة إليھا.

يمكنك تھيئة طابعتك من خالل إضافة 3 أدراج اختيارية سعة 550 ورقة.

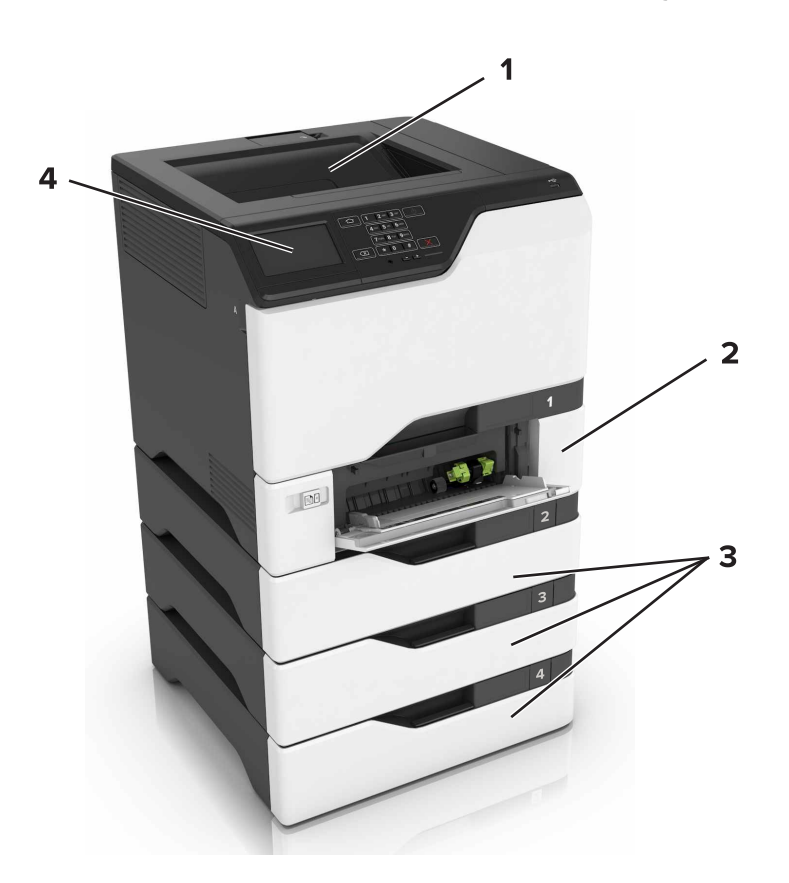

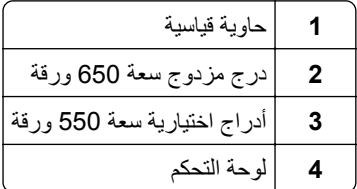

### **توصيل الكبالت**

<span id="page-10-0"></span>**تنبيه—خطر التعرض لصدمة كھربائية:** لتجنب خطر اإلصابة بصدمة كھربائية، ال تقم بإعداد ھذا المنتج أو بإجراء أي توصيالت كھربائية أو كبلية، مثل كابل الطاقة أو ميزة الفاكس أو الھاتف، أثناء العواصف الرعدية.

ّف **تنبيه—احتمال التعرض إلصابة:** لتجنب خطر الحريق أو التعرض لصدمة الكھربائية، قم بتوصيل سلك الطاقة بمأخذ للتيار الكھربائي مصن بشكل ملائم وموصَل أرضيًا بطريقة صحيحة وقريب من المنتج ويسهل الوصول إليه.

**تنبيه—احتمال التعرض لإصابة:** لتجنب خطر الحريق أو التعرض لصدمة كهربائية، لا تستخدم إلا سلك الطاقة المرفق بهذا المنتج أو سلكًا بديلاً معتمدًا من قبل الشركة المصنعة.

**تحذير—تلف محتمل:** ال تلمس كابل USB أو أي مھايئ شبكة اتصال السلكي أو طابعة في المناطق الموضحة أثناء تنشيط الطباعة. فقد يحدث فقدان للبيانات أو تعطل.

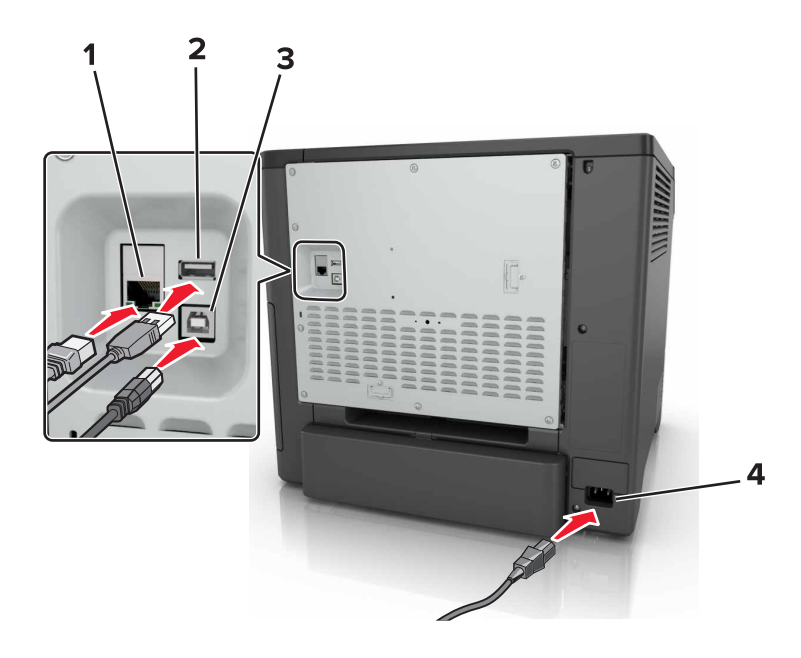

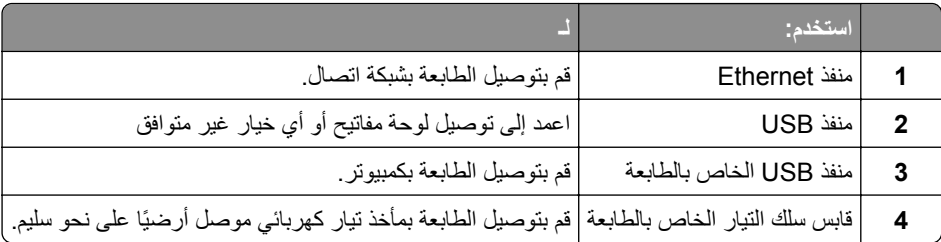

## **استخدام لوحة التحكم**

<span id="page-11-0"></span>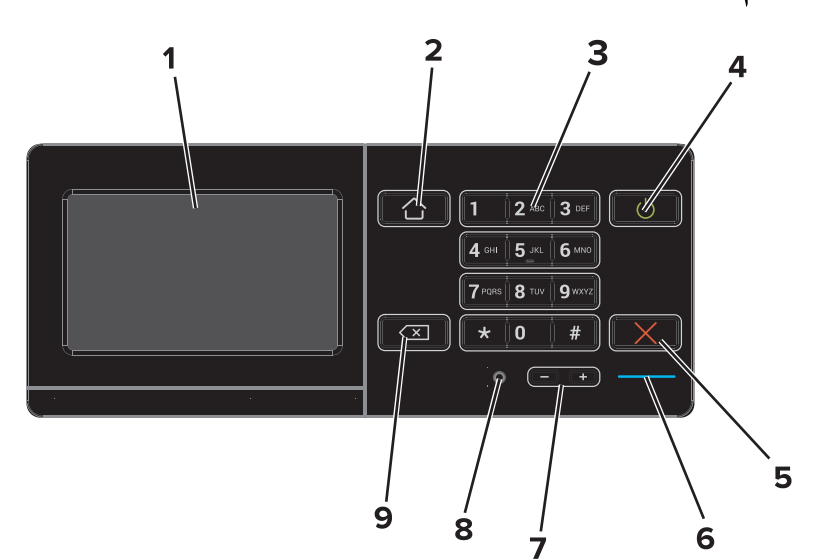

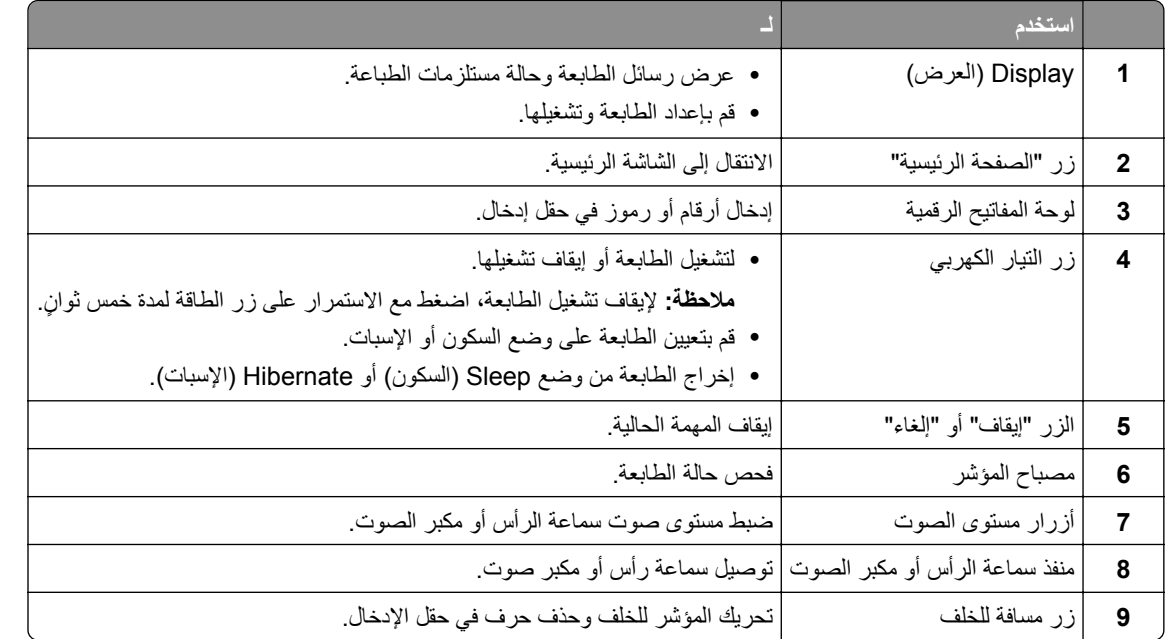

## **فھم حالة زر الطاقة وضوء المؤشر**

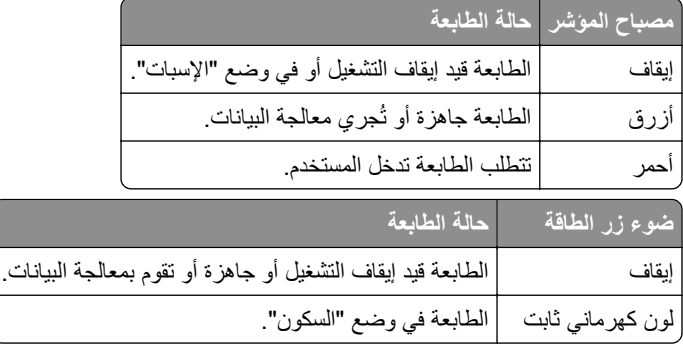

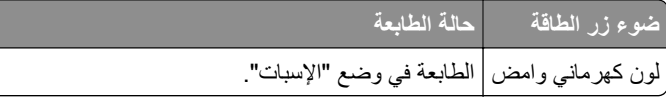

### **استخدام الشاشة الرئيسية**

<span id="page-12-0"></span>عند تشغيل الطابعة، تعرض شاشة العرض الشاشة الرئيسية. استخدم أزرار ورموز الشاشة الرئيسية لبدء إجراء ما. **ملاحظة:** قد تختلف الشاشة الرئيسية وفقًا لإعدادات تخصيص الشاشة الرئيسية وإعداد الشخص المسؤول والحلول المضمنة النشطة<sub>.</sub>

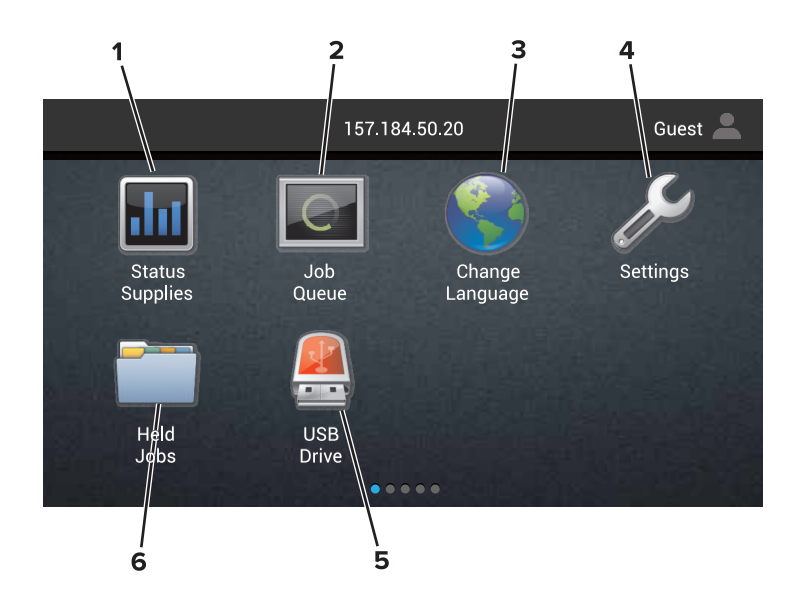

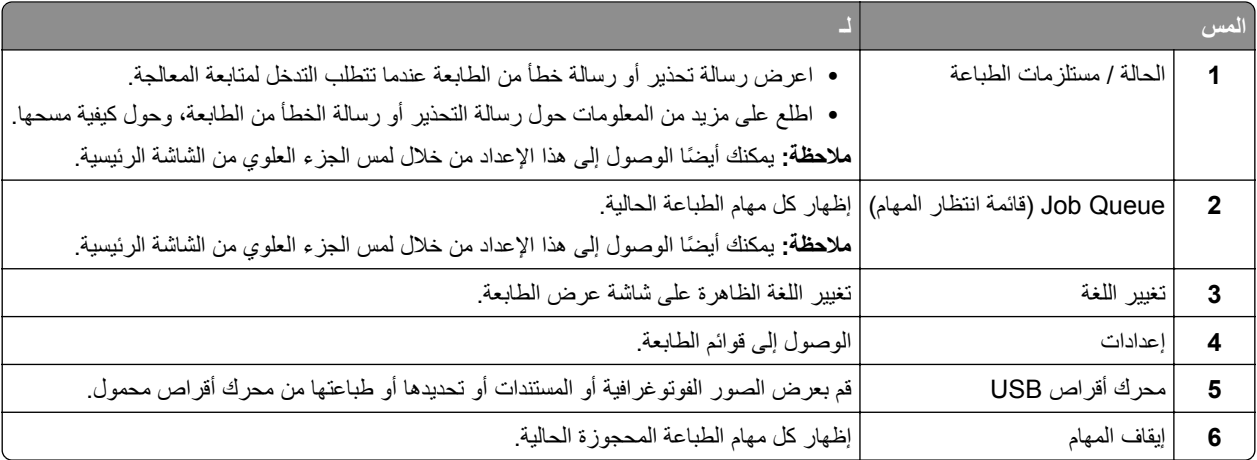

#### **قد تظھر ھذه اإلعدادات ً أيضا على الشاشة الرئيسية**

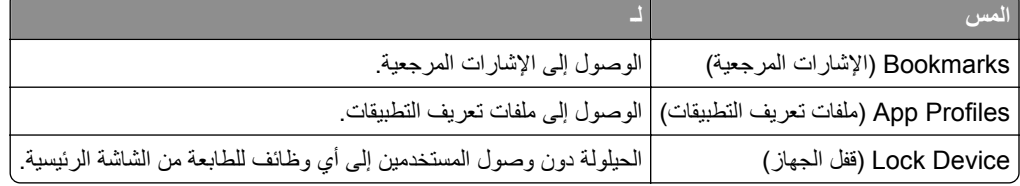

# **خريطة القوائم**

### **جھاز**

<span id="page-13-0"></span>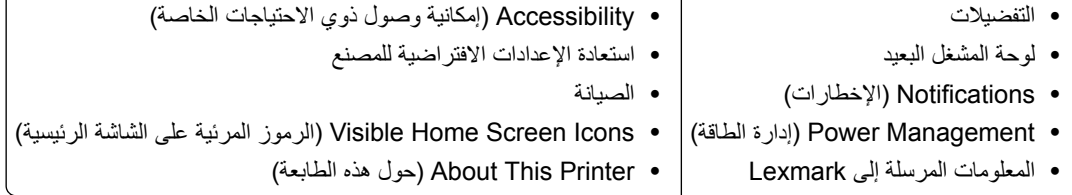

#### **طباعة**

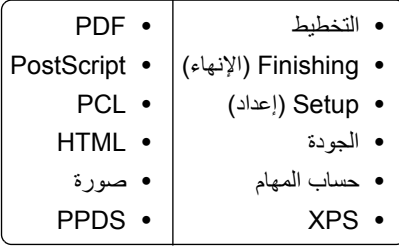

#### **ورق**

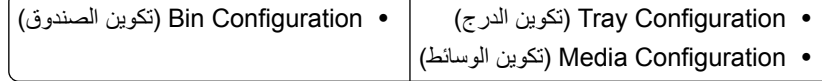

#### **Ports/Network) الشبكة/المنافذ)**

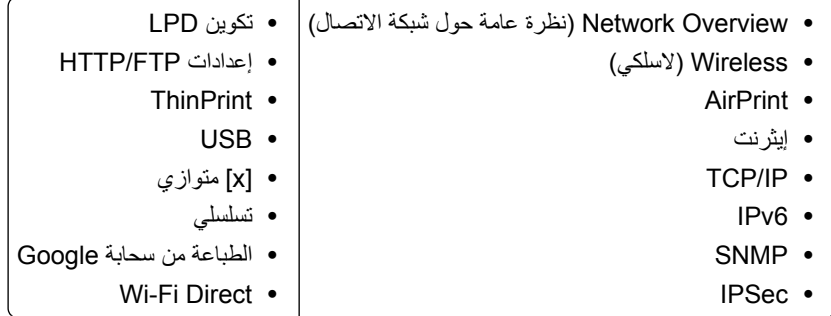

#### **برنامج تشغيل USB**

Print Drive Flash) طباعة من محرك أقراص فالش)

#### **Security) األمان)**

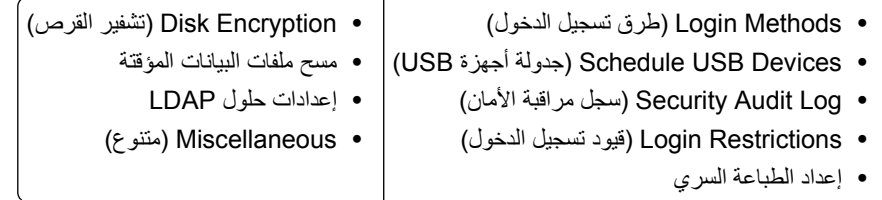

#### **قائمة "بطاقة الخيارات"**

**مالحظة:** يظھر ھذا اإلعداد فقط عندما يتم تركيب بطاقة اختيارية.

#### **Reports) التقارير)**

<span id="page-14-0"></span>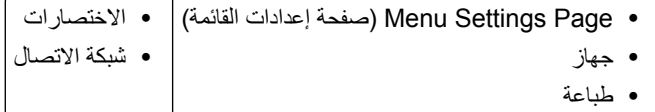

#### **تعليمات**

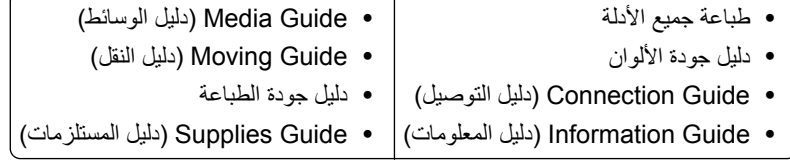

**استكشاف األخطاء وإصالحھا**

**•** نماذج جودة الطباعة األساسية **•** نماذج جودة الطباعة المتقدمة

### **طباعة صفحة إعدادات القائمة**

من الشاشة الرئيسية، المس **إعدادات** > **تقارير** > **صفحة إعدادات القائمة**.

## **إعداد تطبيقات الشاشة الرئيسية واستخدامھا**

### **تخصيص الشاشة الرئيسية**

**1** افتح مستعرض ويب، ثم اكتب عنوان IP الخاص بالطابعة في حقل العنوان.

#### **مالحظات:**

- <span id="page-15-0"></span>**•** اعرض عنوان IP للطابعة على الشاشة الرئيسية للطابعة. ويتم عرض عنوان IP في أربع مجموعات من األرقام المفصولة بنقاط على النحو .123.123.123.123
	- إذا كنت تستخدم خادم وكيل، فقم بتعطيله مؤقتًا لتحميل صفحة الويب بشكل صحيح.
		- **2** انقر فوق **إعدادات** > **جھاز** > **الرموز المرئية على الشاشة الرئيسية**.
			- **3** حدد الرموز التي تريد أن تظھر على الشاشة الرئيسية.
				- ّق التغييرات. **4** طب

### **استخدام تخصيص الشاشة**

#### **تغيير ورق الحائط**

- **1** من الشاشة الرئيسية، المس **تغيير ورق الحائط**.
	- **2** حدد صورة الستخدامھا.
		- **3** طبّق التغييرات.

#### **إنشاء عرض شرائح**

قبل البدء، تأكد من تھيئة إعدادات عرض الشرائح. لمزيد من المعلومات، راجع المستندات التي أتت مع الحل.

- **1** أدخل محرك أقراص محمول في منفذ USB.
	- **2** من الشاشة الرئيسية، المس **عرض شرائح**.

**مالحظة:** تظھر الصور بترتيب أبجدي.

### **إعداد النماذج والمفضلة**

**1** افتح مستعرض ويب، ثم اكتب عنوان IP الخاص بالطابعة في حقل العنوان.

**مالحظات:**

- **•** اعرض عنوان IP للطابعة على الشاشة الرئيسية للطابعة. ويتم عرض عنوان IP في أربع مجموعات من األرقام المفصولة بنقاط على النحو .123.123.123.123
	- إذا كنت تستخدم خادم وكيل، فقم بتعطيله تلقائيًا لتحميل صفحة الويب بشكل صحيح<sub>.</sub>
		- **2** انقر فوق **تطبيقات** > **النماذج والمفضلة** > **تھيئة**.
		- **3** انقر فوق **Add**) إضافة)، ثم ّ خصص اإلعدادات.

**مالحظات:**

**•** للتأكد من صحة إعدادات موقع اإلشارة المرجعية، اكتب عنوان IP الخاص بكمبيوتر المضيف حيث تقع اإلشارة المرجعية.

<span id="page-16-0"></span>**•** تأكد من أن الطابعة تملك حقوق الوصول إلى المجلد حيث تقع اإلشارة المرجعية.

ّق التغييرات. **4** طب

### **تھيئة إعدادات التوفير**

**1** من الشاشة الرئيسية، المس **إعدادات التوفير**. **2** يمكنك تھيئة وضع التوفير أو جدولة وضع توفير الطاقة. **3** طبّق التغييرات.

### **إدارة جھات االتصال**

#### **إضافة جھات اتصال**

- **1** افتح مستعرض ويب، ثم اكتب عنوان IP الخاص بالطابعة في حقل العنوان. **مالحظات:**
- **•** اعرض عنوان IP للطابعة على الشاشة الرئيسية للطابعة. ويتم عرض عنوان IP في أربع مجموعات من األرقام المفصولة بنقاط على النحو .123.123.123.123
	- إذا كنت تستخدم خادم وكيل، فقم بتعطيله مؤقتًا لتحميل صفحة الويب بشكل صحيح.
		- **2** انقر فوق **دفتر العناوين**.
		- **3** أضف جھة اتصال من قسم جھات االتصال.

**مالحظة:** يمكنك تعيين جھة االتصال إلى مجموعة واحدة أو أكثر.

- **4** إذا لزم األمر، حدد طريقة لتسجيل الدخول لتمكين الوصول إلى التطبيق.
	- **5** طبّق التغييرات.

#### **إضافة المجموعات**

**1** افتح مستعرض ويب، ثم اكتب عنوان IP الخاص بالطابعة في حقل العنوان.

**مالحظات:**

- **•** اعرض عنوان IP للطابعة على الشاشة الرئيسية للطابعة. ويتم عرض عنوان IP في أربع مجموعات من األرقام المفصولة بنقاط على النحو .123.123.123.123
	- إذا كنت تستخدم خادم وكيل، فقم بتعطيله مؤقتًا لتحميل صفحة الويب بشكل صحيح.
		- **2** انقر فوق **دفتر العناوين**.
		- **3** من قسم مجموعات جھات االتصال، أضف اسم مجموعة.

**مالحظة:** يمكنك تعيين جھة اتصال واحدة أو أكثر إلى الفريق.

ّق التغييرات. **4** طب

#### **تحرير جھات االتصال أو المجموعات**

**1** افتح مستعرض ويب، ثم اكتب عنوان IP الخاص بالطابعة في حقل العنوان.

**مالحظات:**

- **•** اعرض عنوان IP للطابعة على الشاشة الرئيسية للطابعة. ويتم عرض عنوان IP في أربع مجموعات من األرقام المفصولة بنقاط على النحو .123.123.123.123
	- إذا كنت تستخدم خادم وكيل، فقم بتعطيله مؤقتًا لتحميل صفحة الويب بشكل صحيح.
		- **2** انقر فوق **دفتر العناوين**.
			- **3** نفذ أي مما يلي:
		- **•** من قسم جھات االتصال، انقر فوق اسم جھة اتصال ثم حرر المعلومات.
		- **•** من قسم مجموعات جھات االتصال، انقر فوق اسم مجموعة ثم حرر المعلومات.

**4** طبّق التغييرات.

#### **حذف جھات االتصال أو المجموعات**

**1** افتح مستعرض ويب، ثم اكتب عنوان IP الخاص بالطابعة في حقل العنوان.

**مالحظات:**

- **•** اعرض عنوان IP للطابعة على الشاشة الرئيسية للطابعة. ويتم عرض عنوان IP في أربع مجموعات من األرقام المفصولة بنقاط على النحو .123.123.123.123
	- إذا كنت تستخدم خادم وكيل، فقم بتعطيله مؤقتًا لتحميل صفحة الويب بشكل صحيح.
		- **2** انقر فوق **دفتر العناوين**.
			- **3** نفذ أي مما يلي:
		- **•** من قسم جھات االتصال، حدد جھة اتصال ترغب في حذفھا.
		- **•** من قسم مجموعات جھات االتصال، حدد اسم المجموعة التي ترغب في حذفھا.

## **إعداد ميزات إمكانية الوصول واستخدامھا**

### **تمكين وضع التكبير**

**1** من لوحة التحكم، اضغط باستمرار على المفتاح **5** إلى أن تسمع رسالة صوتية.

- **2** حدد **تكبير**.
- **3** حدد **موافق**.

<span id="page-18-0"></span>للحصول على مزيد من المعلومات حول التنقل ضمن شاشة مكبرة، راجع العبارة"التنقل ضمن الشاشة باستخدام اإليماءات" على الصفحة .19

### **تنشيط التوجيه الصوتي**

### **من لوحة التحكم 1** اضغط باستمرار على المفتاح **5** إلى أن تسمع رسالة صوتية. **2** حدد **موافق**.

### **من لوحة المفاتيح**

- **1** اضغط باستمرار على المفتاح **5** إلى أن تسمع رسالة صوتية.
- **2** اضغط على **Tab** لنقل مؤشر التركيز إلى الزر موافق، ثم اضغط على **Enter**.

#### **مالحظات:**

- **•** يتم تنشيط التوجيه الصوتي ً أيضا عند إدخال سماعات الرأس في المقبس المخصص لھا.
- **•** لضبط مستوى الصوت، استخدم زري مستوى الصوت في الجزء األسفل من لوحة التحكم.

## **ضبط سرعة كالم التوجيه الصوتي**

- **1** من الشاشة الرئيسية، حدد **إعدادات** > **الجھاز** > **إمكانية الوصول** > **سرعة الكالم**.
	- **2** حدد سرعة الكالم.

### **تمكين كلمات المرور أو أرقام التعريف الشخصية الملفوظة**

**1** من الشاشة الرئيسية، حدد **إعدادات** > **الجھاز** > **إمكانية الوصول** > **لفظ كلمات المرور/أرقام التعريف الشخصية**. **2** قم بتمكين اإلعداد.

### **التنقل ضمن الشاشة باستخدام اإليماءات**

#### **مالحظات:**

- **•** يمكن استخدام اإليماءات فقط عندما يكون التوجيه الصوتي ً منشطا.
- **•** تتطلب كتابة األحرف وضبط بعض اإلعدادات لوحة مفاتيح فعلية.

<span id="page-19-0"></span>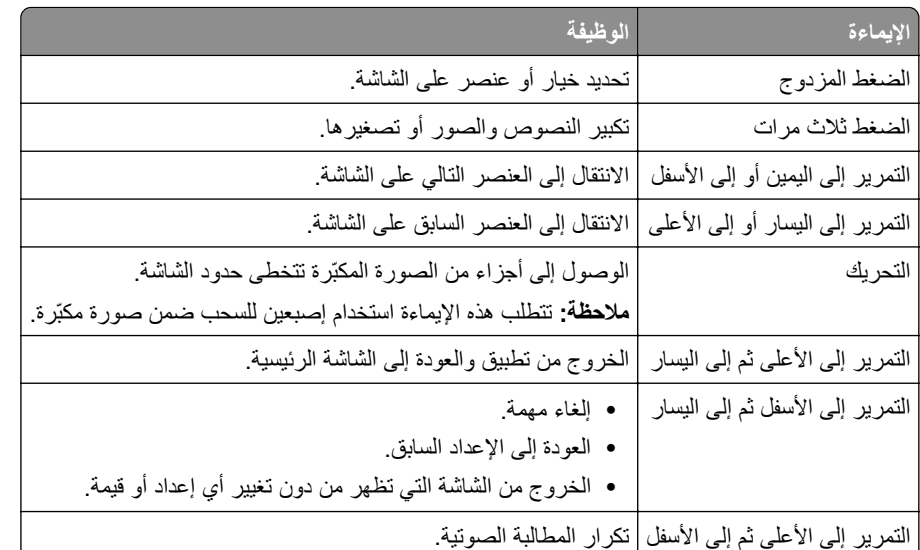

## **استخدام لوحة المفاتيح على الشاشة**

جرّب حلاً أو أكثر مما يلي:

- **•** اسحب بإصبعك فوق مفتاح للفظ الحرف.
- **•** ارفع إصبعك إلدخال الحرف أو كتابته في الحقل.
	- **•** اضغط على **Backspace** لحذف األحرف.
- **•** لسماع محتوى حقل اإلدخال، اضغط على **Tab**، ثم اضغط على **Tab + Shift**.

## **تحميل الورق والوسائط الخاصة**

### **تعيين حجم الوسائط الخاصة ونوعھا**

<span id="page-20-0"></span>نكتشف الأدراج حجم الورق العادي تلقائيًا. بالنسبة إلى الوسائط الخاصة مثل الملصقات أو البطاقات أو المغلفات، اتبع ما يلي:

- **1** من الشاشة الرئيسية، انتقل إلى: **اإلعدادات** > **الورق** > **تھيئة الدرج** > **حجم/نوع الورق** > تحديد مصدر ورق
	- **2** قم بتعيين حجم الوسائط الخاصة ونوعھا.

### **تھيئة إعدادات الورق العام**

- **1** من الشاشة الرئيسية، المس **إعدادات** > **ورق** > **تكوين الوسائط** > **إعداد عام**.
	- **2** قم بتھيئة اإلعدادات.

### **تحميل األدراج**

**تنبيه — خطر السقوط:** لتقليل مخاطر عدم ثبات الجھاز، ِّحمل كل درج بشكل منفرد. حافظ على إبقاء جميع األدراج األخرى مغلقة حتى الحاجة إليھا.

**1** قم بإزالة الدرج.

**مالحظة:** لتجنب انحشار الورق، ال تقم بإزالة األدراج عندما تكون الطابعة مشغولة.

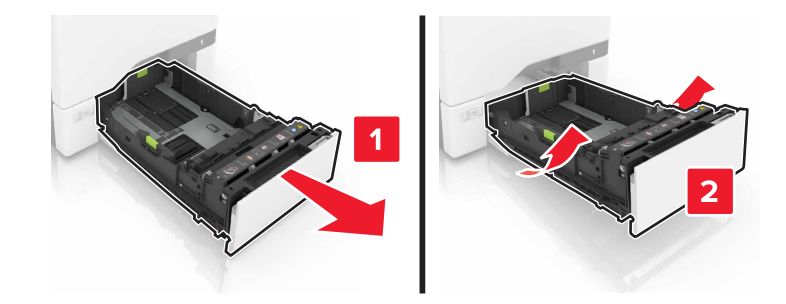

**2** اضبط الموجھات لتتطابق مع حجم الورق الذي تقوم بتحميله.

**مالحظة:** استخدم المؤشرات الموجودة على الجزء السفلي من الدرج لتحديد موضع الموجھات.

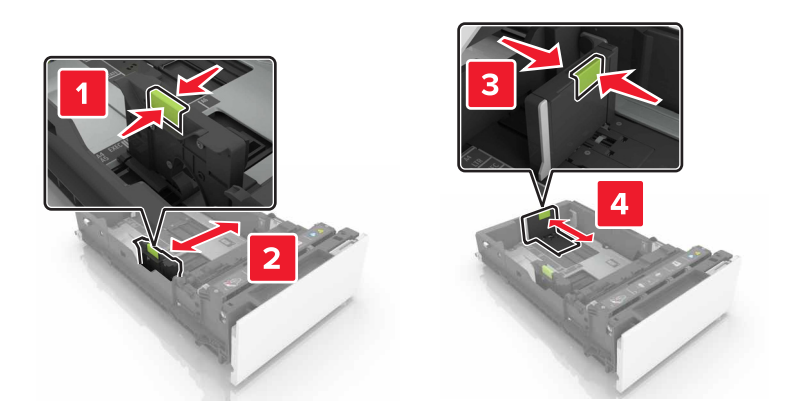

**3** قم بثني حواف الورق وتھويتھا وتسويتھا قبل التحميل.

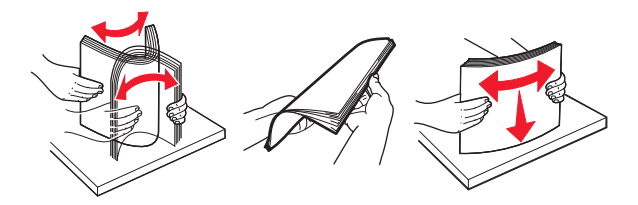

**4** ِّحمل حزمة الورق بحيث يكون الوجه القابل للطباعة لألعلى.

**مالحظات:**

- **•** للطباعة على وجه واحد، قم بتحميل الورق ذي الرأسية بحيث يكون وجه الورق إلى األعلى مع توجيه الرأسية نحو الجانب األمامي من الدرج.
- للطباعة على الوجهَين، قم بتحميل الورق ذي الرأسية بحيث يكون وجه الورق إلى الأسفل مع توجيه الرأسية نحو الجانب الخلفي من الدرج<sub>.</sub>
	- **•** ال ّ تحرك الورق داخل الدرج.
	- تأكد من أن ارتفاع رزمة الورق لم يتعدَ مؤشر الحد الأقصـي لتعبئة الورق. قد يتسبب التحميل الزائد في انحشار الورق.

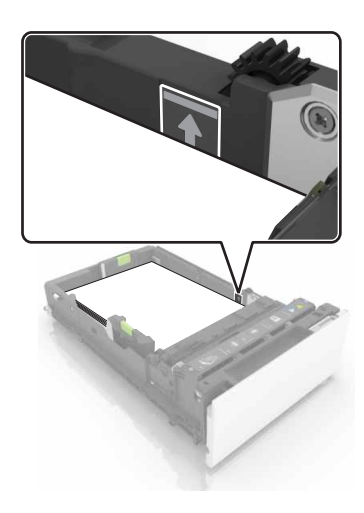

**5** قم بإدخال الدرج.

إذا لزم الأمر ، عيّن حجم الورق ونوعه ليطابقا الورق الذي تم تحميله في الدرج.

### **تحميل وحدة التغذية المتعددة األغراض**

**1** قم بفتح وحدة التغذية متعددة األغراض.

<span id="page-22-0"></span>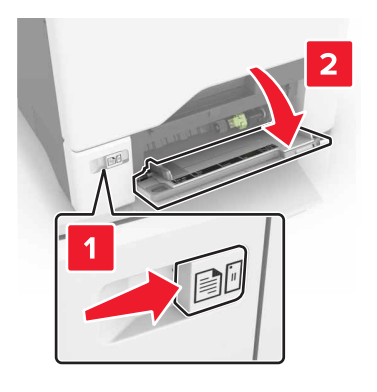

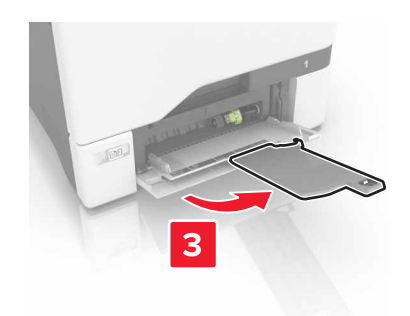

**2** اضبط الموجه ليتطابق مع حجم الورق الذي تقوم بتحميله.

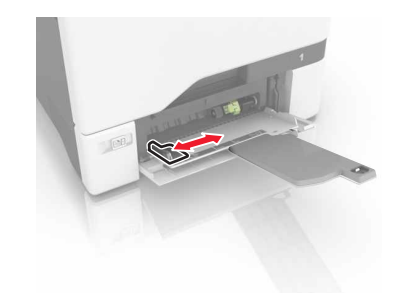

**3** قم بثني حواف الورق وتھويتھا وتسويتھا قبل التحميل.

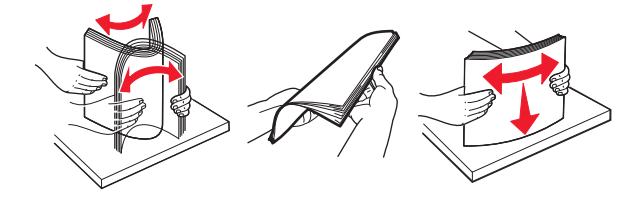

- **4** قم بتحميل الورق.
- <span id="page-23-0"></span>• قم بتحميل الورق والبطاقات مع تحميل الجانب القابل للطباعة بحيث يكون وجهه إلى الأسفل وإدخال الحافة العليا أولأ في الطابعة<sub>.</sub>

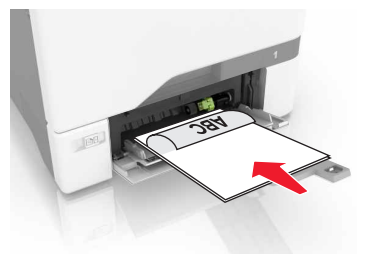

• قم بتحميل الأظرف مع جعل اللسان متجهًا لأعلى وأمام الجانب الأيمن من موجّه الورق. قم بتحميل الأظرف الأوروبية مع إدخال اللسان أولاً إلى الطابعة.

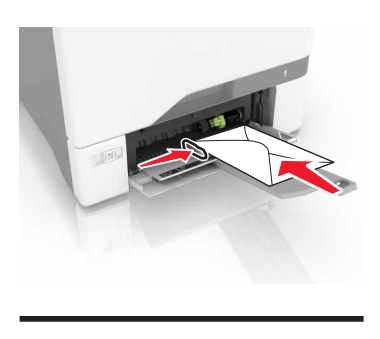

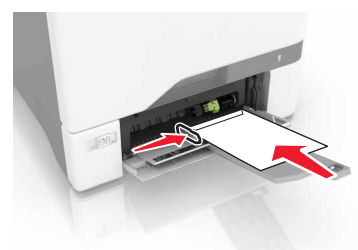

<mark>تحذير—تلف محتمل:</mark> لا تستخدم أظرفًا تحمل طوابع أو مشابك أو دبابيسًا أو إبزيمًا أو نوافذ العناوين أو بطانة مغلفة أو مواد لاصقة ذاتية اللصق.

**5** من قائمة الورق على لوحة التحكم، عيِّن حجم الورق ونوعه ليطابقا الورق الذي تم تحميله في الدرج.

### **ربط األدراج**

**1** افتح مستعرض ويب، ثم اكتب عنوان IP الخاص بالطابعة في حقل العنوان.

**مالحظات:**

- **•** اعرض عنوان IP للطابعة على الشاشة الرئيسية للطابعة. ويتم عرض عنوان IP في أربع مجموعات من األرقام المفصولة بنقاط على النحو .123.123.123.123
	- إذا كنت تستخدم خادم وكيل، فقم بتعطيله تلقائيًا لتحميل صفحة الويب بشكل صحيح<sub>.</sub>

**2** انقر فوق **إعدادات** > **ورق**.

**3** طابق حجم ونوع الورق باألدراج التي تقوم بربطھا.

**مالحظة:** إللغاء ربط األدراج، تأكد من عدم وجود أدراج بھا نفس حجم أو نوع الورق.

**4** احفظ اإلعدادات.

**مالحظة:** يمكنك كذلك تغيير إعدادات حجم ونوع الورق من لوحة التحكم بالطابعة.

ت**حذير—تلف محتمل:** تختلف درجة حرارة وحدة الصهر وفقًا لنوع الورق المحدد. لتجنب مشاكل الطباعة، طابق إعدادات نوع الورق في الطابعة مع الورق المحمل في الدرج.

## **طباعة**

## **الطباعة من كمبيوتر**

<span id="page-25-0"></span>**مالحظة:** للملصقات ومخزون البطاقات والمغلفات، عيّن حجم الورق ونوعه في الطابعة قبل طباعة المستند.

- **1** من المستند الذي تحاول طباعته، افتح مربع الحوار "طباعة".
	- **2** عند الضرورة، اضبط اإلعدادات.
		- **3** اطبع المستند.

### **طباعة النماذج**

- **1** من الشاشة الرئيسية، انتقل إلى: **النماذج والمفضلة** > حدد من > **طباعة**
- **2** إذا لزم األمر، فقم بتھيئة إعدادات الطباعة.
	- **3** أرسل مھمة الطباعة.

### **الطباعة من جھاز محمول**

### **الطباعة من جھاز محمول باستخدام Print Mobile Lexmark**

ً إلى جھاز معتمد من Lexmark. LexmarkTM تسمح لك خدمة Print Mobile بإرسال المستندات والصور مباشرة

**1** افتح المستند ومن ثم أرسله إلىPrint Mobile Lexmark أو شاركه معھا.

**مالحظة:** قد ال تدعم بعض تطبيقات الجھات الخارجية ميزة اإلرسال أو المشاركة. للحصول على المزيد من المعلومات، راجع الوثائق المرفقة بالتطبيق.

- **2** حدد طابعة.
- **3** اطبع المستند.

### **الطباعة من جھاز محمول باستخدام Print Cloud Google**

Google Cloud Print™ إن هي عبارة عن خدمة طباعة للجهاز محمول تسمح للتطبيقات الممكنة على الأجهزة المحمولة بالطباعة إلى أي طابعة Google Cloud Print بخدمة مزودة

- **1** من الشاشة الرئيسية على جھازك المحمول، اعمد إلى تشغيل تطبيق ممكن.
	- **2** اضغط على **طباعة**، ومن ثم حدد طابعة.
		- **3** اطبع المستند.

#### **الطباعة من جھاز محمول باستخدام خدمة الطباعة Mopria**

<span id="page-26-0"></span>إن خدمة الطباعة من RMopria ھي عبارة عن حل للطباعة لألجھزة المحمولة التي تعمل بنظام Android اإلصدار 4.4 أو اإلصدارات الالحقة. تسمح لك بالطباعة إلى أي طابعة تعتمد خدمة Mopria.

- **مالحظة:** قبل الطباعة، تأكد من تمكين خدمة الطباعة Mopria.
- **1** من الشاشة الرئيسية على جھازك المحمول، اعمد إلى تشغيل تطبيق متوافق.
	- **2** اضغط على **طباعة**، ومن ثم حدد طابعة.
		- **3** اطبع المستند.

### **الطباعة من جھاز محمول باستخدام AirPrint**

إن AirPrint ھي ّحل للطباعة لألجھزة المحمولة، تسمح لك بالطباعة مباشرة من أجھزة Apple إلى طابعة تعتمد خدمة Airprint. **مالحظات:**

- **•** ھذا التطبيق مدعوم فقط في بعض أجھزة Apple.
- **•** ھذا التطبيق مدعوم فقط في بعض طرازات الطابعات.
- **1** من الشاشة الرئيسية على جھازك المحمول، اعمد إلى تشغيل تطبيق متوافق.
	- **2** حدد ً عنصرا تريد طباعته، ومن ثم اضغط على رمز المشاركة.
		- **3** اضغط على **طباعة**، ومن ثم حدد طابعة.
			- **4** اطبع المستند.

### **الطباعة من محرك أقراص فالش**

**1** أدخل محرك أقراص فالش في منفذ USB.

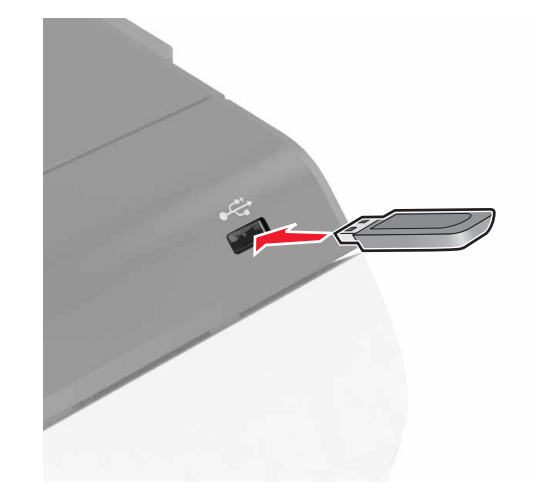

#### **مالحظات:**

- **•** إذا أدخلت محرك أقراص فالش عند ظھور رسالة خطأ، فستتجاھل الطابعة محرك أقراص فالش.
- **•** إذا أدخلت محرك أقراص فالش أثناء معالجة الطابعة لمھام طباعة أخرى، فستظھر الرسالة **مشغولة** على الشاشة.

- **2** من الشاشة، المس المستند الذي تريد طباعته. إذا لزم الأمر، فقم بتهيئة إعدادات الطباعة الأخرى.
	- **3** أرسل مھمة الطباعة.

لطباعة مستند آخر، المس **محرك أقراص USB**.

<span id="page-27-0"></span>**تحذير—تلف محتمل:** ال تلمس الطابعة أو محرك أقراص فالش في المنطقة الموضحة أثناء تنشيط الطباعة أو القراءة أو الكتابة من وحدة الذاكرة. فقد يحدث فقدان للبيانات أو تعطل.

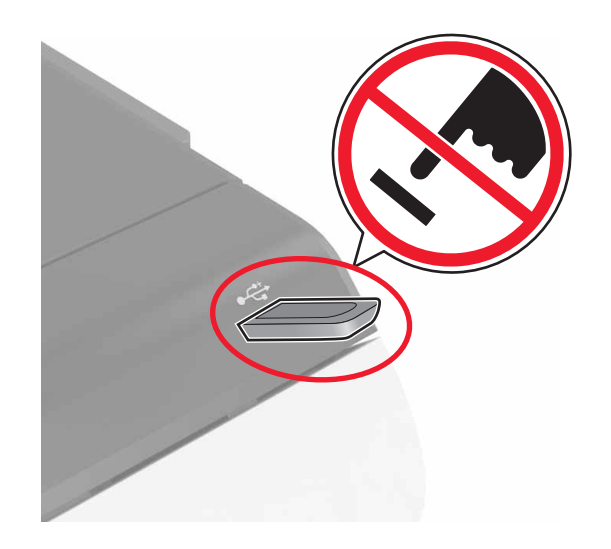

## **أنواع محركات أقراص فالش والملفات المدعومة**

#### **محركات أقراص فالش**

- (32GBو 16GB) Lexar JumpDrive S70 **•**
	- (32GBو 16GB) SanDisk Cruzer **•**
		- (32GBو 16GB) PNY Attaché **•**

#### **مالحظات:**

- **–** تدعم الطابعة محركات أقراص فالش USB عالية السرعة ذات معيار السرعة الكاملة.
- **–** يجب على محركات األقراص المحمولة USB أن تدعم نظام جداول تخصيص الملف (FAT(.

#### **أنواع الملفات**

المستندات:

- docx. أو doc. **•**
- xlsx. أو xls. **•**
- pptx. أو ppt. **•**
	- pdf. **•**
	- xps. **•**
		- الصور:
	- dcx. **•**
	- gif. **•**

- jpg. أو jpeg. **•**
	- bmp. **•**
	- pcx. **•**
	- tif. أو tiff. **•**
		- png. **•**

### **تھيئة المھام السرية**

- **1** من الشاشة الرئيسية، المس **إعدادات** > **األمان** > **إعداد الطباعة السرية**.
	- **2** قم بتھيئة اإلعدادات.

<span id="page-28-0"></span>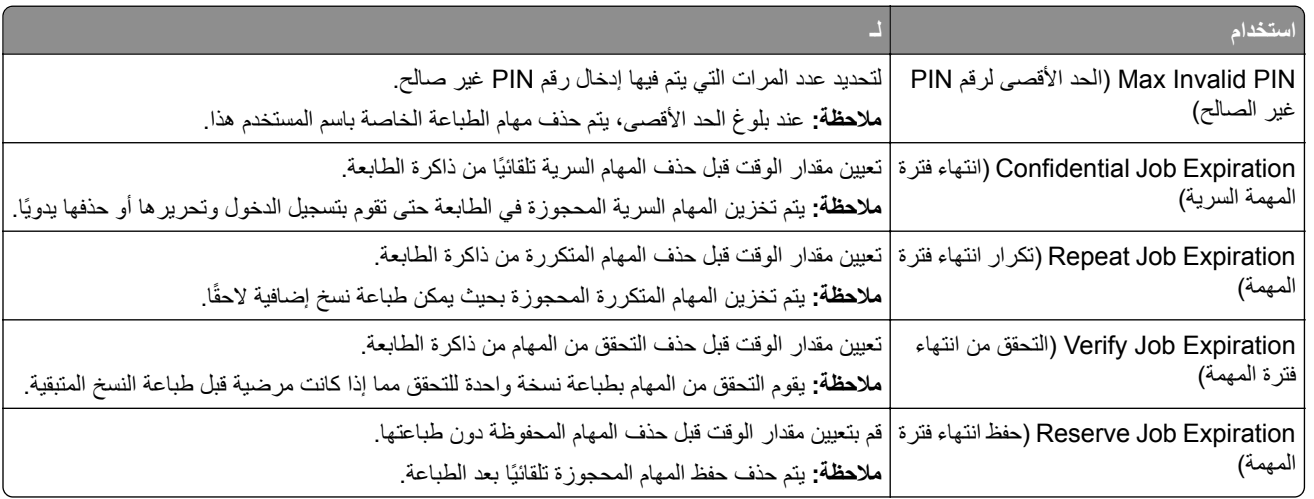

## **طباعة المھام المحجوزة**

- **1** من المستند الذي تحاول طباعته، افتح مربع الحوار الطباعة.
	- **2** حدد الطابعة، ومن ثم نفّذ ما يلي<u>:</u>
- **•** لمستخدم Windows، انقر فوق**Properties) الخصائص) Preferences** or**) التفضيالت)**، ومن ثم انقر فوق **Hold and Print (الطباعة واالنتظار)**.
	- **•** لمستخدم Macintosh، حدد **Hold and Print) الطباعة واالنتظار)**.
		- **3** حدد نوع مھمة الطباعة.
		- **4** إذا لزم األمر، ّ خصص اسم مستخدم.
			- **5** أرسل مھمة الطباعة.
		- **6** من شاشة الطابعة الرئيسية، المس **Jobs Held) المھام المحجوزة)**.
			- **7** أرسل مھمة الطباعة.

### **طباعة قائمة عينات الخطوط**

- **1** من الشاشة الرئيسية، المس **إعدادات** > **تقارير** > **طباعة** > **خطوط الطباعة**.
	- **2** المس **خطوط PCL** أو **خطوط PostScript**.

### **إلغاء مھمة طباعة**

#### **من لوحة التحكم بالطابعة**

**1** من الشاشة الرئيسية، المس **قائمة انتظار المھام**.

<span id="page-29-0"></span>**مالحظة:** يمكنك ً أيضا الوصول إلى ھذا اإلعداد من خالل لمس الجزء العلوي من الشاشة الرئيسية.

**2** حدد المھمة التي تود إلغاءھا.

#### **من الكمبيوتر**

- **1** وفقًا لنظام التشغيل، نفِّذ أحد الإجراءات التالية:
	- **•** افتح مجلد الطابعات، ثم حدد طابعتك.
- **•** من "تفضيالت النظام" في قائمة Apple، انتقل إلى طابعتك.
	- **2** حدد المھمة التي تود إلغاءھا.

## **تأمين الطابعة**

### **مسح ذاكرة الطابعة**

<span id="page-30-0"></span>لمسح الذاكرة غير الدائمة أو البيانات المخزنة مؤقتًا في الطابعة، قم بإيقاف تشغيل الطابعة. لمسح الذاكرة الدائمة أو الإعدادات الفردية وإعدادات الجهاز والشبكة وإعدادات الأمان والحلول المضمنة، نفِّذ الإجراء التالي: **1** من الشاشة الرئيسية، المس **إعدادات** > **جھاز** > **الصيانة** > **مسح خارج الخدمة**. **2** حدد خانة االختيار **تصحيح كل المعلومات على الذاكرة الدائمة**، ومن ثم المس **مسح**. **3** اتبع اإلرشادات التي تظھر على الشاشة.

### **مسح ذاكرة قرص طابعة صلب**

- **1** من الشاشة الرئيسية، المس **إعدادات** > **جھاز** > **الصيانة** > **مسح خارج الخدمة**.
- **2** حدد خانة االختيار **تصحيح كل المعلومات على القرص الصلب**، ومن ثم المس **مسح**.
- **3** اتبع اإلرشادات التي تظھر على الشاشة. **مالحظة:** قد تستغرق ھذه العملية دقائق عديدة وقد تزيد عن الساعة، مما يجعل الطابعة غير متوفرة إلجراء مھام أخرى.

### **تھيئة تشفير قرص الطابعة الصلب**

**1** من الشاشة الرئيسية، المس **إعدادات** > **األمان** > **تشفير القرص** > **بدء التشفير**. **ملاحظة:** يؤدي تمكين تشفير القرص إلى مسح محتويات القرص الصلب<sub>.</sub> إذا لزم الأمر ، فانسخ البيانات المهمة احتياطيًا من الطابعة قبل بدء التشفير <sub>.</sub> **2** اتبع اإلرشادات التي تظھر على الشاشة.

#### **مالحظات:**

- **•** ال توقف تشغيل الطابعة أثناء عملية التشفير. فقد يحدث فقد للبيانات.
- **•** قد يستغرق تشفير القرص دقائق عديدة وقد يزيد عن الساعة، مما يجعل الطابعة غير متوفرة إلجراء مھام أخرى.
	- **•** بعد التشفير، تعود الطابعة إلى الشاشة الرئيسية.

### **استعادة إعدادات المصنع االفتراضية**

من الشاشة الرئيسية، المس **إعدادات** > **جھاز** > **استعادة إعدادات المصنع االفتراضية** > **استعادة اإلعدادات** > **استعادة جميع اإلعدادات** > **استعادة** > **بدء**.

للحصول على المزيد من المعلومات، انظر العبارة"مسح ذاكرة الطابعة" على الصفحة .31

### **بيان الذاكرة**

تحتوي الطابعة على أنواع مختلفة من الذاكرة التي يمكنھا تخزين إعدادات شبكة االتصال والجھاز وبيانات المستخدم.

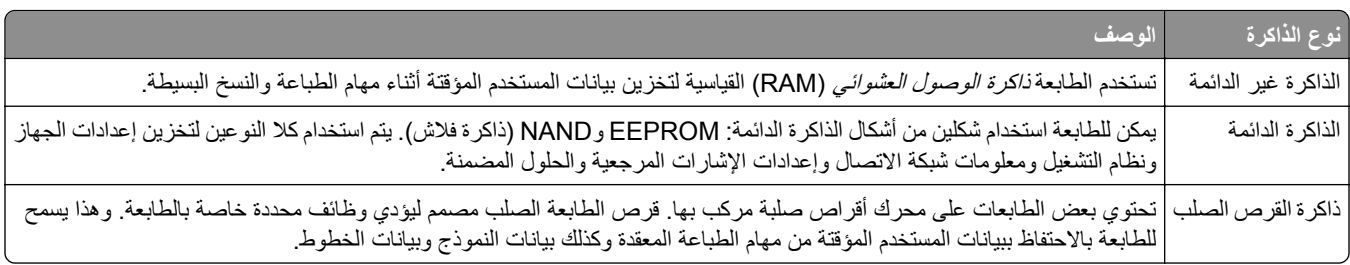

امسح محتوى أية ذاكرة مُركَّبة بالطابعة في الحالات التالية:

- **•** التوقف عن استخدام الطابعة.
- **•** استبدال قرص الطابعة الصلب.
- **•** نقل الطابعة إلى قسم أو موقع مختلف.
- **•** صيانة الطابعة بواسطة شخص من خارج شركتك.
	- **•** نقل الطابعة من موقعك بغرض الصيانة.
		- **•** تم بيع الطابعة لمؤسسة أخرى.

#### **التخلص من قرص الطابعة الصلب.**

**مالحظة:** قد ال تشتمل بعض طرز الطابعات على قرص طابعة صلب مركب بھا.

في البيئات التي تتمتع بدرجات عالية من التأمين، قد يكون من الضروري اتخاذ خطوات إضافية للتأكد من عدم إمكانية الوصول إلى البيانات السرية المخزنة على قرص الطابعة الصلب عند نقل الطابعة - أو القرص الصلب - من موقعك.

- **• إلغاء المغناطيسية** تعريض القرص الصلب لمجال مغناطيسي مما يمسح البيانات المخزنة.
- ا**لتكسير** ضغط القرص الصلب ماديًا لتكسير الأجزاء المكونة له وجعلها غير قابلة للقراءة
	- **تھشيم** تكسير القرص الصلب ماديًا إلى أجزاء معدنية صغيرة

**ملاحظة:** يمكن مسح جميع البيانات إلكترونيًا، إلا أن الطريقة الوحيدة لضمان مسح جميع البيانات تمامًا هي التدمير المادي لكل جهاز ذاكرة قد يكون تم عليه تخزين بيانات.

## **صيانة الطابعة**

<span id="page-32-0"></span>**تحذير—تلف محتمل:** قد يؤدي عدم الحفاظ على أداء الطابعة األمثل أو استبدال األجزاء والمستلزمات إلى إتالف طابعتك.

### **ضبط مستوى صوت مكبر الصوت**

#### **ضبط مستوى صوت مكبر الصوت الداخلي االفتراضي**

ستتم إعادة تعيين مستوى صوت مكبر الصوت إلى القيمة االفتراضية بعد تسجيل الخروج من الجلسة، أو عندما تخرج الطابعة من وضع السكون أو اإلسبات، أو بعد إعادة التعيين عند التشغيل.

**1** من لوحة التحكم، انتقل إلى:

**اإلعدادات** > **الجھاز** > **التفضيالت** > **التعليقات الصوتية**

**2** حدد مستوى الصوت.

**ملاحظة:** إذا كان وضع السكون ممكّنًا، فتكون التنبيهات المسموعة متوقفة عن التشغيل<sub>.</sub>

#### **ضبط مستوى صوت السماعات االفتراضي**

ستتم إعادة تعيين مستوى صوت سماعات الرأس إلى القيمة االفتراضية بعد تسجيل الخروج من الجلسة، أو عندما تخرج الطابعة من وضع السكون أو اإلسبات، أو بعد إعادة التعيين عند التشغيل.

- **1** من لوحة التحكم، حدد **اإلعدادات** > **الجھاز** > **إمكانية الوصول** > **مستوى صوت سماعات الرأس**.
	- **2** حدد مستوى الصوت.

### **شبكة االتصال**

#### **توصيل الطابعة بشبكة اتصال السلكية باستخدام إعداد Fi-Wi المحمي (WPS(**

قبل أن تبدأ، تأكد من أن:

- **•** نقطة الوصول (الموجه الالسلكي) معتمدة إلعداد WPS أو متوافقة مع إعداد WPS. لمزيد من المعلومات، انظر المستندات المرفقة لنقطة الوصول الخاصة بك .
	- **•** تركيب مھايئ شبكة اتصال السلكية في الطابعة. للحصول على مزيد من المعلومات، انظر التعليمات المرفقة بالمھايئ.

#### **استخدام طريقة النسخ بضغطة زر**

- **1** من لوحة التحكم، انتقل إلى: **إعدادات** > **شبكة االتصال/المنافذ** > **السلكي** > **إعداد Fi-Wi المحمي** > **بدء طريقة النسخ بضغطة زر**
	- **2** اتبع اإلرشادات التي تظھر على الشاشة.

#### **استخدام طريقة رقم التعريف الشخصي (PIN(**

- <span id="page-33-0"></span>**1** من لوحة التحكم، انتقل إلى: **إعدادات** > **شبكة االتصال/المنافذ** > **السلكي** > **إعداد Fi-Wi المحمي** > **بدء طريقة رقم التعريف الشخصي (PIN(**
	- **2** انسخ PIN WPS المكون من ثمانية أرقام.
	- **3** افتح مستعرض ويب، ثم اكتب عنوان IP الخاص بنقطة الوصول في حقل العنوان.

#### **مالحظات:**

- **•** اعرض عنوان IP للطابعة على الشاشة الرئيسية للطابعة. ويتم عرض عنوان IP في أربع مجموعات من األرقام المفصولة بنقاط على النحو .123.123.123.123
	- إذا كنت تستخدم ملقم وكيل، فعطِّله مؤقتًا لتحميل صفحة الويب بشكل صحيح<sub>.</sub>
	- **4** قم بالوصول إلى إعدادات WPS. لمزيد من المعلومات، انظر المستندات المرفقة لنقطة الوصول الخاصة بك .
		- **5** أدخل رقم PIN المكون من ثمانية أرقام، ثم احفظ التغييرات.

#### **تغيير إعدادات المنفذ بعد تثبيت منفذ حلول داخلية**

#### **مالحظات:**

- ًا، فال تغيّر التھيئة. **•** إذا كان عنوان IP الخاص بالطابعة ثابت
- إذا تمت تهيئة أجهزة الكمبيوتر لاستخدام اسم الشبكة بدلاً من عنوان P|، فلا تغيّر التهيئة<sub>.</sub>
- إذا كنت تضيف منفذ حلول داخلية (ISP) لاسلكيًا إلى طابعة تمت تهيئتها مسبقًا لاتصال Ethernet، فافصل الطابعة عن شبكة Ethernet.

#### **لمستخدمي نظام التشغيل Windows**

- **1** افتح مجلد الطابعات.
- **2** من القائمة المختصرة للطابعة المزودة بمنفذ الحلول الداخلية (ISP (الجديد، افتح خصائص الطابعة.
	- **3** قم بتھيئة المنفذ من القائمة.
		- **4** حدّث عنوان IP.
		- **5** طبّق التغييرات.

#### **لمستخدمي نظام التشغيل Macintosh**

- **1** من تفصيالت النظام في قائمة Apple، انتقل إلى الئحة الطابعات، ثم حدد **+** > **IP**.
	- **2** اكتب عنوان IP في حقل العنوان.
		- **3** طبّق التغييرات.

### **إعداد الطباعة التسلسلية (Windows فقط)**

- **1** قم بتعيين المعلمات في الطابعة.
- **أ** من لوحة التحكم، انتقل إلى القائمة حيث توجد إعدادات المنافذ.
- **ب** قم بتحديد موقع قائمة إعدادات المنفذ التسلسلي، ثم قم بضبط اإلعدادات، إذا لزم األمر.
	- ّق التغييرات. **ج** طب
	- 2 من الكمبيوتر ، افتح مجلّد الطابعات ثم حدد الطابعة الخاصـة بك<sub>.</sub>
- **3** افتح خصائص الطابعة، ثم حدد منفذ االتصال من القائمة.
- ّن معلمات منفذ االتصال في Manager Device) مدير األجھزة). **4** عي

**مالحظات:**

- **•** تخفف الطباعة التسلسلية من سرعة الطباعة.
- تأكد من أن الكبل التسلسلي متّصل بالمنفذ التسلسل*ي* على طابعتك.

### **تنظيف الطابعة**

<span id="page-34-0"></span>**تنبيه—خطر التعرض لصدمة كھربائية:** لتجنب خطر التعرض لصدمة كھربائية عند تنظيف الجزء الخارجي من الطابعة، افصل سلك التيار عن مأخذ الحائط وافصل كافة الكابالت عن الطابعة قبل المتابعة.

**مالحظات:**

- **•** قم بأداء ھذه المھمة بعد كل بضعة أشھر.
- **•** ال يشمل ضمان الطابعة تلف الطابعة الناجم عن التعامل معھا بطريقة غير صحيحة.
	- **1** قم بإيقاف تشغيل الطابعة، ثم قم بفصل سلك التيار عن مأخذ التيار الكھربائي.
		- **2** أزل الورق من الحاوية القياسية ووحدة التغذية متعددة األغراض.
- **3** ِأزل أي أتربة ووبر وقطع ورق من حول الطابعة باستخدام فرشاة ناعمة أو مكنسة كھربائية.
	- **4** امسح الجانب الخارجي للطابعة بقطعة قماش رطبة وناعمة وخالية من الوبر.

**مالحظات:**

- **•** ال تستخدم المنظفات أو المطھرات المنزلية حيث قد تتسبب مثل ھذه المواد في تلف السطح الخارجي للطابعة.
	- **•** تأكد من جفاف جميع مناطق الطابعة بعد التنظيف.
	- **5** وصل سلك الطاقة بمأخذ التيار الكھربائي ثم قم بتشغيل الطابعة.

ّف **تنبيه—احتمال التعرض إلصابة:** لتجنب خطر الحريق أو التعرض لصدمة الكھربائية، قم بتوصيل سلك الطاقة بمأخذ للتيار الكھربائي مصن بشكل ملائم وموصَل أرضيًا بطريقة صحيحة وقريب من المنتج ويسهل الوصول إليه.

#### **طلب المستلزمات**

لطلب شراء مستلزمات الطباعة في الواليات المتحدة، يمكنك االتصال بـ Lexmark على الرقم 1-800-539-6275 للحصول على معلومات حول وكلاء Lexmark المعتمدين لمستلزمات الطباعة في منطقتك. للدول والمناطق الأخرى، قم بزيارة موقع www.lexmark.com أو الاتصال بالمكان الذي اشتريت منه الطابعة.

**مالحظة:** تفترض جميع التقديرات الخاصة بالعمر االفتراضي لمستلزمات الطابعة، إجراء الطباعة على ورق عادي بحجم Letter أو 4A.

#### **فحص حالة أجزاء الطباعة ومستلزماتھا**

- **1** من الشاشة الرئيسية، المس **الحالة/مستلزمات الطباعة**.
- **2** حدد األجزاء أو مستلزمات الطباعة التي تريد التحقق منھا.

**مالحظة:** يمكنك ً أيضا الوصول إلى ھذا اإلعداد من خالل لمس الجزء العلوي من الشاشة الرئيسية.

### **استخدام مستلزمات الطباعة واألجزاء األصلية من Lexmark**

تم تصميم طابعة Lexmark لتعمل بشكل أفضل مع الأجزاء والمستلزمات الأصلية من Lexmark. قد يؤثر استخدام المستلزمات أو الأجزاء التي يوفرها طرف ثالث على أداء الطابعة ومكوناتها الخاصة بالتصوير أو موثوقيتها أو عمرها. قد يؤثر أيضًا على تغطية الضمان. لا يغطي الضمان التلف الناتج من استخدام المستلزمات والأجزاء التي يوفر ها طرف ثالث. تم تصميم كل مؤشرات العمر لتعمل مع المستلزمات والأجزاء الأصلية من Lexmark وقد ترسل نتائج غير متوقَّعَة إذا تم استخدام مستلزمات وأجزاء يوفرها طرف ثالث. قد يتسبب استخدام عنصر التصوير بعد العمر الافتراضي المحدد له في إتلاف طابعة Lexmark أو المكونات المرتبطة بھا.

#### **طلب شراء خراطيش مسحوق الحبر**

**مالحظات:**

- ًا لمعيار 19798 IEC/ISO. **•** تم تحديد إنتاجية الخرطوشة المقدَّرة وفق
- **•** قد يكون لتغطية الطباعة شديدة االنخفاض لفترات زمنية طويلة تأثير سلبي على اإلنتاجية الفعلية وقد تتسبب في إتالف أجزاء الخرطوشة قبل نفاد مسحوق الحبر.

#### **خراطيش برنامج اإلرجاع من Lexmark للطرز 720CS و725CS وR725CS**

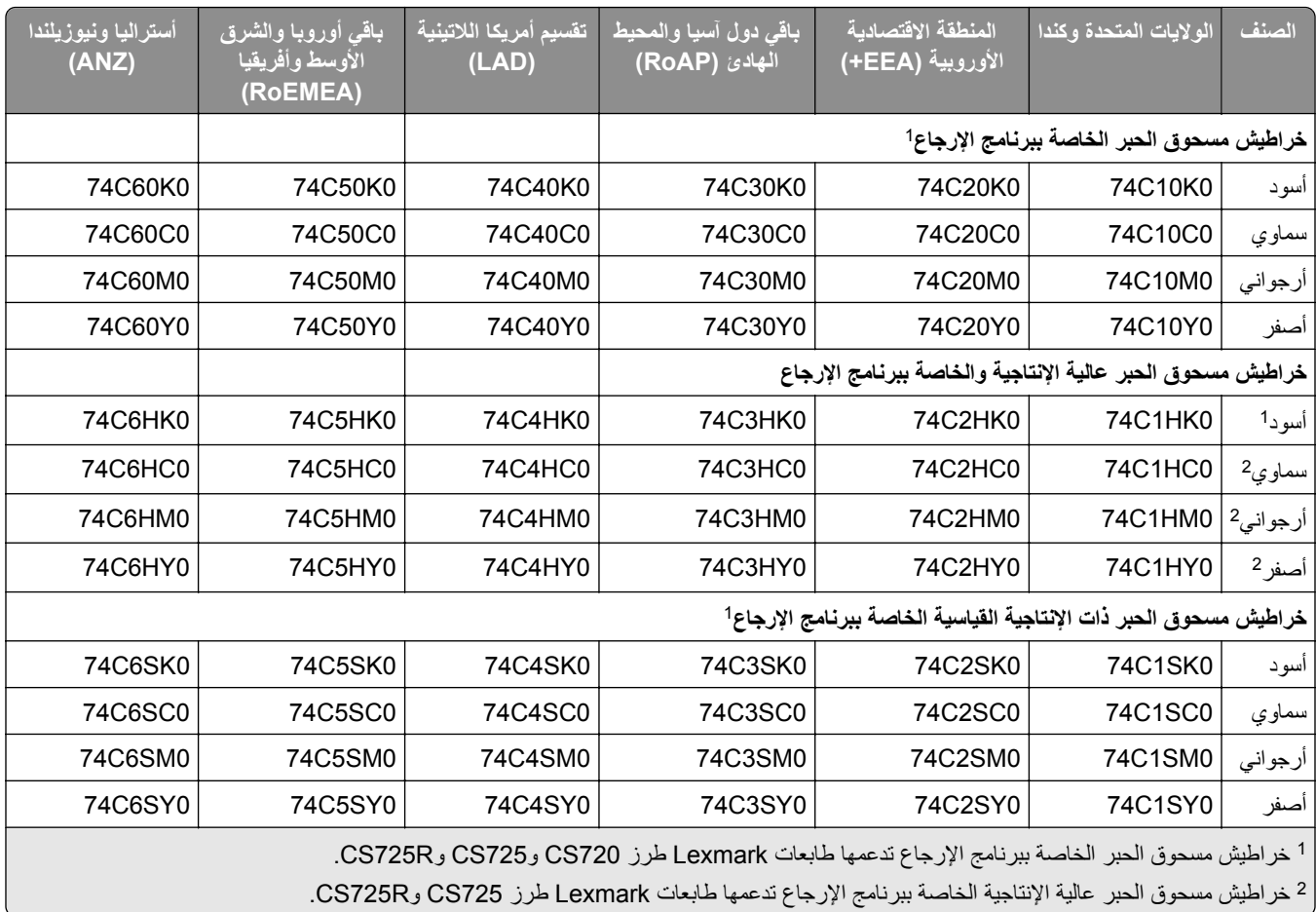
#### **خراطيش مسحوق الحبر العادية**

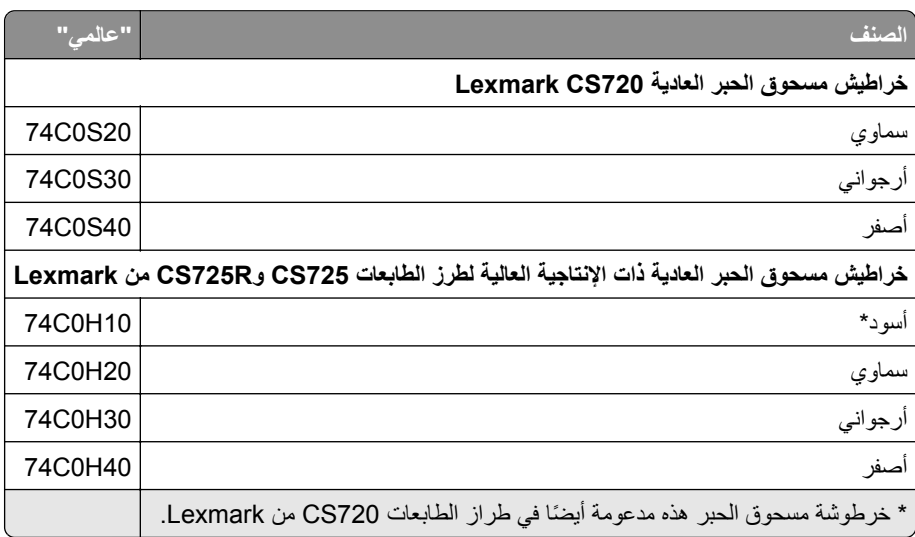

#### **خراطيش برنامج اإلرجاع لطرز الطابعات 727CS و728CS من Lexmark**

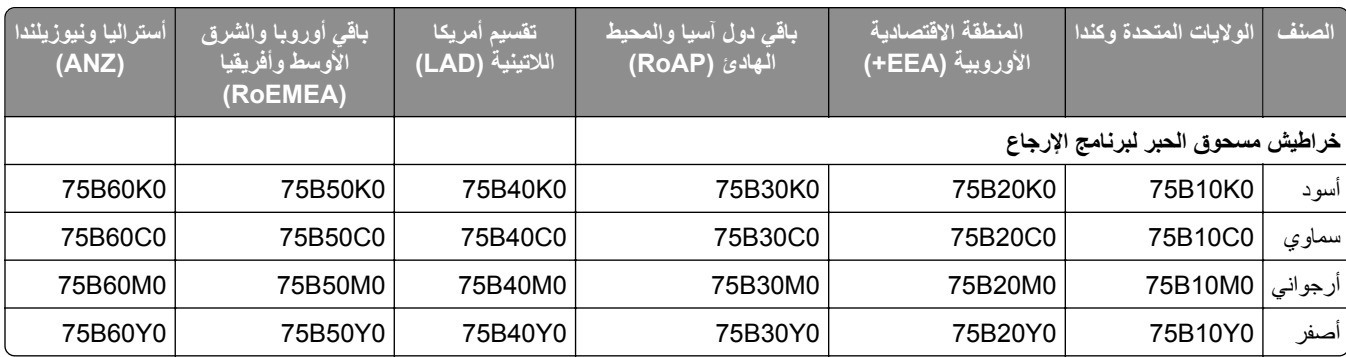

#### **خراطيش 727CS و728CS العادية من Lexmark**

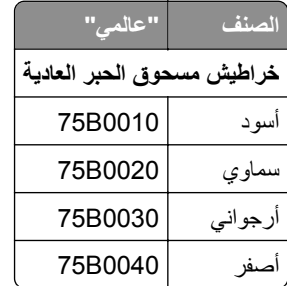

## **طلب وحدة التصوير أو مجموعة التصوير**

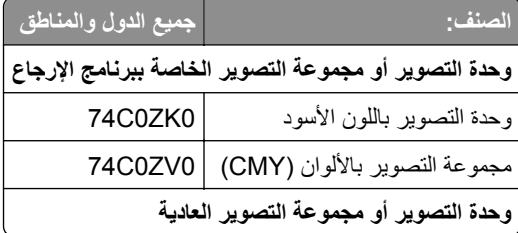

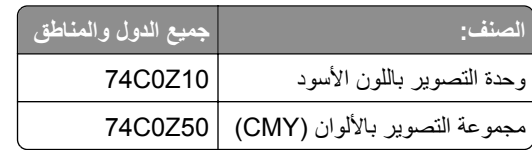

# **طلب زجاجة نفايات مسحوق الحبر**

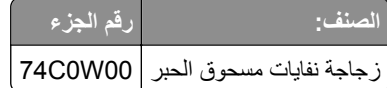

## **ّصھر طلب مجموعة صيانة ُ الم ِ**

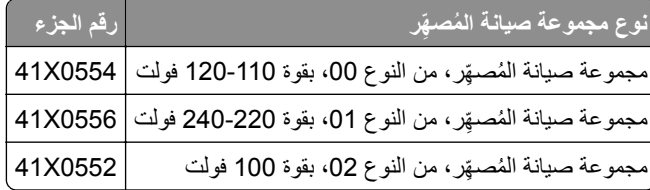

#### **طلب وحدة نقل**

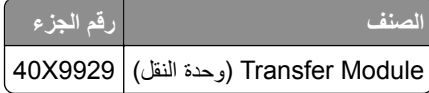

# **استبدال األجزاء والمستلزمات**

**استبدال وحدة التصوير**

**1** افتح الباب B.

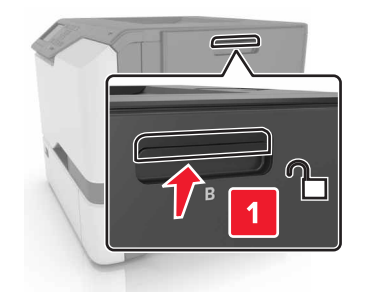

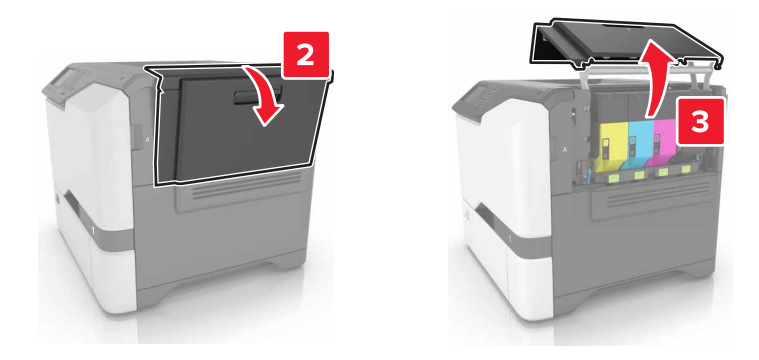

**2** أزل زجاجة نفايات مسحوق الحبر.

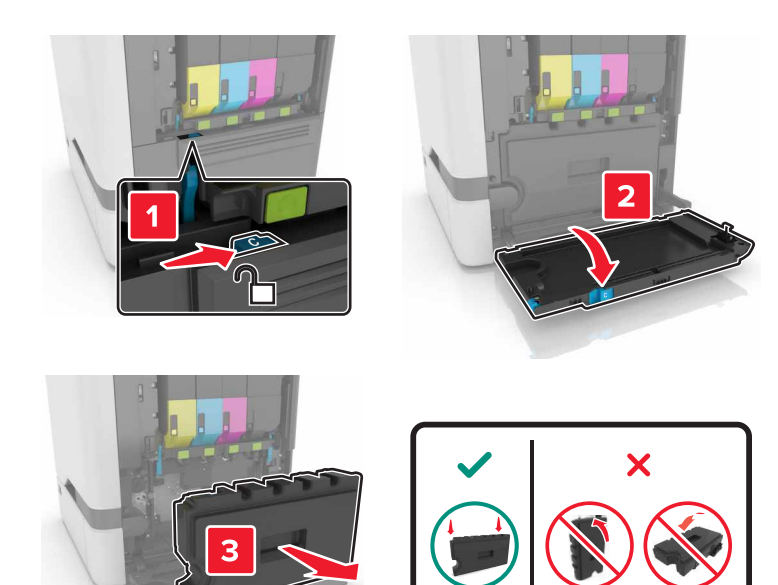

**3** قم بإزالة مجموعة التصوير.

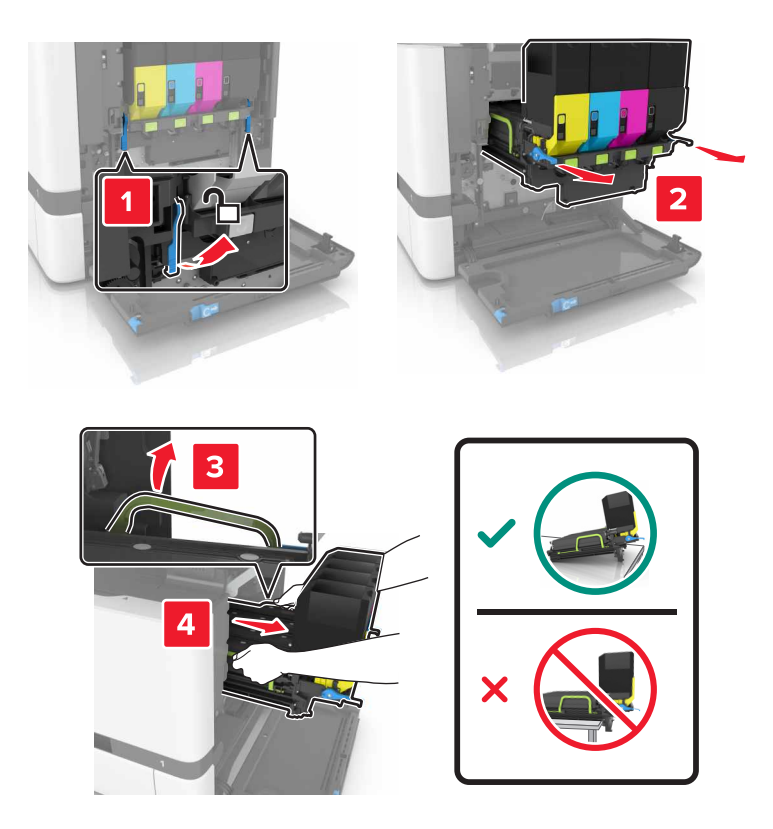

**4** أخرج خرطوشة مسحوق الحبر األسود.

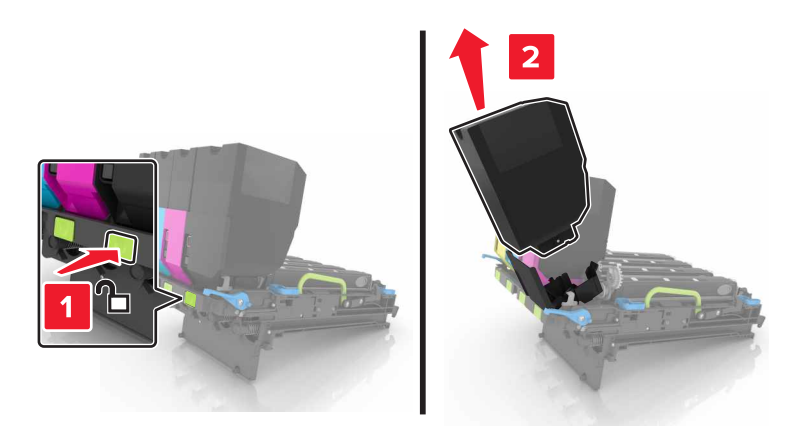

**5** أخرج وحدة التصوير.

**تحذير—تلف محتمل:** ال ّ تعرض وحدة الموصل الضوئي للضوء المباشر لفترة تزيد عن 10 دقائق. قد يتسبب التعرض للضوء لمدة طويلة في حدوث مشكالت في جودة الطباعة.

**تحذير—تلف محتمل:** ال تلمس أسطوانة موصل الصور الالمعة الموجودة أسفل مجموعة التصوير. فقد يؤثر فعل ذلك على جودة مھام الطباعة في المستقبل.

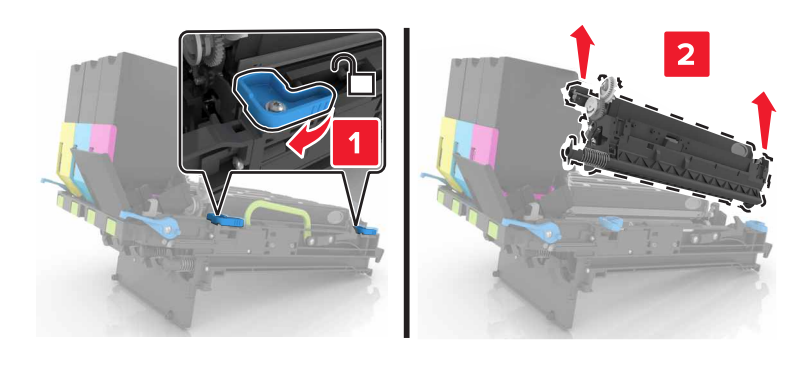

- **6** أخرج وحدة التصوير الجديدة من العبوة.
	- **7** أدخل وحدة التصوير الجديدة.

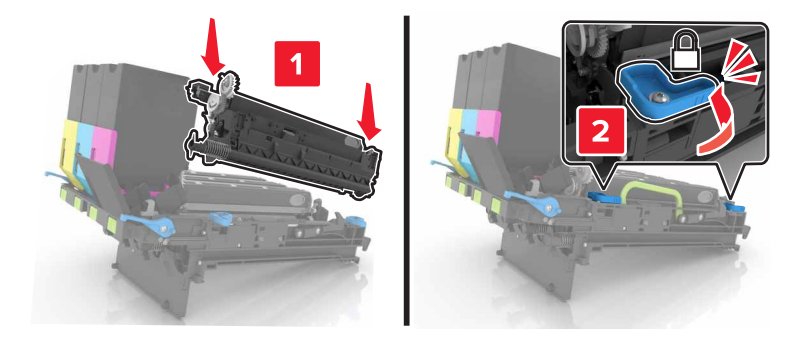

**8** أدخل خرطوشة مسحوق الحبر األسود.

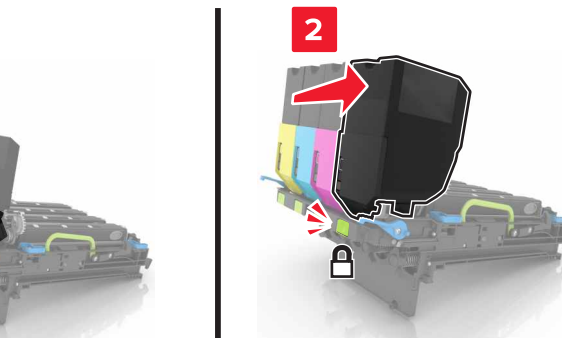

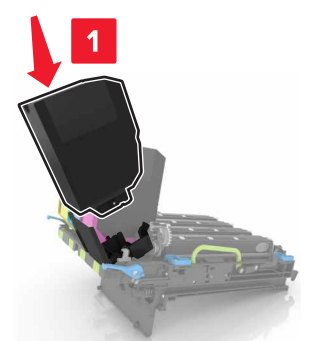

**9** أدخل مجموعة التصوير.

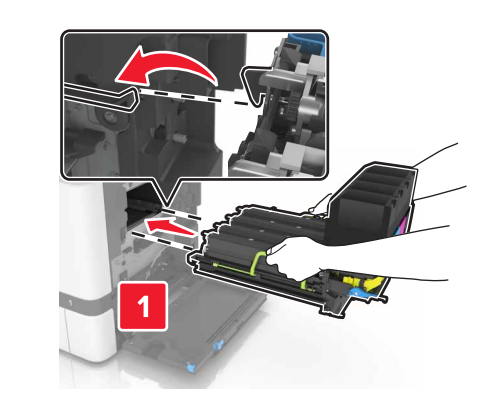

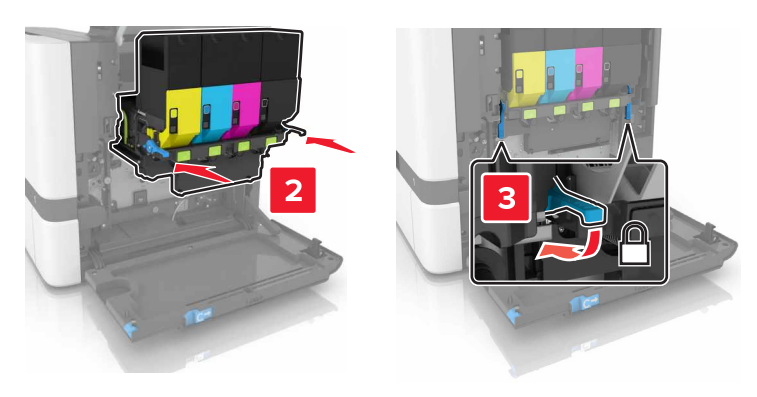

**10** أدخل زجاجة نفايات مسحوق الحبر.

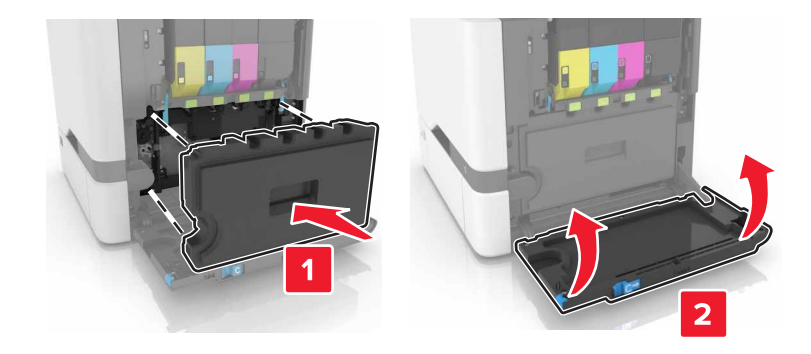

**11** أغلق الباب B.

**استبدال مجموعة التصوير**

**1** افتح الباب B.

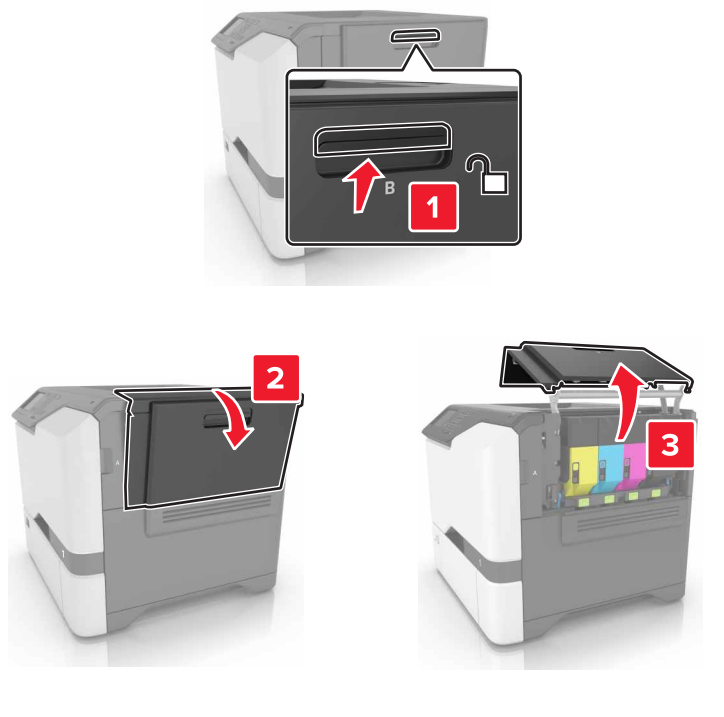

**2** أزل زجاجة نفايات مسحوق الحبر.

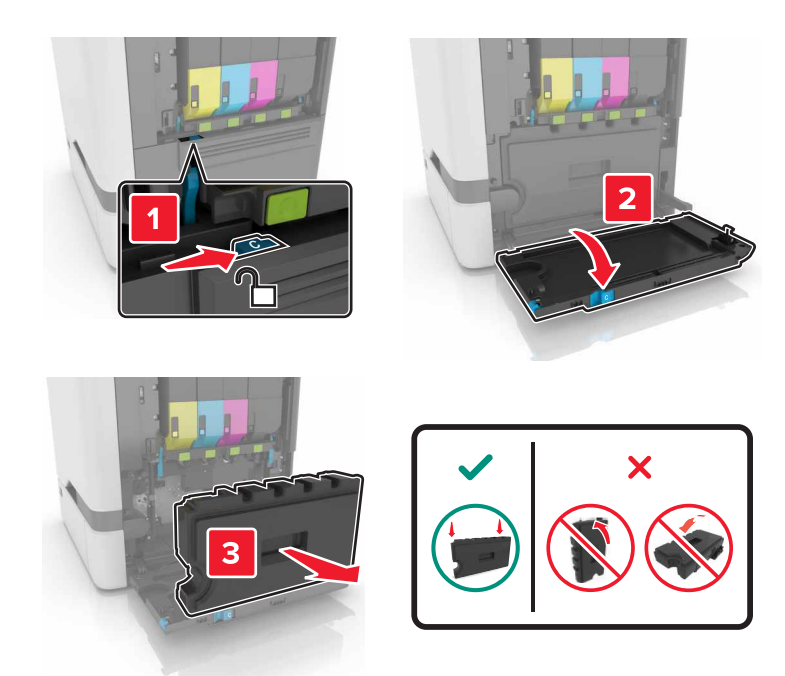

**3** قم بإزالة مجموعة التصوير.

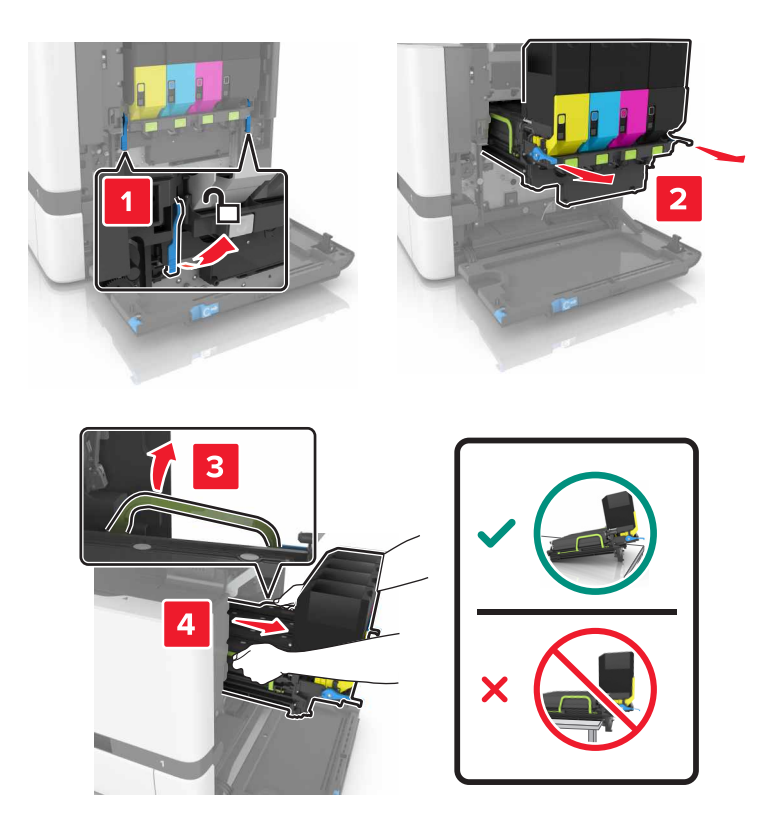

**4** أزل خراطيش مسحوق الحبر.

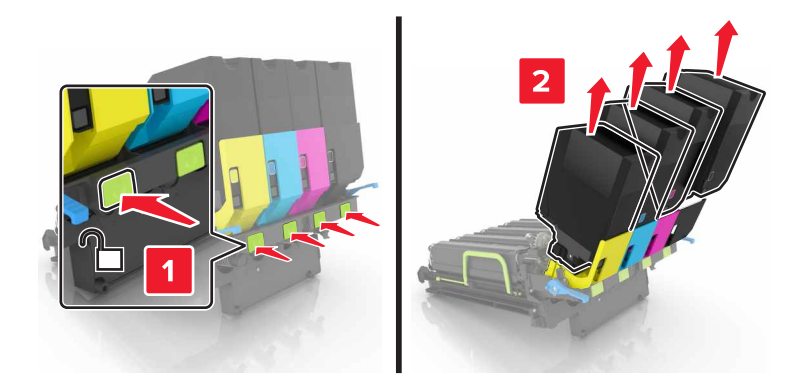

**5** أخرج مجموعة التصوير الجديدة من العبوة، ثم قم بإزالة مادة التغليف.

**مالحظة:** تحتوي مجموعة التصوير على مجموعة التصوير ووحدات التحميض ذات اللون السماوي واألرجواني واألصفر.

**6** أخرج وحدة التصوير السوداء.

**تحذير—تلف محتمل:** ال ّ تعرض وحدة الموصل الضوئي للضوء المباشر لفترة تزيد عن 10 دقائق. قد يتسبب التعرض للضوء لمدة طويلة في حدوث مشكالت في جودة الطباعة.

**تحذير—تلف محتمل:** ال تلمس أسطوانة موصل الصور الالمعة الموجودة أسفل وحدة التصوير. فقد يؤثر فعل ذلك على جودة مھام الطباعة في المستقبل.

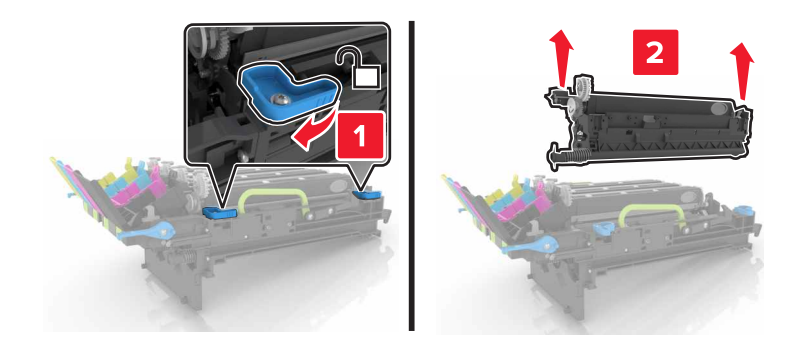

**مالحظة:** تحتوي وحدة التصوير السوداء على وحدة الموصل الضوئي ووحدة التحميض باللون األسود.

**7** أدخل وحدة التصوير السوداء في مجموعة التصوير الجديدة.

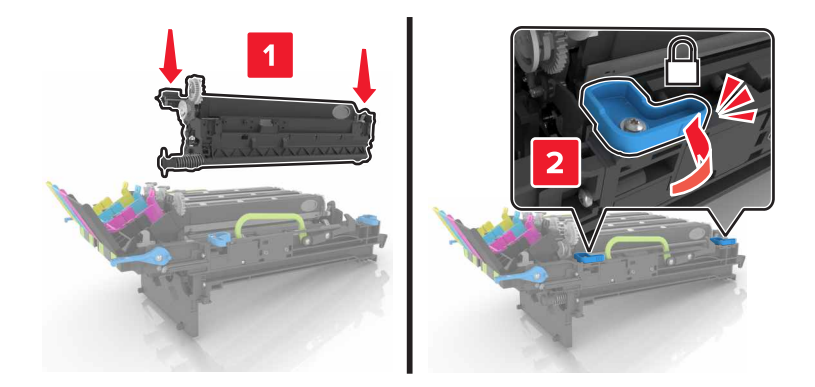

**8** أدخل خراطيش مسحوق الحبر.

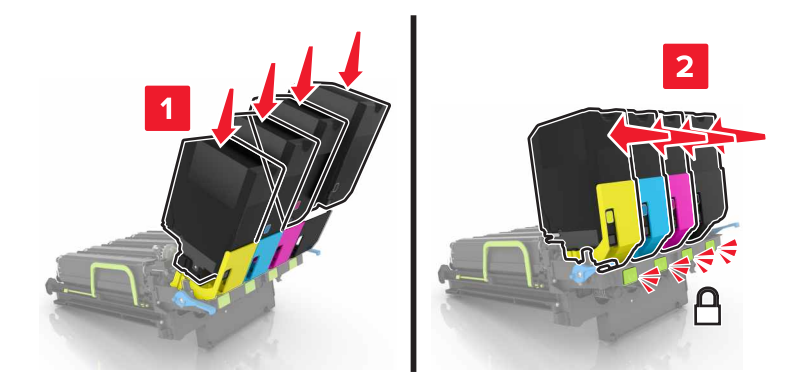

**9** أدخل مجموعة التصوير الجديدة.

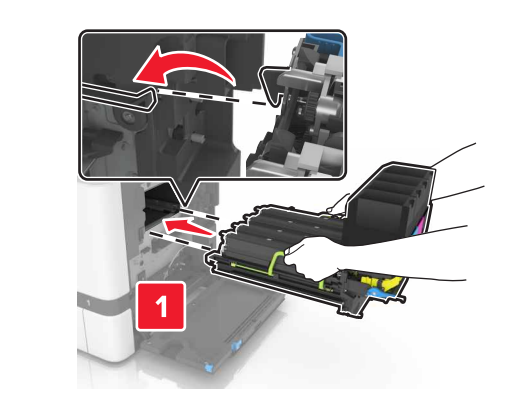

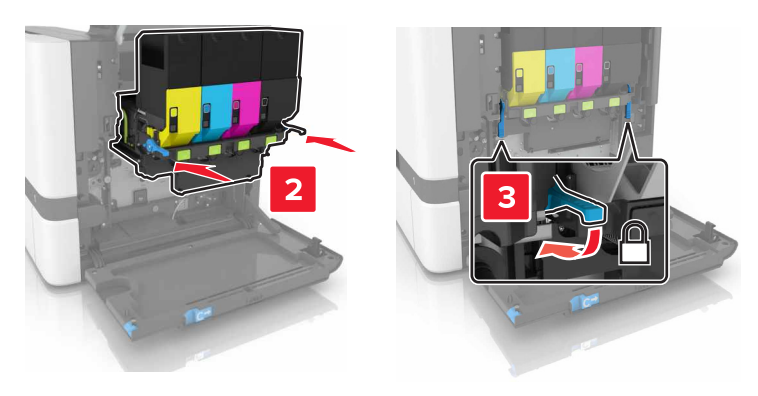

**10** أدخل زجاجة نفايات مسحوق الحبر.

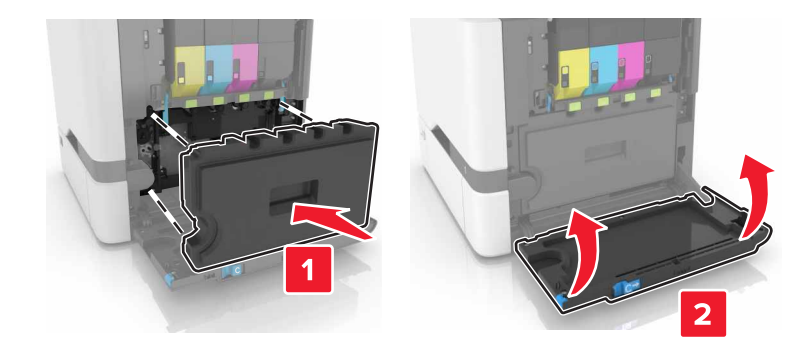

**11** أغلق الباب B.

**استبدال خرطوشة مسحوق الحبر**

**1** افتح الباب B.

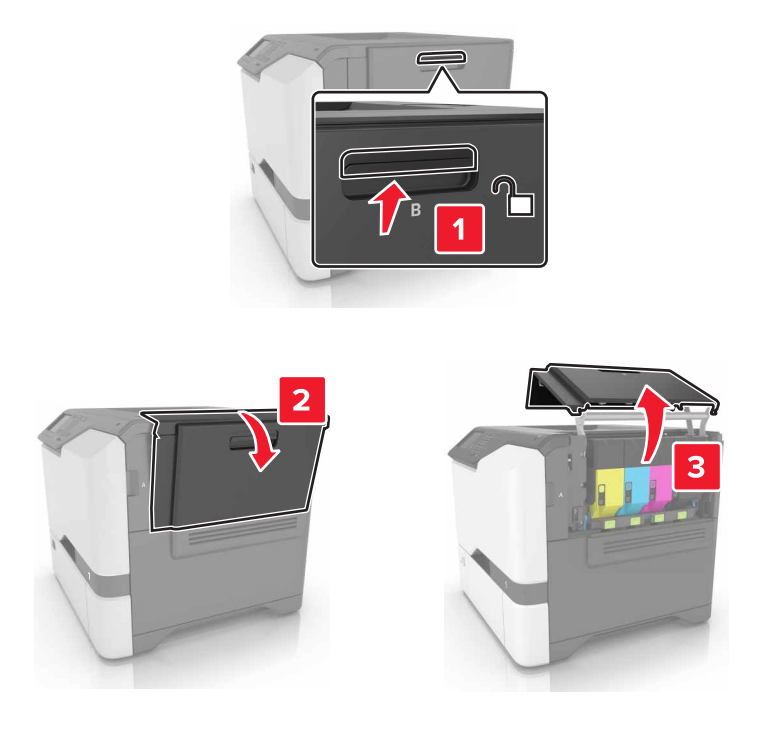

**2** قم بإزالة خرطوشة مسحوق الحبر.

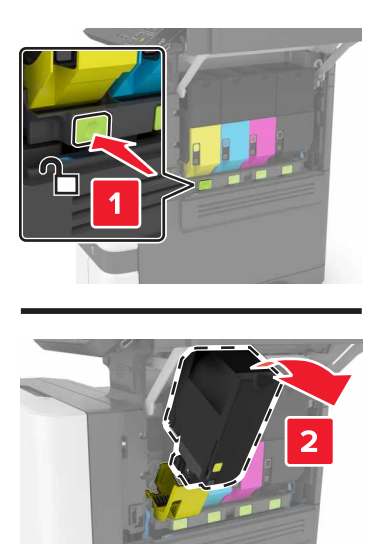

**3** قم بفك عبوة خرطوشة الحبر الجديدة.

**4** أدخل خرطوشة مسحوق الحبر الجديدة.

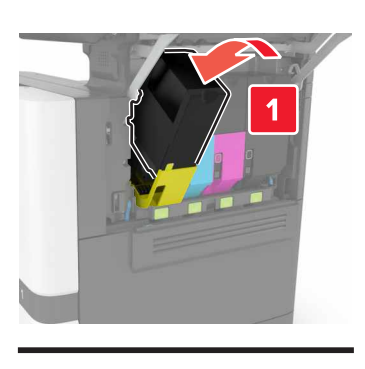

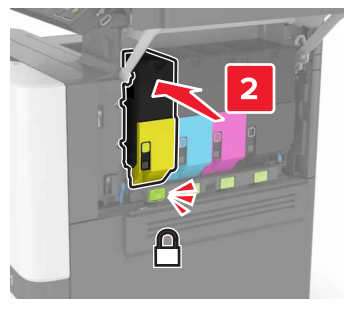

**5** أغلق الباب B.

**استبدال زجاجة نفايات مسحوق الحبر**

**1** افتح الباب B.

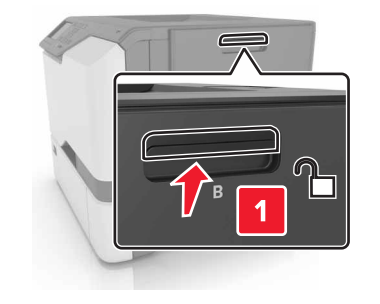

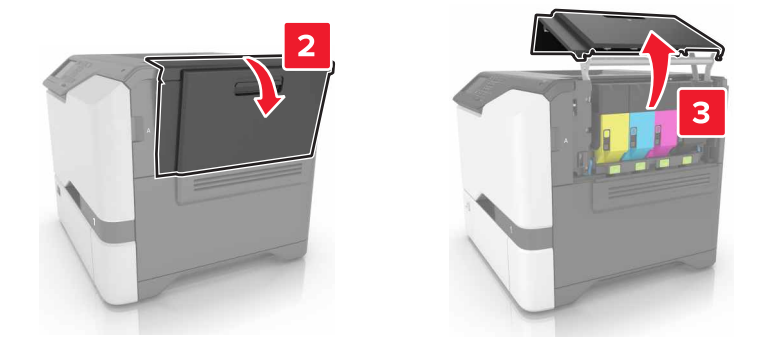

**2** أزل زجاجة نفايات مسحوق الحبر.

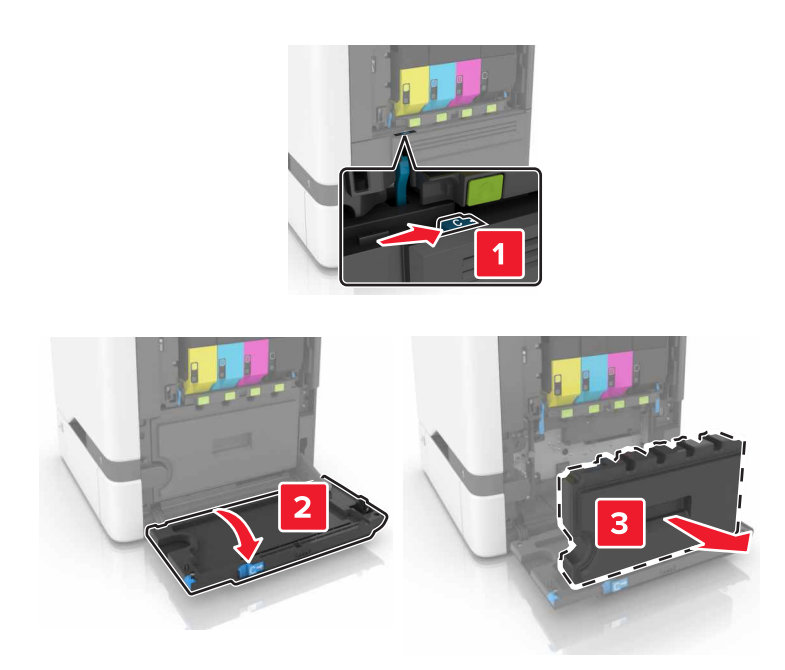

- **3** أخرج زجاجة نفايات مسحوق الحبر الجديدة من عبوتھا.
	- **4** أدخل زجاجة نفايات مسحوق الحبر الجديدة.

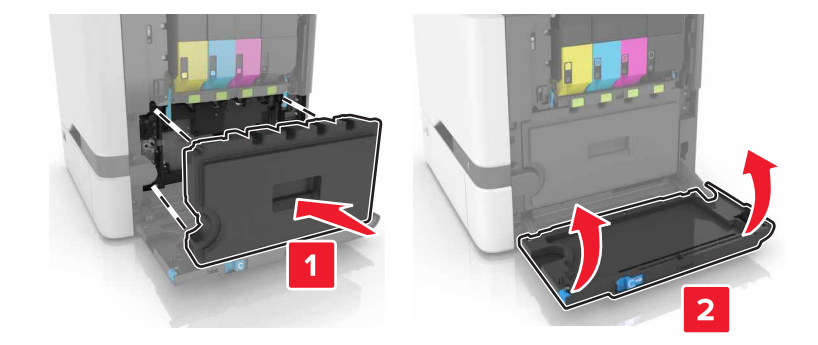

**5** أغلق الباب B.

#### **استبدال وحدة الصھر**

- **1** قم بإيقاف تشغيل الطابعة، ثم قم بفصل سلك التيار عن مأخذ التيار الكھربائي.
	- **2** افتح البابين A وD.

**تنبيه—سطح ساخن:** قد يكون الجزء الداخلي من الطابعة ساخنًا. للحد من خطر التعرض للإصابة من أحد المكونات الساخنة، اترك السطح ليبرد قبل ملامسته.

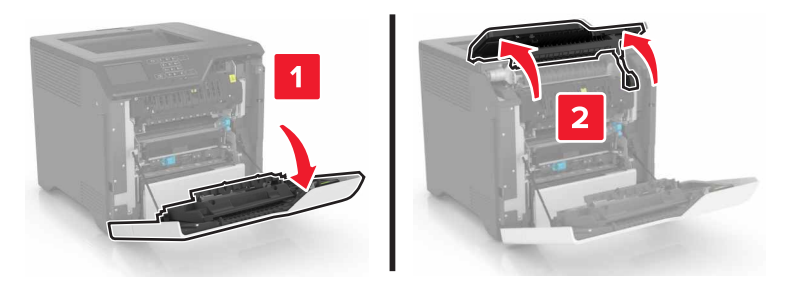

**3** قم بإزالة وحدة الصھر.

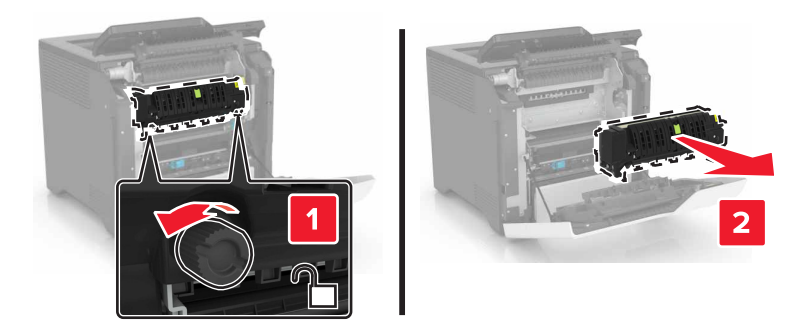

- **4** أخرج وحدة الصھر الجديدة من العبوة.
	- **5** أدخل وحدة الصھر الجديدة.

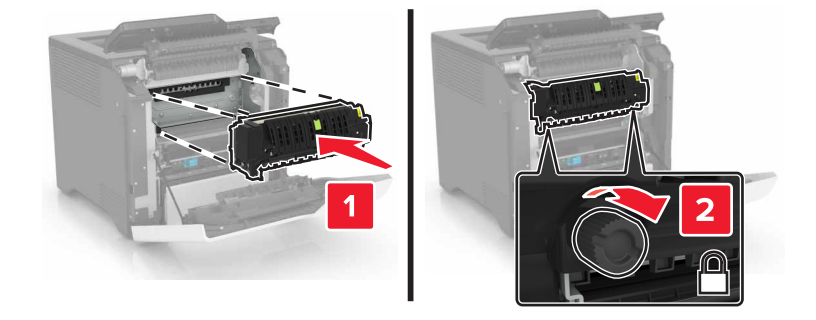

- َين D وA. **6** أغلق الباب
- **7** وصل سلك الطاقة بمأخذ التيار الكھربائي ثم قم بتشغيل الطابعة.

ّف **تنبيه—احتمال التعرض إلصابة:** لتجنب خطر الحريق أو التعرض لصدمة الكھربائية، قم بتوصيل سلك الطاقة بمأخذ للتيار الكھربائي مصن بشكل ملائم وموصَل أرضيًا بطريقة صحيحة وقريب من المنتج ويسهل الوصول إليه.

**8** أعد تعيين عداد صيانة وحدة الصھر.

للحصول على المزيد من المعلومات، انظر العبارة"إعادة تعيين عداد الصيانة" على [الصفحة](#page-58-0) .59

## **استبدال أسطوانة االنتقاء**

#### **استبدال أسطوانة االنتقاء في الدرج سعة 550 ورقة**

- **1** قم بإيقاف تشغيل الطابعة، ثم قم بفصل سلك التيار عن مأخذ التيار الكھربائي.
	- **2** قم بإزالة الدرج.

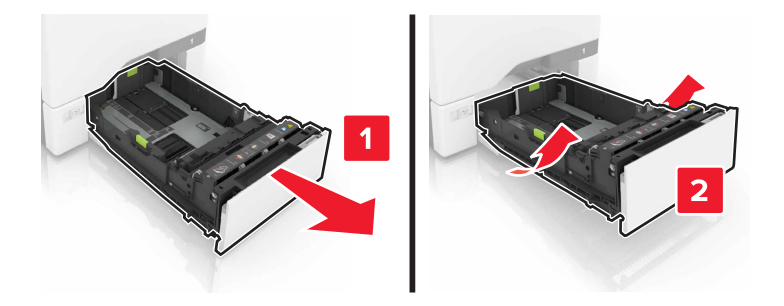

**3** قم بإزالة أسطوانة االنتقاء.

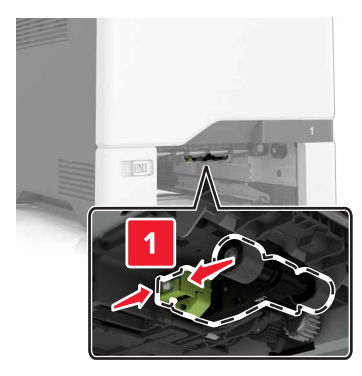

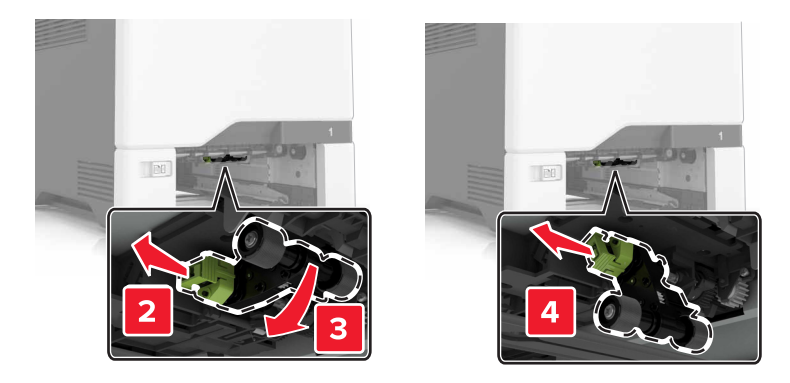

**4** قم بإخراج أسطوانة االنتقاء الجديدة من عبوتھا.

**5** قم بدفع أسطوانة االنتقاء الجديدة إلى الداخل حتى تسمع صوت استقرارھا في مكانھا.

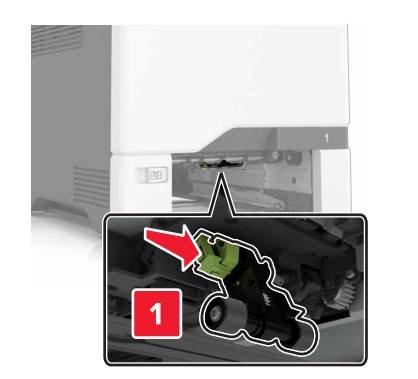

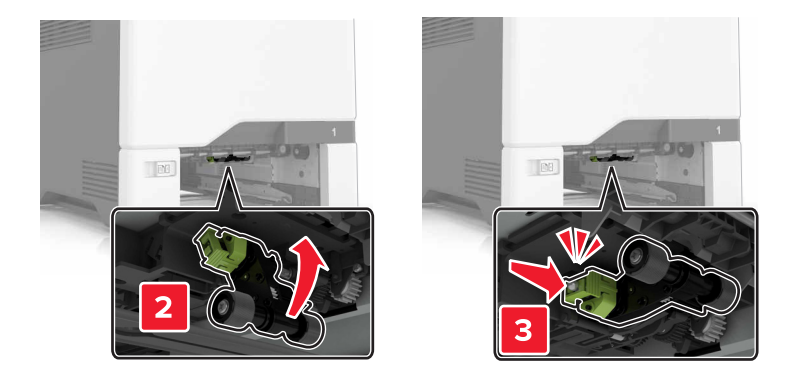

- **6** قم بإدخال الدرج.
- **7** وصل سلك الطاقة بمأخذ التيار الكھربائي ثم قم بتشغيل الطابعة.

ّف **تنبيه—احتمال التعرض إلصابة:** لتجنب خطر الحريق أو التعرض لصدمة الكھربائية، قم بتوصيل سلك الطاقة بمأخذ للتيار الكھربائي مصن بشكل ملائم وموصل أرضيًا بطريقة صحيحة وقريب من المنتج ويسهل الوصول إليه.

#### **استبدال أسطوانة االلتقاط في وحدة التغذية متعددة األغراض**

- **1** قم بإيقاف تشغيل الطابعة، ثم قم بفصل سلك التيار عن مأخذ التيار الكھربائي.
	- **2** قم بفتح وحدة التغذية متعددة األغراض.

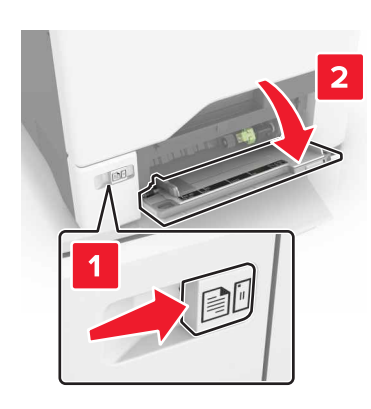

**3** قم بإزالة أسطوانة االنتقاء.

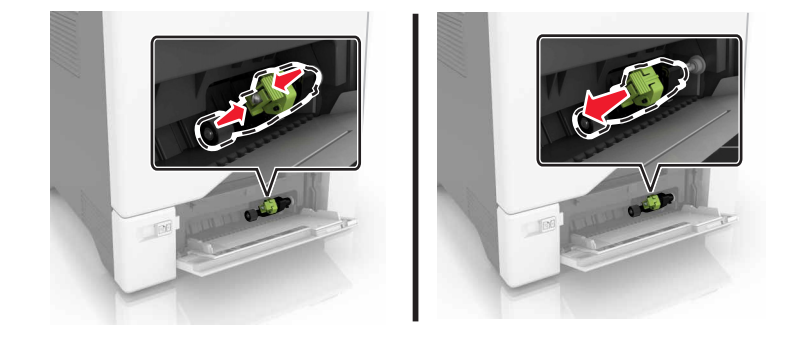

- **4** قم بإخراج أسطوانة االنتقاء الجديدة من عبوتھا.
- **5** قم بدفع أسطوانة االنتقاء الجديدة إلى الداخل حتى تسمع صوت استقرارھا في مكانھا.

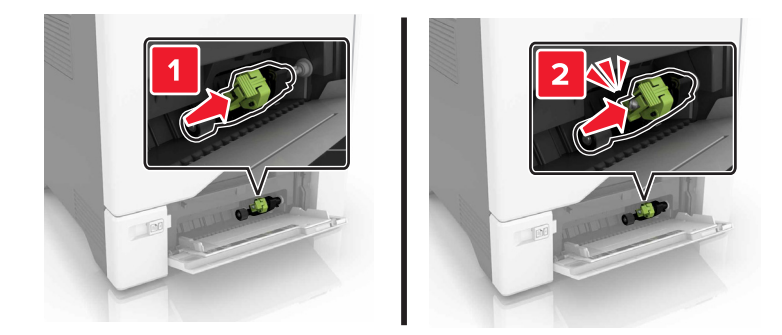

- **6** أغلق وحدة التغذية متعددة األغراض.
- **7** وصل سلك الطاقة بمأخذ التيار الكھربائي ثم قم بتشغيل الطابعة.

ّف **تنبيه—احتمال التعرض إلصابة:** لتجنب خطر الحريق أو التعرض لصدمة الكھربائية، قم بتوصيل سلك الطاقة بمأخذ للتيار الكھربائي مصن بشكل ملائم وموصَل أرضيًا بطريقة صحيحة وقريب من المنتج ويسهل الوصول إليه.

#### **استبدال لوحة الفاصل**

**1** اسحب الدرج للخارج.

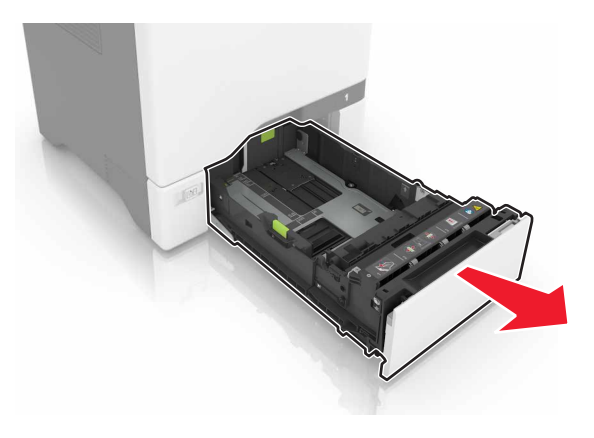

**2** أخرج لوحة الفاصل.

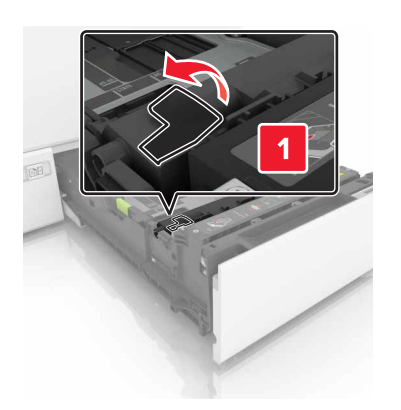

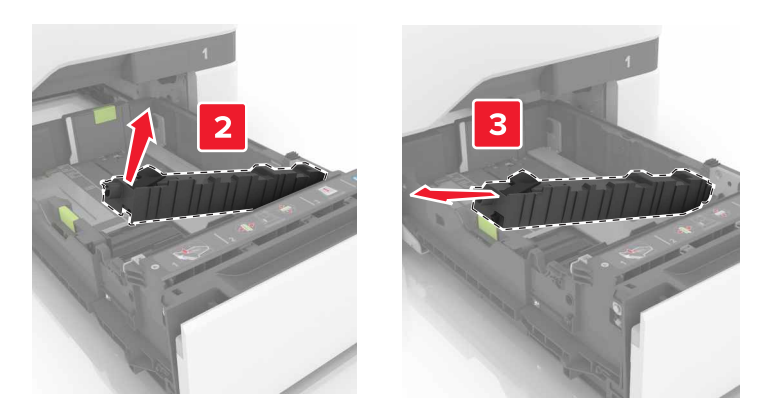

- **3** أخرج لوحة الفاصل الجديدة من العبوة.
- **4** ادفع لوحة الفاصل الجديدة إلى الداخل حتى تسمع صوت استقرارھا في مكانھا.

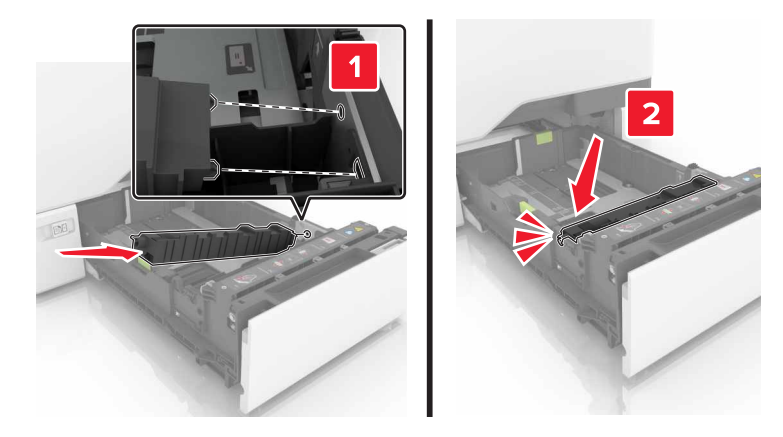

**5** قم بإدخال الدرج.

## **استبدال وحدة النقل**

- **1** قم بإيقاف تشغيل الطابعة، ثم قم بفصل سلك التيار عن مأخذ التيار الكھربائي.
	- **2** افتح الباب B.

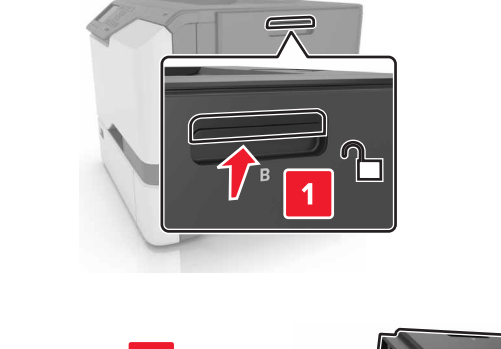

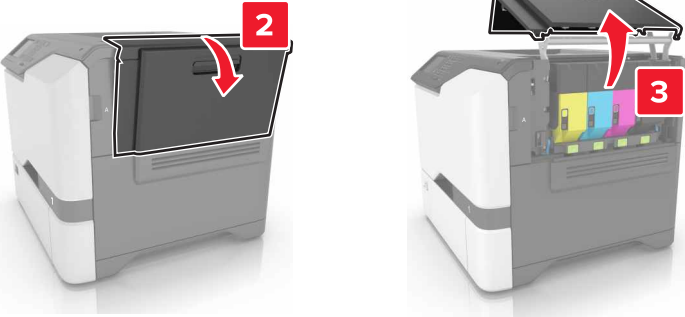

**3** أزل زجاجة نفايات مسحوق الحبر.

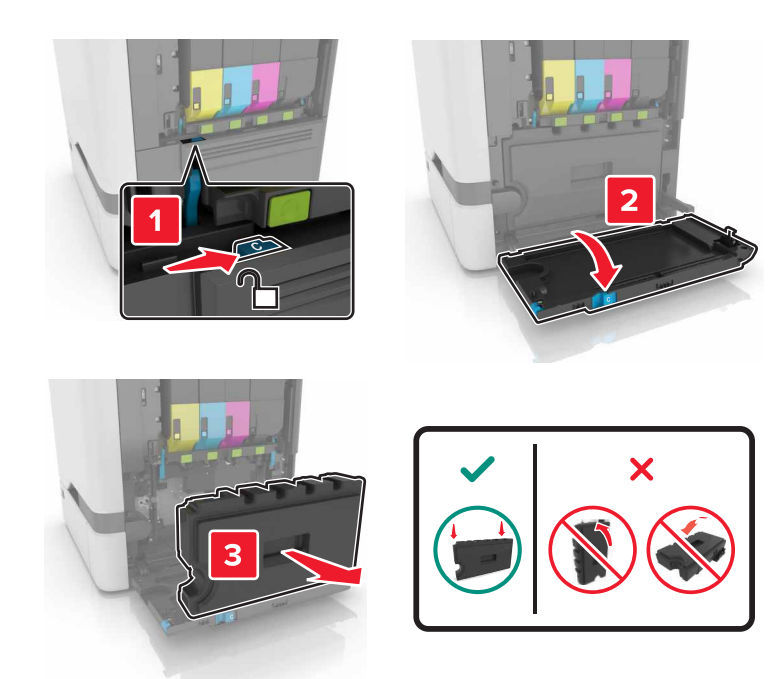

**4** قم بإزالة مجموعة التصوير.

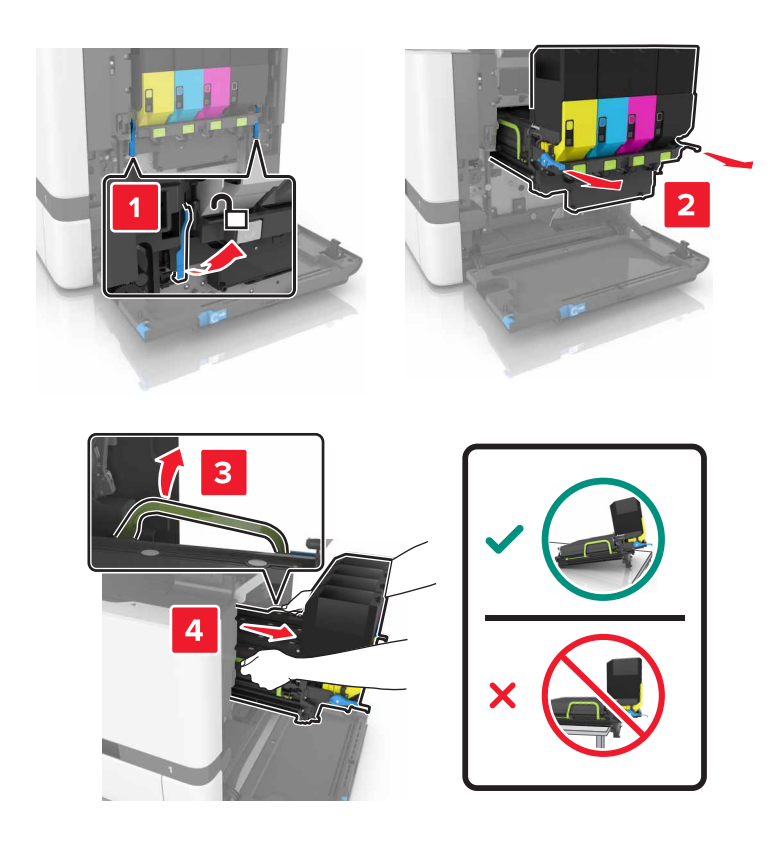

**5** افتح الباب A.

**تنبيه—سطح ساخن:** قد يكون الجزء الداخلي من الطابعة ساخنًا. للحد من خطر التعرض للإصابة من أحد المكونات الساخنة، اترك السطح ليبرد قبل ملامسته.

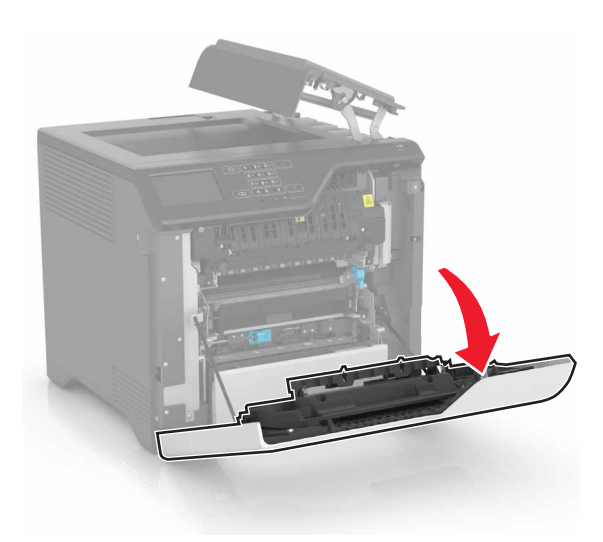

**6** أزل وحدة النقل.

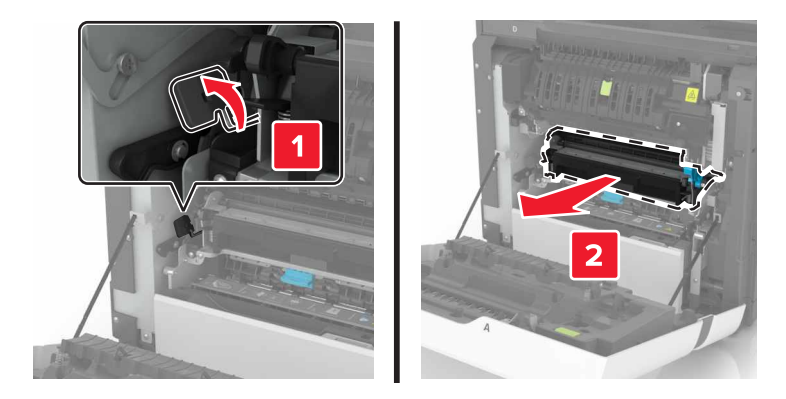

- **7** أخرج وحدة النقل الجديدة من العبوة، ثم قم بإزالة مادة التغليف.
	- **8** أدخل وحدة النقل الجديدة.

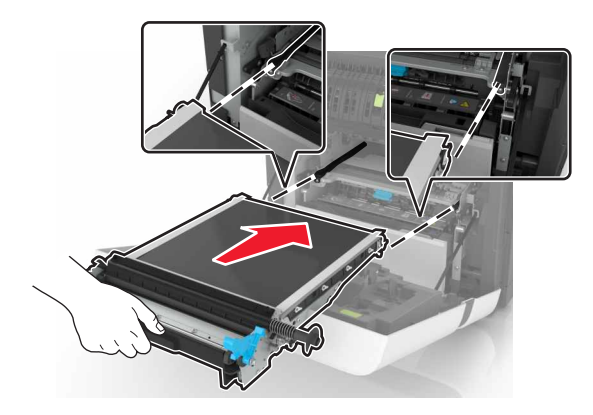

**9** أغلق الباب A.

**10** أدخل مجموعة التصوير.

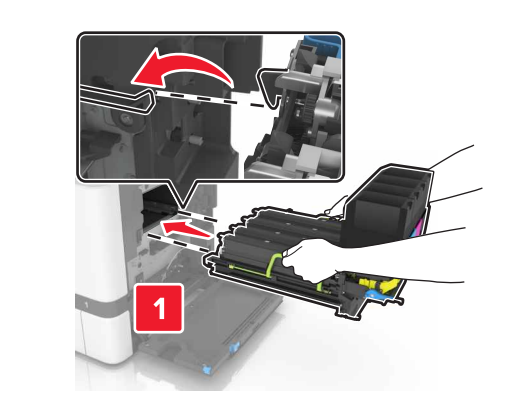

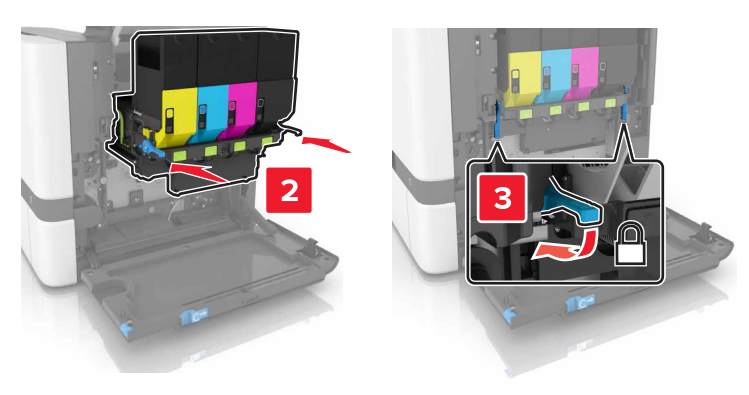

**11** أدخل زجاجة نفايات مسحوق الحبر.

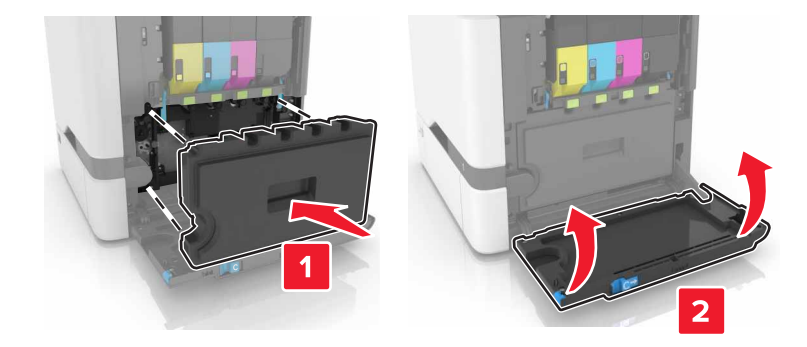

- **12** أغلق الباب B.
- **13** وصل سلك الطاقة بمأخذ التيار الكھربائي ثم قم بتشغيل الطابعة.

ّف **تنبيه—احتمال التعرض إلصابة:** لتجنب خطر الحريق أو التعرض لصدمة الكھربائية، قم بتوصيل سلك الطاقة بمأخذ للتيار الكھربائي مصن بشكل ملائم وموصَل أرضيًا بطريقة صحيحة وقريب من المنتج ويسهل الوصول إليه.

**14** أعد تعيين عداد الصيانة. للحصول على المزيد من المعلومات، انظر العبارة"إعادة تعيين عداد الصيانة" على [الصفحة](#page-58-0) .59

#### **إعادة تعيين عداد الصيانة**

- <span id="page-58-0"></span>**1** من الشاشة الرئيسية، المس **إعدادات** > **جھاز** > **صيانة** > **قائمة التھيئة** > **استخدام المستلزمات والعدادات**.
	- **2** حدد **إعادة تعيين وحدة المصھر** أو **إعادة تعيين ITM**.

## **تحريك الطابعة**

#### **تحريك الطابعة إلى موقع آخر**

**تنبيه—احتمال التعرض لإصابة:** إذا كان وزن الطابعة يفوق 20 كجم (44 رطلاً)، فقد يلزم وجود شخصَين أو أكثر لرفعها بأمان<sub>.</sub>

**تنبيه—احتمال التعرض لإصابة:** لتجنب خطر الحريق أو التعرض لصدمة كهربائية، لا تستخدم إلا سلك الطاقة المرفق بهذا المنتج أو سلكًا بديلاً معتمدًا من قبل الشركة المصنعة.

**تنبيه—احتمال التعرض إلصابة:** عند نقل الطابعة، اتبع ھذه اإلرشادات لتجنب حدوث إصابة شخصية أو ضرر في الطابعة:

- **•** تأكد من أن كل األبواب واألدراج مغلقة.
- **•** قم بإيقاف تشغيل الطابعة، ثم قم بفصل سلك التيار عن مأخذ التيار الكھربائي.
	- **•** افصل جميع األسالك والكابالت عن الطابعة.
- إذا كانت الطابعة مزوّدة بأدراج اختيارية منفصلة ثابتة على الأرض أو وحدات إخراج اختيارية متصلة بها، فقم بفصلها قبل نقل الطابعة<sub>.</sub>
- **•** في حال اشتمال الطابعة على قاعدة مثبتة على عجالت، فادفعھا بحرص إلى الموقع الجديد. كن ً حذرا أثناء المرور فوق العتبات وشقوق األرضية.
- **•** إذا لم تكن بالطابعة قاعدة عجالت بل تمت تھيئتھا مع أدراج اختيارية أو وحدات إخراج اختيارية، فقم بإزالة وحدات اإلخراج االختيارية وارفع الطابعة عن الأدراج. لا تحاول رفع الطابعة وأي وحدات اختيارية في وقت واحد.
	- **•** استخدم المقابض الموجودة على الطابعة لرفعھا ً دائما.
	- **•** يجب أن تكون أية عربة مستخدمة في تحريك الطابعة ذات سطح يدعم مساحة قاعدة الطابعة بالكامل.
		- **•** يجب أن يكون ألي عربة مستخدمة في تحريك الجھاز ٌ سطح يدعم مقاييس الملحقات االختيارية.
			- **•** حافظ على الطابعة في وضع عمودي.
				- ّب عمليات التحريك الشديدة. **•** تجن
			- **•** تأكد من أن أصابعك ليست تحت الطابعة عند وضعھا في مكانھا.
				- **•** وتأكد من وجود مساحة خلوص كافية حول الطابعة.

**مالحظة:** ال يغطي ضمان الطابعة التلف الناتج عن نقل الطابعة بشكل غير مالئم.

#### **شحن الطابعة**

للحصول على تعليمات الشحن، انتقل إلى **[com.lexmark.support://http](http://support.lexmark.com)** أو اتصل بدعم العمالء.

# **توفير الطاقة والورق**

#### **إعداد أوضاع توفير الطاقة**

#### **وضع Eco**

- **1** من الشاشة الرئيسية، المس **اإلعدادات** > **الجھاز** > **إدارة الطاقة** > **وضع Eco**.
	- **2** حدد إعدادًا.

#### **وضع "السكون"**

- **1** من الشاشة الرئيسية، المس **اإلعدادات** > **الجھاز** > **إدارة الطاقة** > **ُ الم َھل** > **وضع السكون**.
- **2** حدد عدد الدقائق التي تبقى خاللھا الطابعة في وضع الخمول قبل الدخول في وضع السكون.

#### **وضع اإلسبات**

- **1** من الشاشة الرئيسية، المس **اإلعدادات** > **الجھاز** > **إدارة الطاقة** > **ُ الم َھل** > **مھلة وضع اإلسبات**.
	- **2** حدد الفترة الزمنية قبل دخول الطابعة في وضع اإلسبات.

#### **مالحظات:**

- **•** تأكد من إخراج الطابعة من وضع اإلسبات قبل إرسال أي مھمة طباعة.
- يكون ملقم الويب المضمن معطلاً حين تكون الطابعة في وضع الإسبات<sub>.</sub>

#### **ضبط سطوع شاشة الطابعة**

- **1** من الشاشة الرئيسية، المس **اإلعدادات** > **الجھاز** > **التفضيالت** > **سطوع الشاشة**.
	- **2** اضبط اإلعداد.

#### **توفير مستلزمات الطباعة**

- **•** اطبع على كال َ وجھي الورقة.
- **مالحظة:** إن printing sided-Two) الطباعة على وجھين) ھو اإلعداد االفتراضي في برنامج تشغيل الطباعة.
	- **•** طباعة عدة صفحات على وجه واحد من الورقة.
	- **•** استخدم ميزة المعاينة لالطالع على شكل المستند قبل طباعته.
	- **•** اطبع نسخة واحدة من المستند للتحقق من المحتوى ومن التنسيق بھدف التأكد من صحتھا.

## **إعادة التدوير**

#### **إعادة تدوير منتجات Lexmark**

إلعادة منتجات Lexmark بغرض إعادة تدويرھا:

- .**[www.lexmark.com/recycle](http://www.lexmark.com/recycle)** إلى انتقل **1**
	- **2** حدد المنتج الذي تريد إعادة تدويره.

**مالحظة:** يمكن إعادة تدوير مستلزمات الطابعة واألجھزة غير المدرجة في برنامج التجميع وإعادة التدوير الخاص بـ Lexmark عبر مركز إعادة التدوير المحلي.

#### **إعادة تدوير مواد تغليف Lexmark**

تسعى Lexmark ً دائما إلى تخفيف مواد التغليف. ومواد تغليف أقل تعني أنه يتم نقل طابعات Lexmark بأكثر طريقة فعالة ومالئمة للبيئة وأنه سيكون ھناك مواد تغليف أقل للتخلص منھا. كنتيجة لھذه اإلجراءات، تنخفض االنبعاثات المسببة لالحتباس الحراري ويتم توفير الطاقة والموارد الطبيعية. باإلضافة إلى ذلك، توفّر Lexmark إمكانية إعادة تدوير مكونات مواد التغليف في بعض الدول أو المناطق. للحصول على المزيد من المعلومات، انتقل إلى **[recycle/com.lexmark.www](http://www.lexmark.com/recycle)**، واختر البلد أو المنطقة التي تتواجد فيھا. ويوجد معلومات حول البرامج المتوفرة إلعادة تدوير مواد التغليف ضمن المعلومات حول إعادة تدوير المنتجات.

المواد الكرتونية من Lexmark قابلة إلعادة التدوير بالكامل حيث يوجد منشآت إعادة تدوير متخصصة. قد ال يكون ھناك منشآت في المنطقة التي تتواجد فيھا.

الفلّين المستخدَم في مواد تغليف Lexmark قابل لإعادة التدوير حيث يوجد منشآت إعادة تدوير للفلّين. قد لا يكون هناك منشآت في المنطقة التي تتواجد فيھا.

عندما تعيد خرطوشة إلى Lexmark، يمكنك إعادة استخدام العلبة التي أتت بھا الخرطوشة، حيث تقوم Lexmark بإعادة تدوير العلبة.

#### **إرجاع خراطيش Lexmark بغرض إعادة استخدامھا أو إعادة تدويرھا**

يسمح لك برنامج جمع الخراطيش من Lexmark بإعادة الخراطيش المستخدمة إلى Lexmark مجانًا لتعيد الشركة استخدامها أو تدويرها. وتتم إعادة استخدام نسبة %100 من الخراطيش المستخدمة التي يتم إرجاعھا لشركة Lexmark أو يتم تفكيكھا إلعادة تدويرھا. تتم ً أيضا إعادة تدوير الصناديق المستخدمة إلرجاع الخراطيش.

إلرجاع خراطيش Lexmark بھدف إعادة استخدامھا أو إعادة تدويرھا، قم بما يلي:

- .**[www.lexmark.com/recycle](http://www.lexmark.com/recycle)** إلى انتقل **1**
	- **2** حدد المنتج الذي تريد إعادة تدويره.

# **التخلص من انحشار الورق**

# **تجنب انحشار الورق**

#### **حمِّل الورق تحميلاً صحيحًا**

**•** تأكد من وضع الورق بشكل مسطح في الدرج.

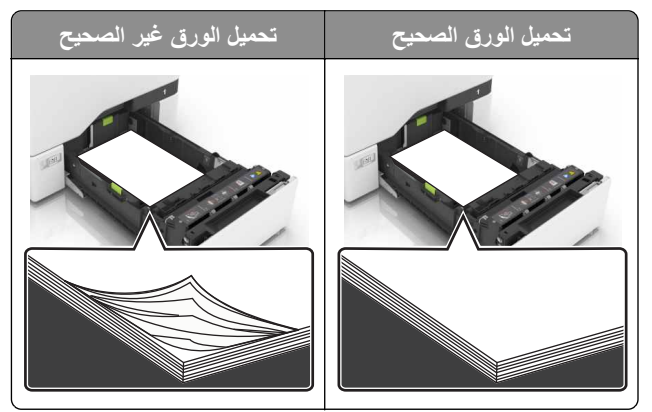

- **•** ال تقم بتحميل الدرج أو إزالته أثناء إجراء الطابعة للطباعة.
- عدم تحميل كمية ورق أكثر من اللازم. تأكد من أن ارتفاع رزمة الورق لم يتعدَ مؤشر الحد الأقصى لتعبئة الورق.
	- **•** ال تمرر الورق إلى داخل الدرج. ِّحمل الورق على النحو المبين في الرسم التوضيحي.

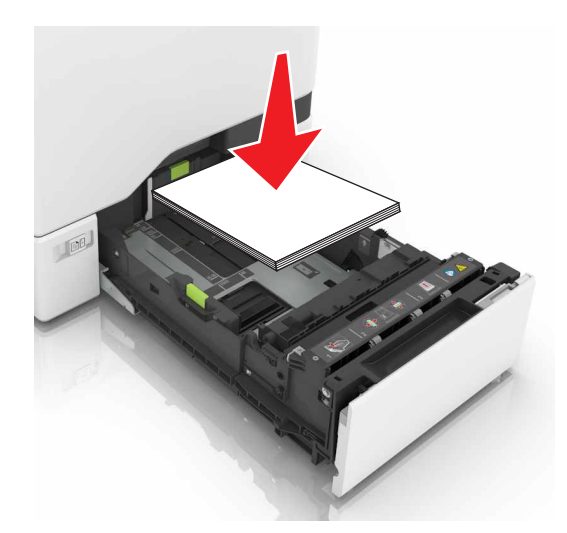

- **•** تأكد من وضع موجھات الورق بالطريقة الصحيحة ومن أنھا ال تضغط بقوة على الورق أو المغلفات.
	- **•** ادفع الدرج بإحكام داخل الطابعة بعد تحميل الورق.

#### **استخدم الورق ُ الموصى به**

- **•** استخدم الورق أو الوسائط الخاصة الموصى بھا فقط.
- **•** ال تقوم بتحميل الورق المثني أو المبلل أو المطوي أو المفتول.

**•** قم بثني حواف الورق وتھويتھا وتسويتھا قبل التحميل.

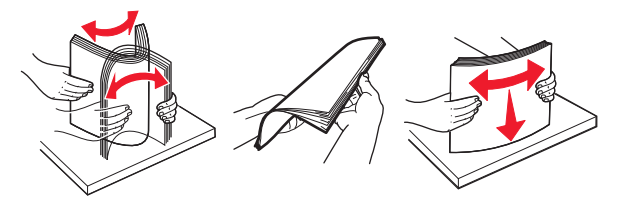

- **•** ال تستخدم ورق تم قصه أو شذبه باليد.
- **•** ال تخلط الورق ذا األحجام أو األوزان أو األنواع المختلفة في نفس الدرج.
- **•** تأكد من تعيين حجم الورق ونوعه بالشكل الصحيح على الكمبيوتر أو لوحة التحكم الخاصة بالطابعة.
	- ِّعة. ًا لتوصيات الجھة ُ المصن ّخزن الورق وفق ِ **•**

# **تحديد أماكن انحشار الورق**

**مالحظات:**

- ًا صفحات فارغة أو صفحات مطبوعة ُخرج الطابعة تلقائي **•** عند تعيين Assist Jam) المساعدة على التخلص من االنحشار) إلى On) تشغيل)، ت جزئيًا بعد إز الة الصفحة المحشورة. تحقق من المخرجات المطبوعة الخاصة بالصفحات الفارغة.
	- **•** عند تعيين Recovery Jam) إصالح انحشار الورق) على On) تشغيل) أو Auto) تلقائي)، تقوم الطابعة بطباعة الصفحات المحشورة.

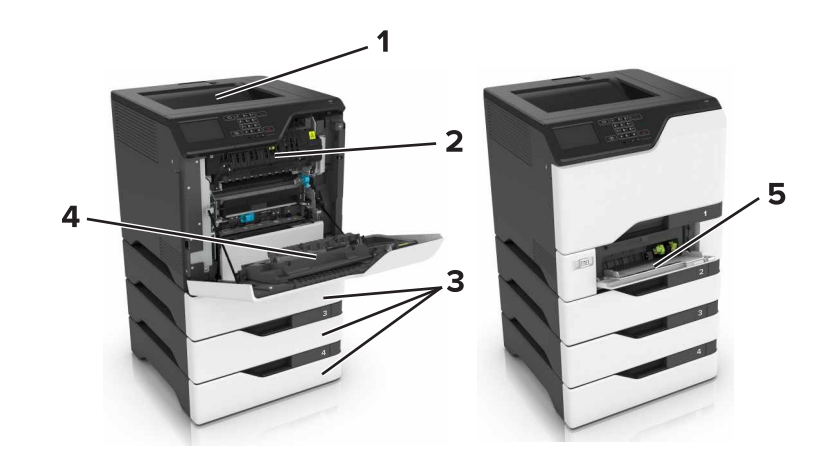

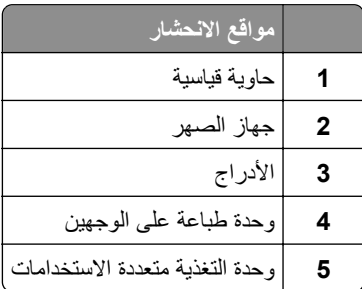

**انحشار الورق في األدراج**

**1** اسحب الدرج للخارج.

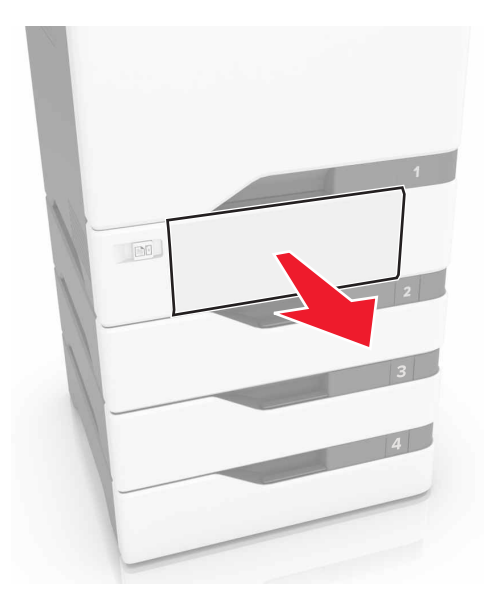

**تحذير—تلف محتمل:** تتعرض أداة الاستشعار المتوفرة داخل الدرج الاختياري للتلف بسهولة بسبب الكهرباء الاستاتية. المس سطحاً معدنياً قبل إزالة الورق المنحشر من الدرج.

**2** قم بإزالة الورق المحشور.

**مالحظة:** تأكد من إزالة جميع أجزاء الورق المحشورة.

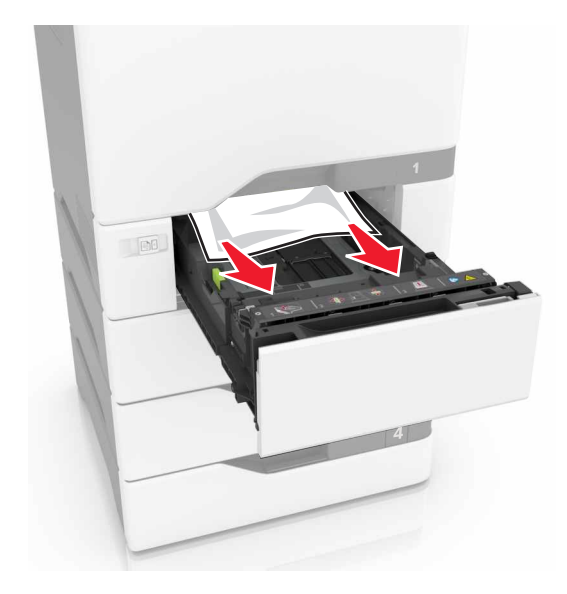

**3** قم بإدخال الدرج.

## **انحشار الورق داخل وحدة التغذية متعددة األغراض**

- **1** أزل الورق من وحدة التغذية متعددة األغراض.
	- **2** اسحب الدرج للخارج.
	- **3** قم بإزالة الورق المحشور.

**مالحظة:** تأكد من إزالة جميع أجزاء الورق المحشورة.

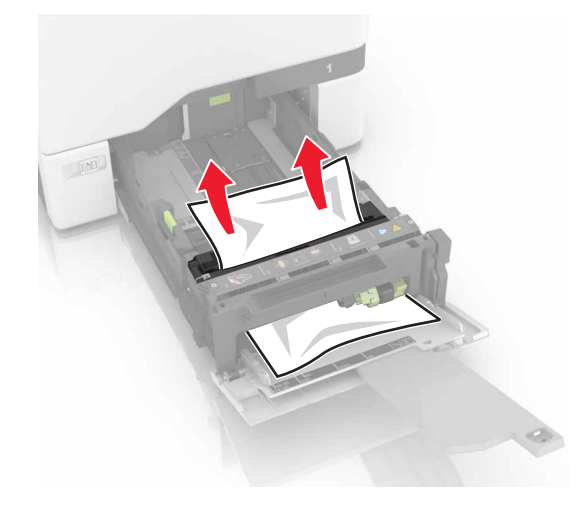

**4** قم بإدخال الدرج.

# **انحشار الورق في الحاوية القياسية**

**1** قم بإزالة الورق المحشور.

**مالحظة:** تأكد من إزالة جميع أجزاء الورق المحشورة.

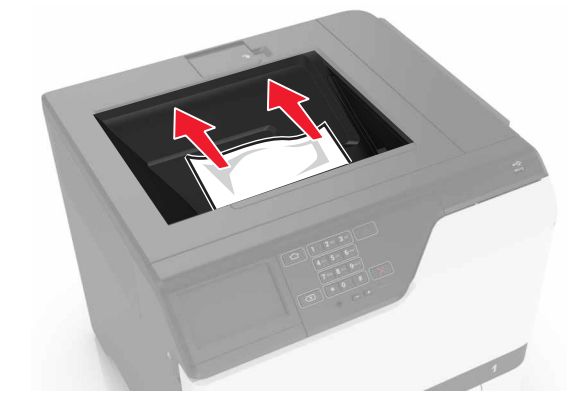

َين A وD، ومن ثم أزل أي أجزاء ورق محشورة. **2** افتح الباب

**تنبيه—سطح ساخن:** قد يكون الجزء الداخلي من الطابعة ساخنًا. للحد من خطر التعرض للإصابة من أحد المكونات الساخنة، اترك السطح ليبرد قبل ملامسته.

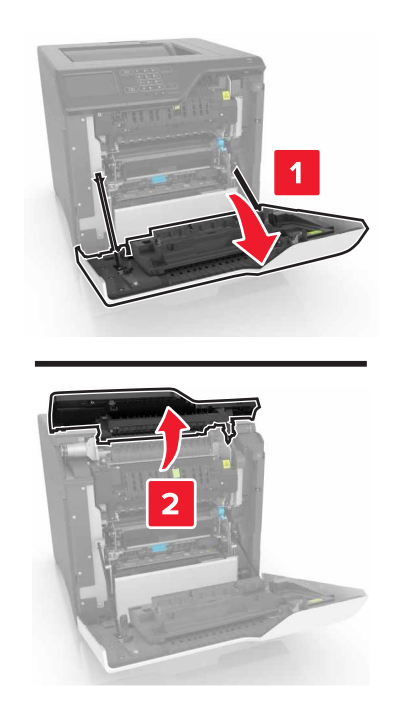

َين D وA. **3** أغلق الباب

# **انحشار الورق في الباب A**

**انحشار الورق في وحدة الصھر**

**1** افتح الباب A.

**تنبيه—سطح ساخن:** قد يكون الجزء الداخلي من الطابعة ساخنًا. للحد من خطر التعرض للإصابة من أحد المكونات الساخنة، اترك السطح ليبرد قبل ملامسته.

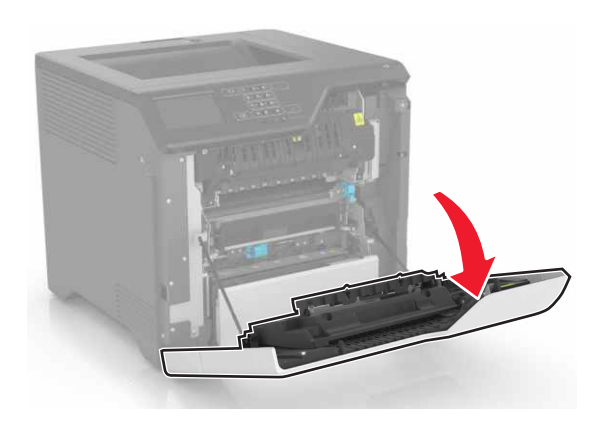

**2** قم بإزالة الورق المحشور.

**مالحظة:** تأكد من إزالة جميع أجزاء الورق المحشورة.

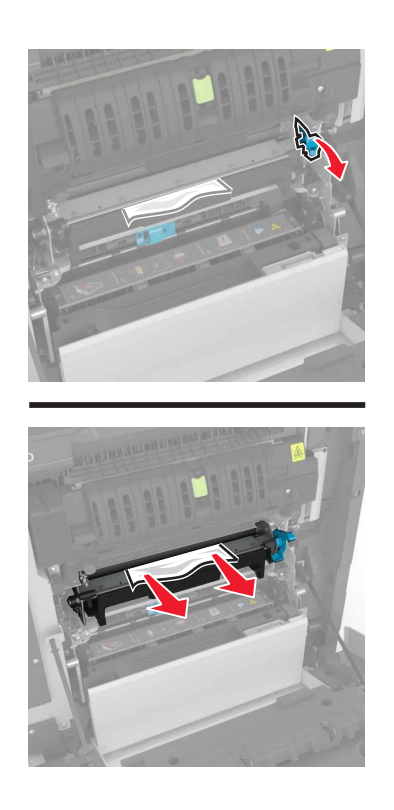

**3** افتح باب الوصول لوحدة الصھر.

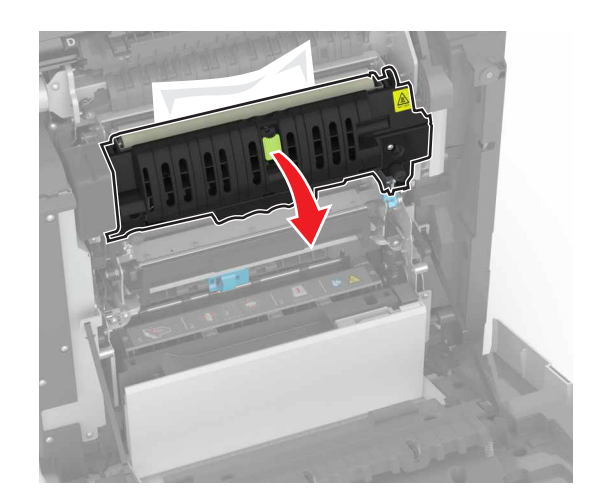

**4** قم بإزالة الورق المحشور.

**مالحظة:** تأكد من إزالة جميع أجزاء الورق المحشورة.

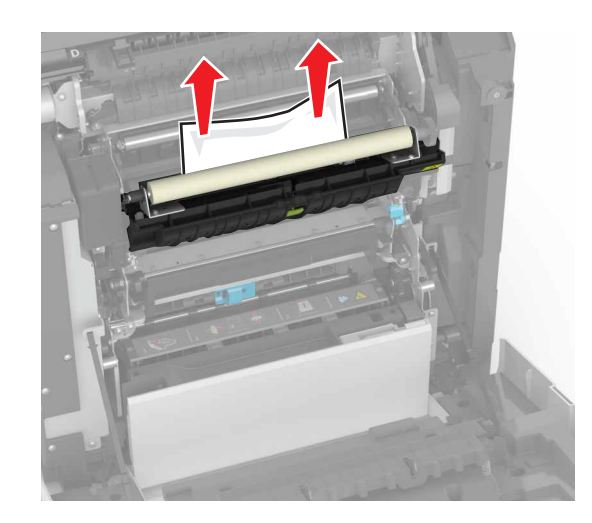

**5** أغلق الباب A.

**انحشار الورق بوحدة الطباعة على الوجھين**

**1** افتح الباب A.

**تنبيه—سطح ساخن:** قد يكون الجزء الداخلي من الطابعة ساخنًا. للحد من خطر التعرض للإصابة من أحد المكونات الساخنة، اترك السطح ليبرد قبل ملامسته.

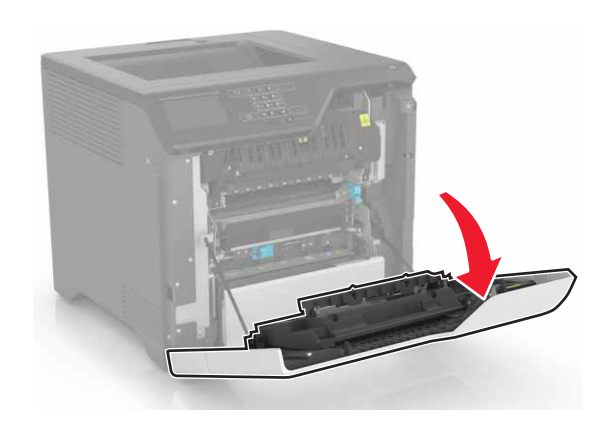

**2** افتح غطاء الطباعة على الوجھين.

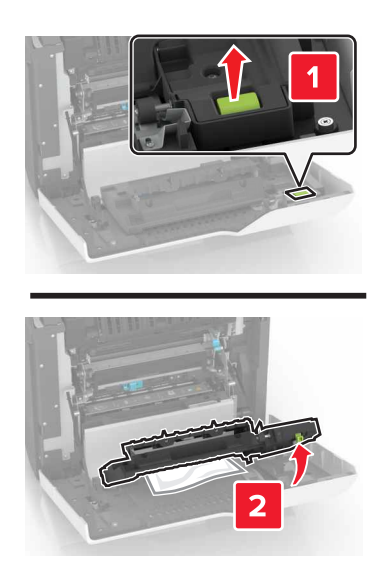

**3** قم بإزالة الورق المحشور.

**مالحظة:** تأكد من إزالة جميع أجزاء الورق المحشورة.

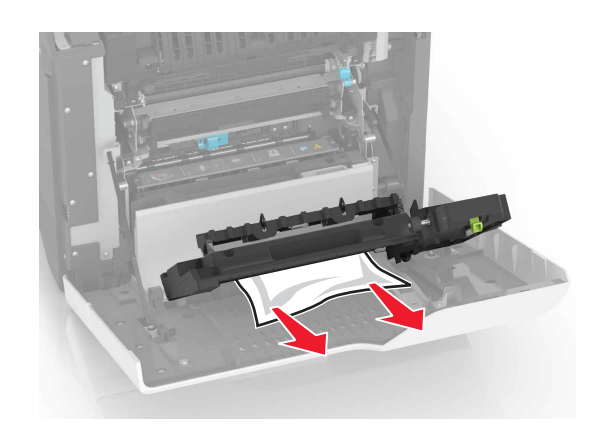

الوجھين والباب A. **4** أغلق غطاء الطباعة على َ

# **استكشاف األخطاء وإصالحھا**

# **مشاكل االتصال بالشبكة**

## **يتعذر فتح خادم الويب المضمن**

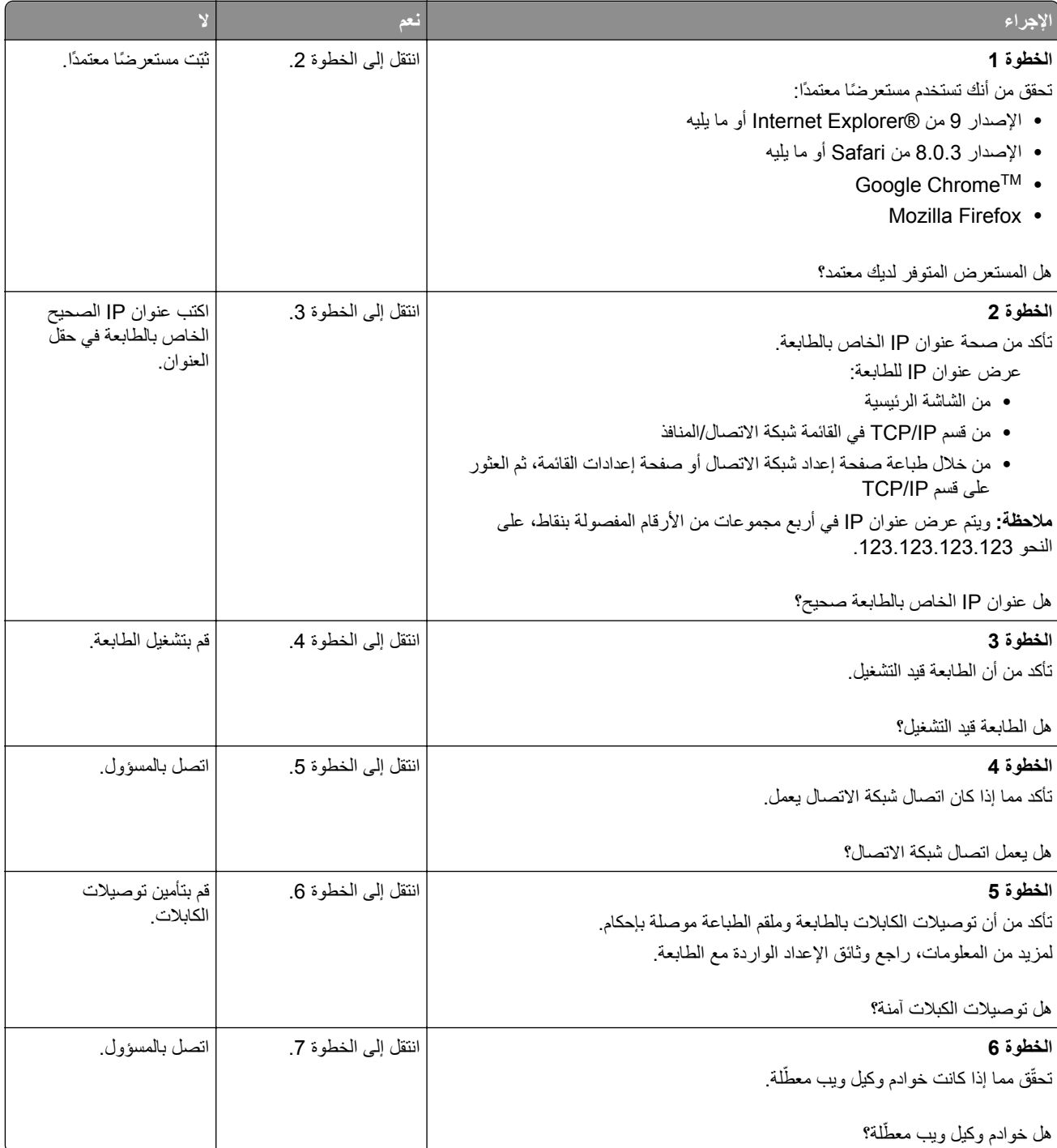

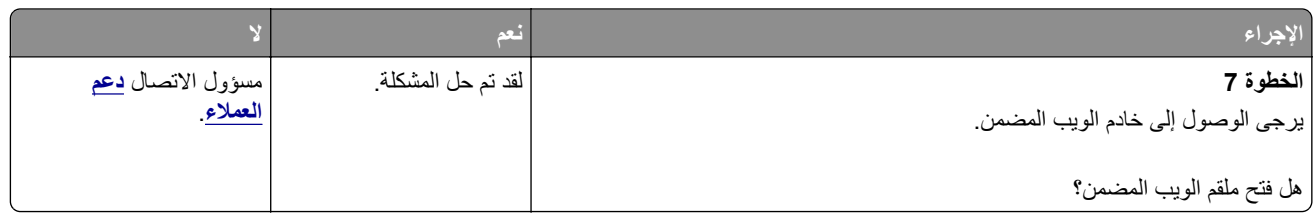

## **يتعذر قراءة محرك أقراص فالش**

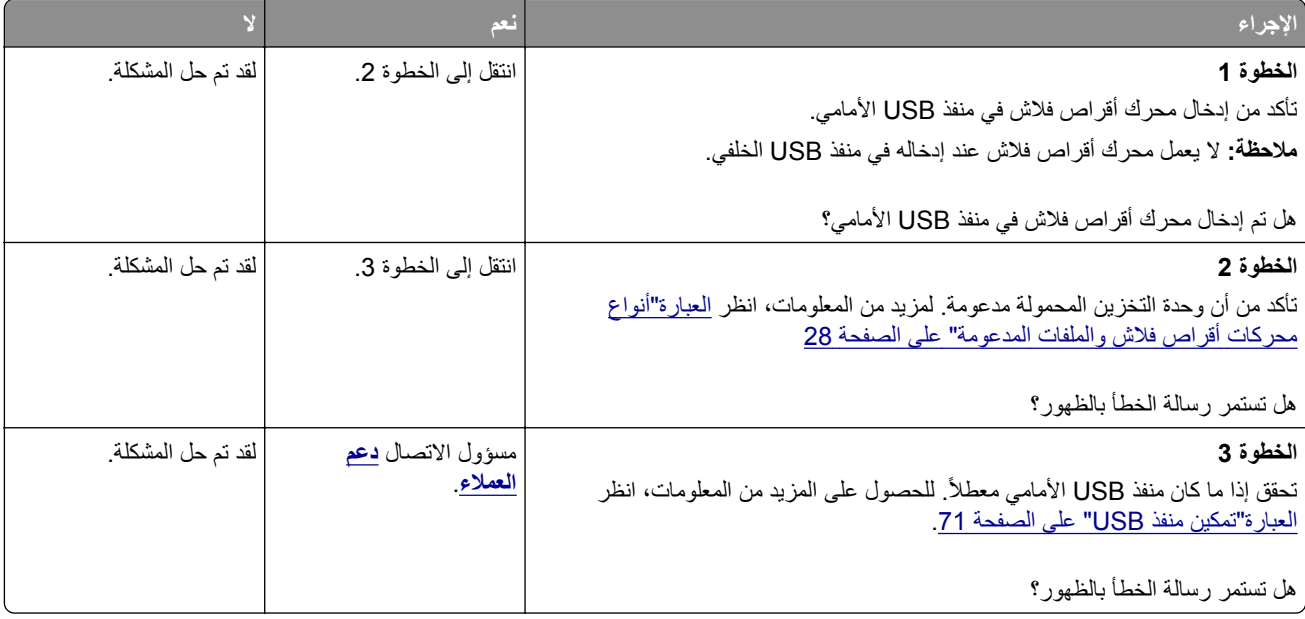

## **تمكين منفذ USB**

من الشاشة الرئيسية، المس **إعدادات** > **الشبكة/المنافذ** > **USB** < **تمكين منفذ USB**.

### **التحقق من اتصال الطابعة**

- **1** من الشاشة الرئيسية، المس **إعدادات** > **تقارير** > **شبكة االتصال** > **صفحة إعداد شبكة االتصال**.
- **2** تأكد من القسم األول من صفحة إعداد الشبكة وتأكد من أن الحالة ھي Connected) متصلة).

إذا كانت الحالة هي غير متصلة، فقد تكون لوحة تفريغ LAN غير نشطة أو قد يكون كابل شبكة الاتصال غير موصولًا أو فيه خلل. اتصل بالمسؤول لديك للحصول على مساعدة.

# **مشاكل خيارات األجھزة**

# **تعذ الكشف عن الوحدة االختيارية الداخلية ّر**

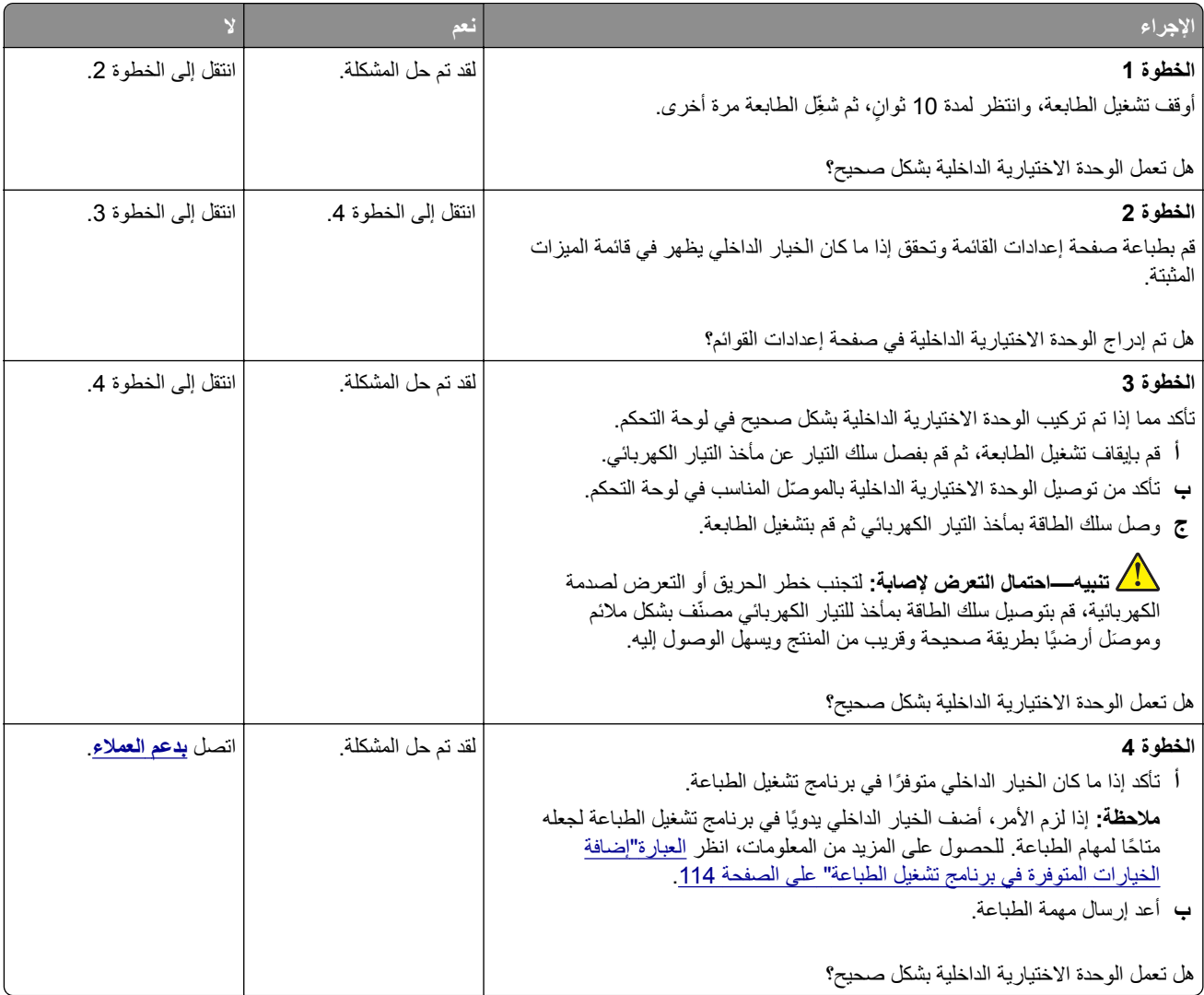
## **منفذ الحلول الداخلية ال يعمل بشكل صحيح**

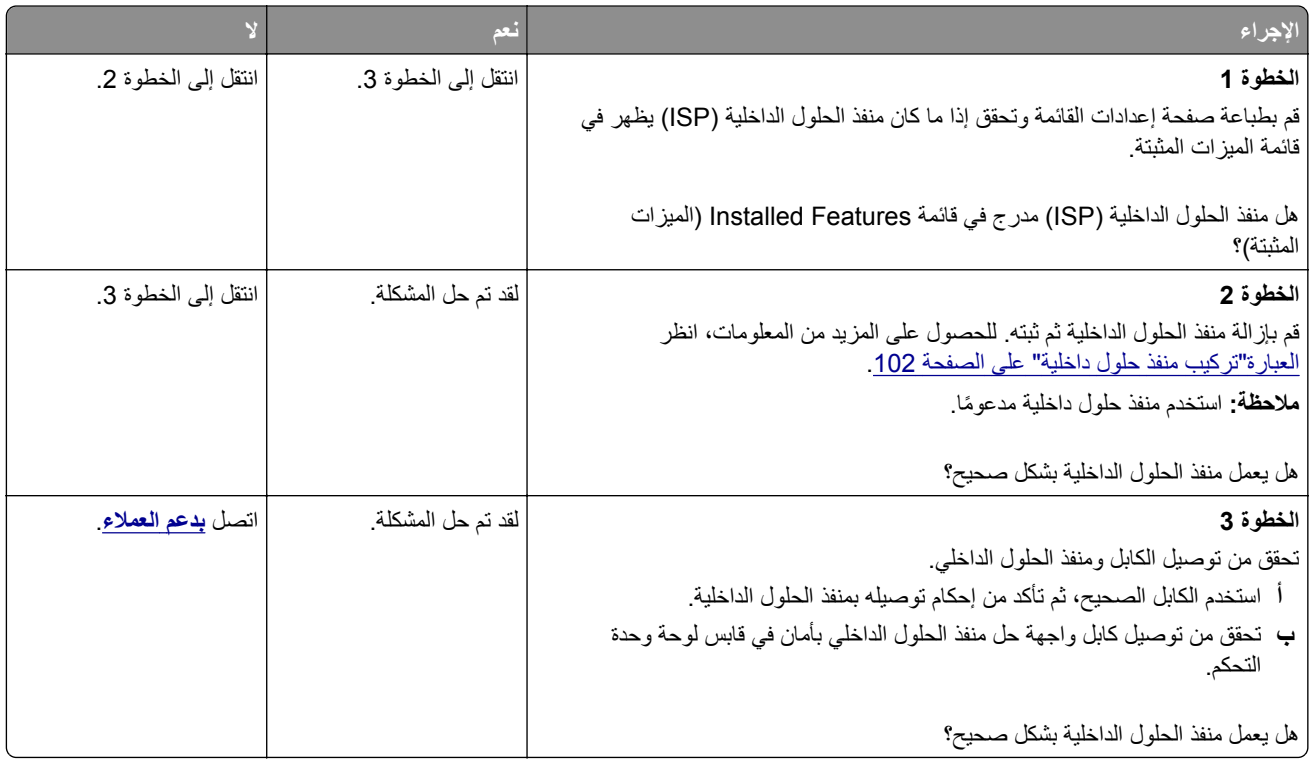

## **بطاقة الواجھة المتوازية أو التسلسلية ال تعمل بشكل صحيح**

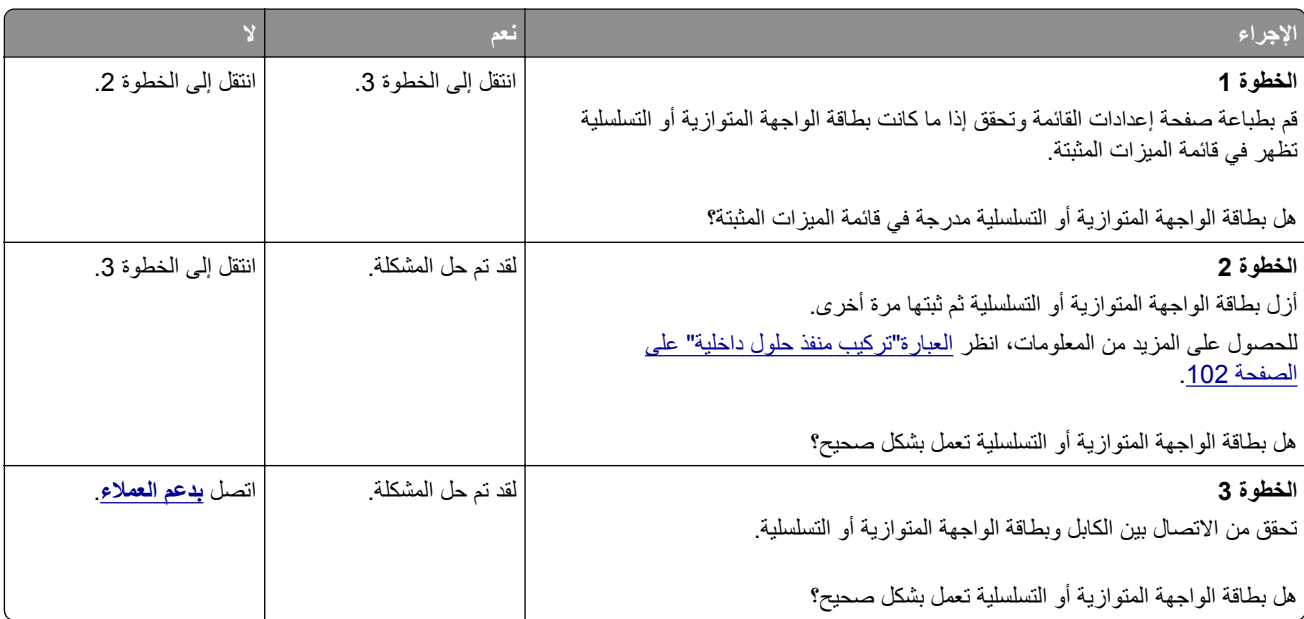

### **تم اكتشاف ذاكرة محمولة معيبة**

حاول القيام بواحد أو أكثر من اإلجراءات التالية:

- **•** استبدل الذاكرة المحمولة المعيبة.
- **•** من لوحة تحكم الطابعة، حدد **Continue) متابعة)** لتجاھل الرسالة ومتابعة الطباعة.
	- **•** إلغاء مھمة الطباعة الحالية.

## **مساحة فارغة غير كافية للموارد في الذاكرة المحمولة**

حاول القيام بواحد أو أكثر من اإلجراءات التالية:

- **•** من لوحة تحكم الطابعة، حدد **Continue) متابعة)** لمسح الرسالة ومتابعة الطباعة.
- **•** احذف الخطوط ووحدات الماكرو والبيانات األخرى التي تم تخزينھا في بطاقة ذاكرة محمولة.
	- **•** قم بتركيب ذاكرة محمولة بسعة أكبر.

**ملاحظة:** يتم حذف الخطوط ووحدات الماكرو التي لم يتم تخزينها مسبقاً في بطاقة الذاكرة المحمولة.

## **تم اكتشاف ذاكرة محمولة غير مھيأة**

حاول القيام بواحد أو أكثر من اإلجراءات التالية:

- **•** من لوحة تحكم الطابعة، حدد **متابعة** إليقاف عملية التجزئة ومتابعة الطباعة.
	- **•** تھيئة بطاقة الذاكرة المحمولة.

**مالحظة:** إذا استمرت رسالة الخطأ بالظھور، فقد تكون بطاقة الذاكرة المحمولة معيبة ويلزم استبدالھا.

## **مشاكل المستلزمات**

### **استبدال الخرطوشة، عدم تطابق منطقة الطابعة**

إلصالح ھذه المشكلة، ّ تفضل بشراء خرطوشة من المنطقة الصحيحة التي تالئم منطقة الطابعة أو ِ اشتر خرطوشة عالمية.

- **•** يشير الرقم األول في الرسالة الذي يلي 42 إلى منطقة الطابعة.
- **•** يشير الرقم الثاني في الرسالة الذي يلي 42 إلى منطقة الخرطوشة.

#### **مناطق خراطيش مسحوق الحبر والطابعات**

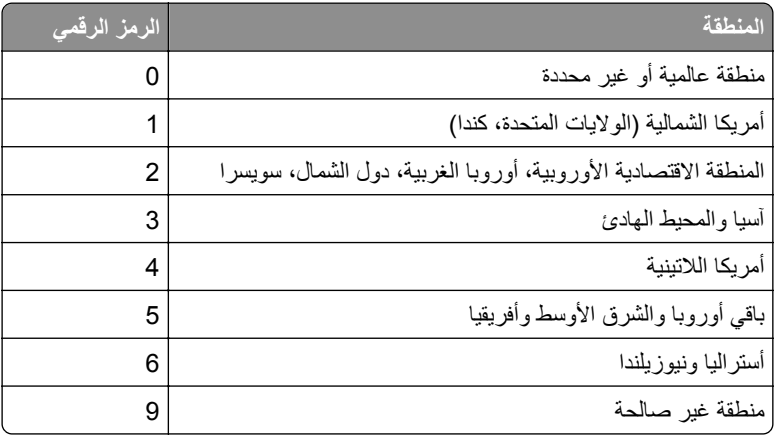

**مالحظة:** إليجاد إعدادات منطقة الطابعة وخرطوشة مسحوق الحبر، ّ تفضل بطباعة صفحات اختبار جودة الطباعة. من لوحة التحكم، انتقل إلى: **اإلعدادات** > **استكشاف األخطاء وإصالحھا** > **صفحات اختبار جودة الطباعة**.

#### **مستلزمات ليست من إنتاج Lexmark**

اكتشفت الطابعة مستلزمات طباعة ليست من إنتاج Lexmark أو جزء مثبت في الطابعة.

تم تصميم طابعة Lexmark الخاصة بك لتعمل ٍ بشكل أفضل مع مستلزمات Lexmark األصلية للطباعة وأجزائھا. قد يؤثر استخدام المستلزمات أو األجزاء التي يوفرھا طرف ثالث على أداء الطابعة ومكوناتھا الخاصة بالتصوير أو موثوقيتھا أو عمرھا.

تم تصميم كافة مؤشرات العمر لتعمل مع مستلزمات Lexmark الأصلية للطباعة وأجزائها وقد ترسل نتائج غير متوقَّعَة إذا تم استخدام مستلزمات Lexmark األصلية للطباعة أو أجزائھا. قد يتسبب استخدام عنصر التصوير بعد العمر االفتراضي المعد له في إتالف طابعة Lexmark الخاصة بك أو المكونات المرتبطة بھا.

**تحذير—تلف محتمل:** قد يؤثر استخدام المستلزمات أو األجزاء التي يوفرھا طرف ثالث على تغطية الضمان. ال يغطي الضمان التلف الناتج عن استخدام المستلزمات أو األجزاء التي يوفرھا طرف ثالث.

للموافقة على أي من ھذه المخاطر أو للموافقة عليھا كلھا وللمتابعة باستخدام مستلزمات أو قطع غير أصلية في طابعتك، اضغط باستمرار على **X** و **#** من لوحة التحكم في الوقت نفسه لحوالي 15 ثانية.

إذا لم تر غب في قبول هذه المخاطر، فأزل المستلزمات أو الأجزاء التي يوفر ها الطرف الثالث من طابعتك، وركّب مستلزمات أو أجزاء أصلية من إنتاج Lexmark. للحصول على المزيد من المعلومات، انظر العبارة"استخدام [مستلزمات](#page-35-0) الطباعة واألجزاء األصلية من [Lexmark](#page-35-0) "[على](#page-35-0) [الصفحة](#page-35-0) .36

إذا لم تطبع الطابعة بعد الضغط باستمرار على **X** و **#** في الوقت نفسه لحوالي 15 ثانية، قم بإعادة تعيين عداد استخدام المستلزمات.

**1** من لوحة التحكم، انتقل إلى:

**اإلعدادات** > **الجھاز** > **الصيانة** > **قائمة التھيئة** > **عدادات المستلزمات ونسبة استخدامھا**

- **2** حدد القطع أو المستلزمات التي تريد إعادة تعيينھا، ثم حدد **ابدأ**.
	- **3** اقرأ رسالة التحذير، ثم حدد **متابعة**.
- **4** اضغط باستمرار على **X** و **#** في الوقت نفسه لحوالي 15 ثانية لمسح الرسالة.

**مالحظة:** إذا لم تنجح في إعادة تعيين عدادات استخدام المستلزمات، أعد العنصر إلى مكان شرائه.

## **مشاكل تغذية الورق**

#### **لصق األظرف أثناء الطباعة**

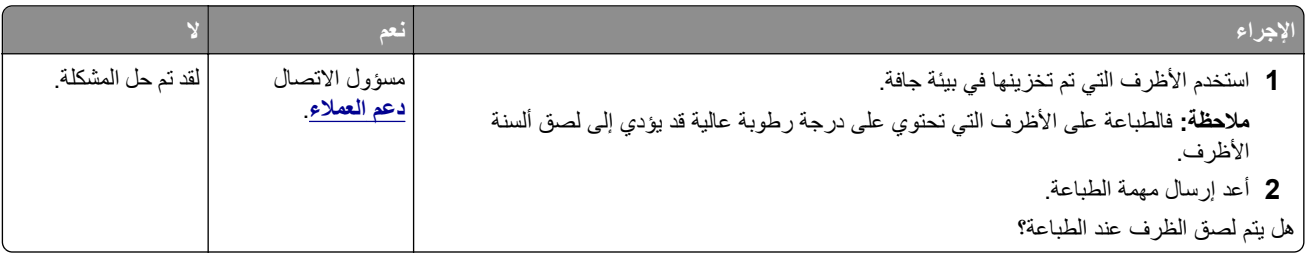

## **الطباعة المرتبة ال تعمل**

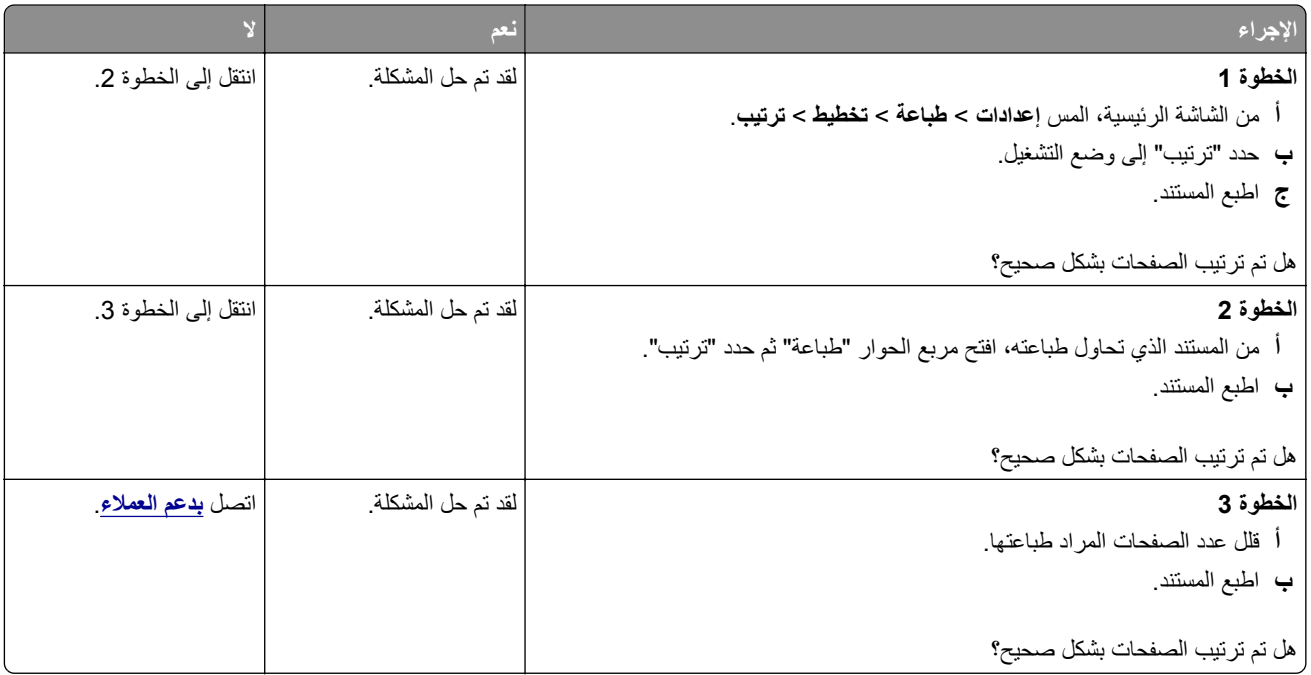

## **تجعد الورق**

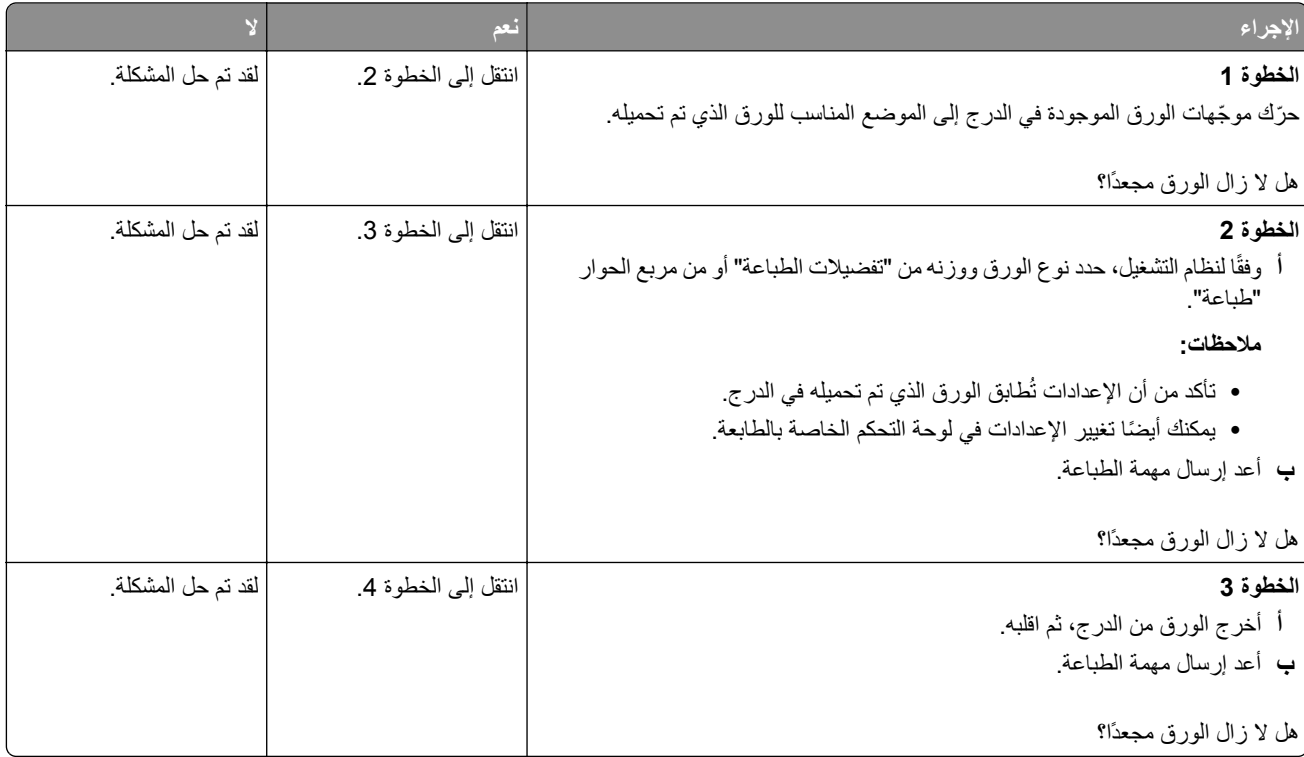

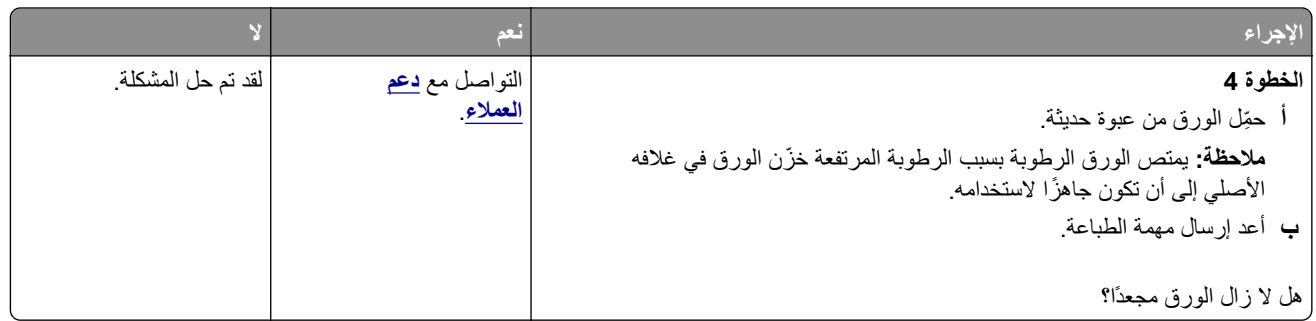

### **تعذر عمل ارتباط درج الورق**

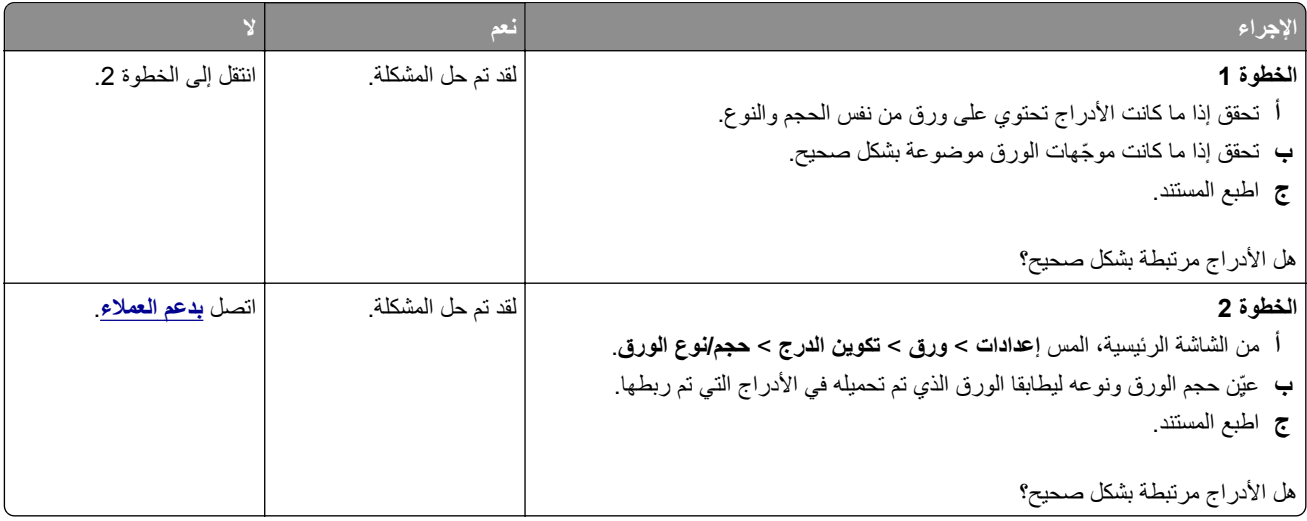

### **فحص اتصال الدرج**

حاول القيام بواحد أو أكثر من اإلجراءات التالية:

- أوقف تشغيل الطابعة، وانتظر لمدة 10 ثوانٍ، ثم شغِّل الطابعة مرة أخرى<sub>.</sub>
	- في حالة حدوث الخطأ مرة ثانية:
		- **1** قم بإيقاف تشغيل الطابعة.
	- **2** افصل سلك التيار الكھربائي عن مأخذ التيار الكھربائي.
		- **3** أزل الدرج المشار إليه.
			- **4** قم بإدخال الدرج.
		- **5** صل سلك التيار بمأخذ التيار الكھربائي.

**تنبيه—احتمال التعرض إلصابة:** لتجنب خطر الحريق أو التعرض لصدمة الكھربائية، قم بتوصيل سلك الطاقة بمأخذ للتيار الكهربائي مصنّف بشكل ملائم وموصَل أرضيًا بطريقة صحيحة وقريب من المنتج ويسهل الوصول إليه.

**6** قم بتشغيل الطابعة.

في حالة حدوث الخطأ مرة ثانية:

- **1** قم بإيقاف تشغيل الطابعة.
- **2** افصل سلك التيار الكھربائي عن مأخذ التيار الكھربائي.
	- **3** أزل الدرج المشار إليه.
	- **4** قم باالتصال بدعم العمالء.

**•** من لوحة تحكم الطابعة، حدد **متابعة** لمسح الرسالة ومتابعة الطباعة.

## **انحشار الورق بشكل متكرر**

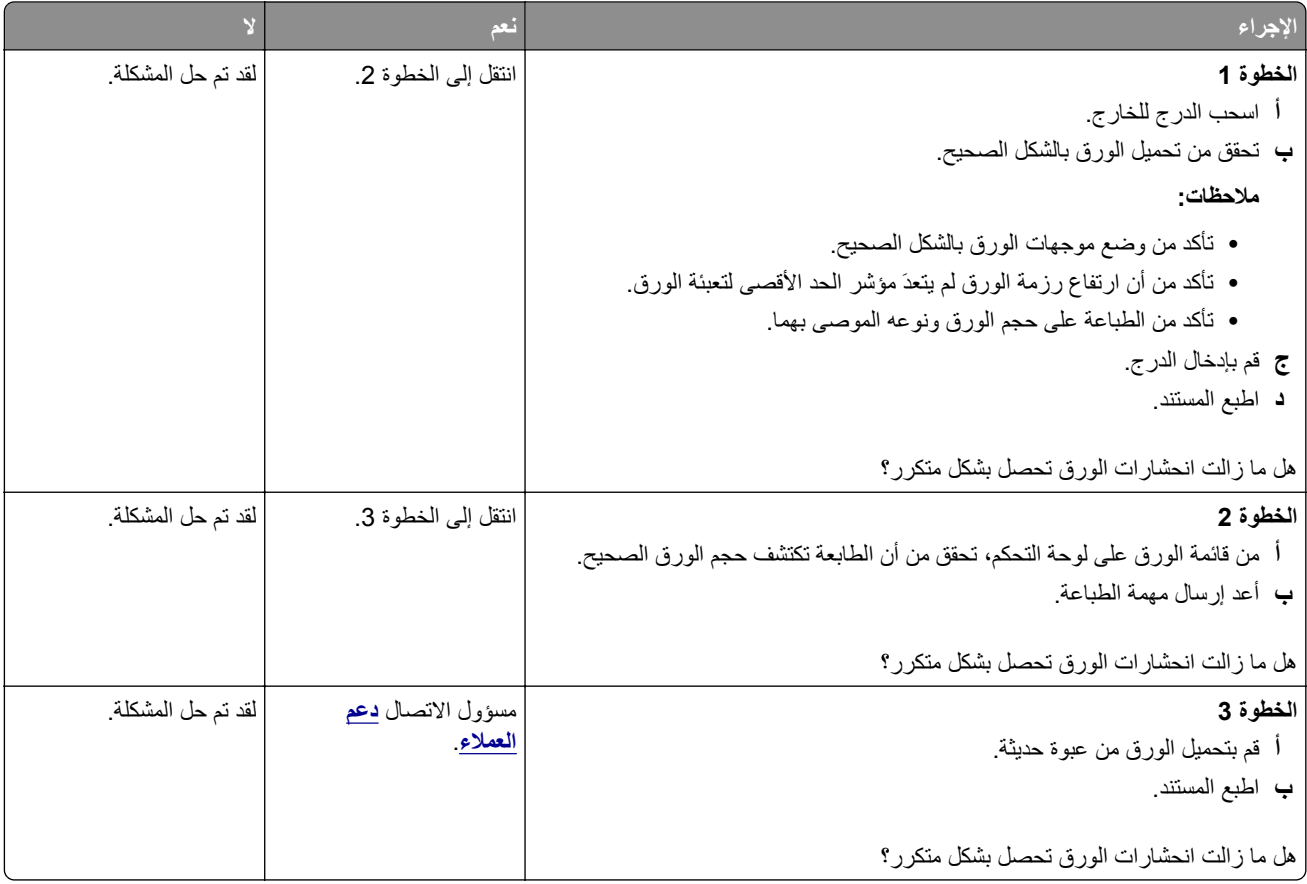

## **تعذر إعادة طباعة الصفحات المحشورة**

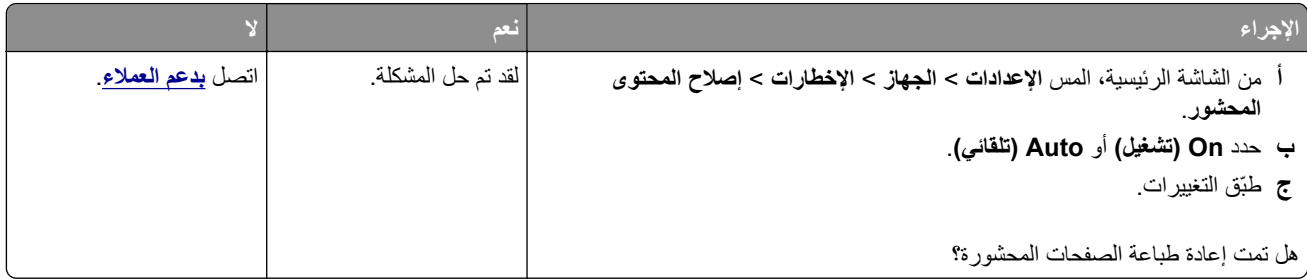

# **مشاكل الطباعة**

# **تتعذر طباعة المستندات السرية والمحجوزة**

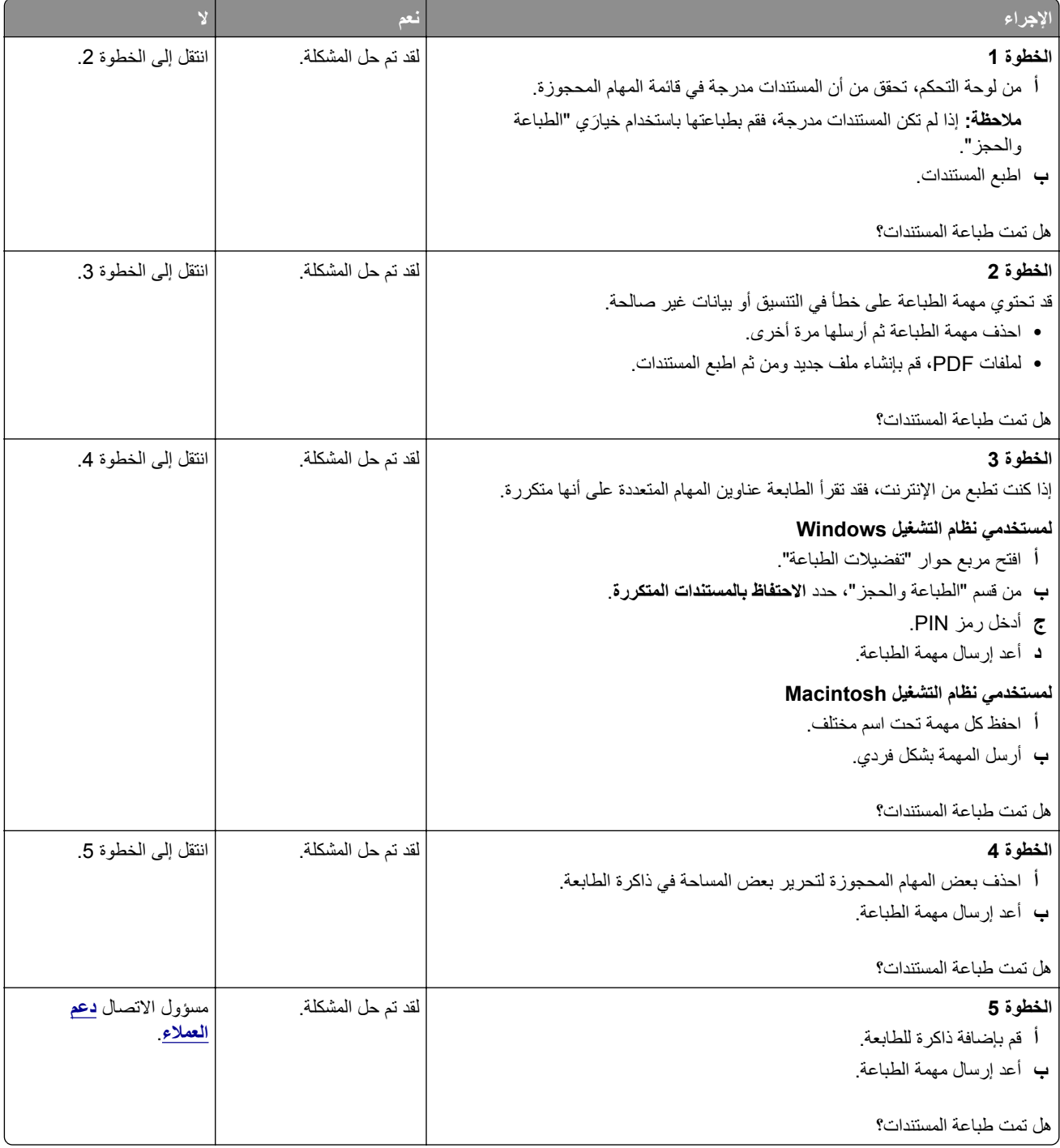

## **طباعة بطيئة**

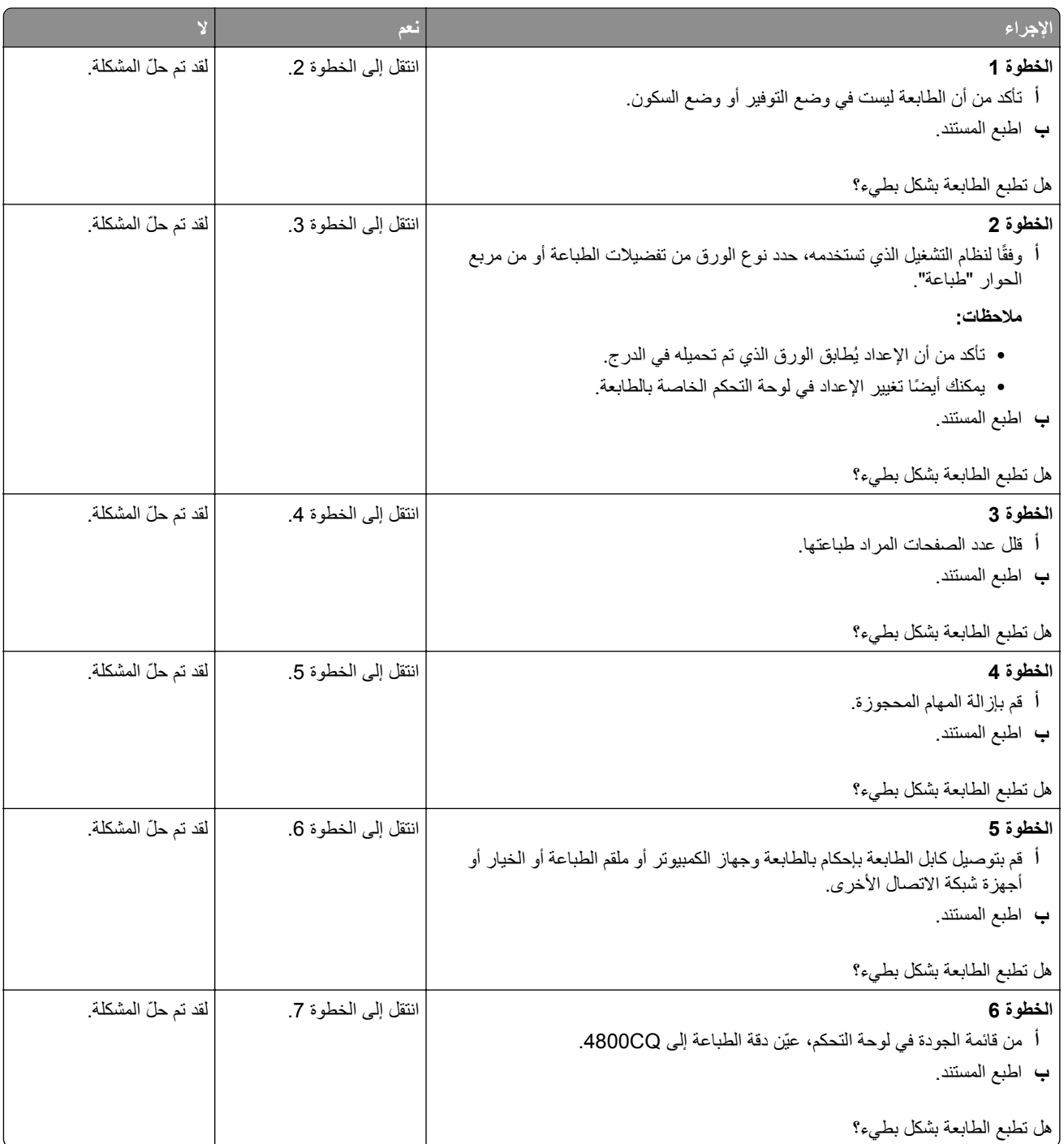

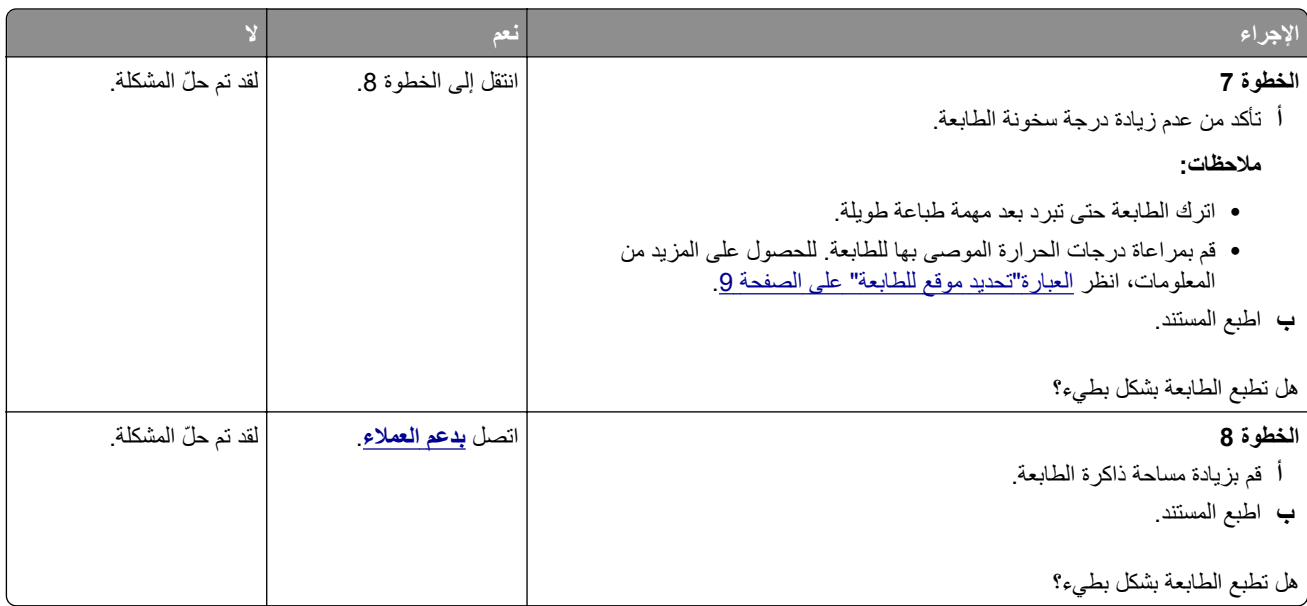

# **ال تتم طباعة مھام الطباعة**

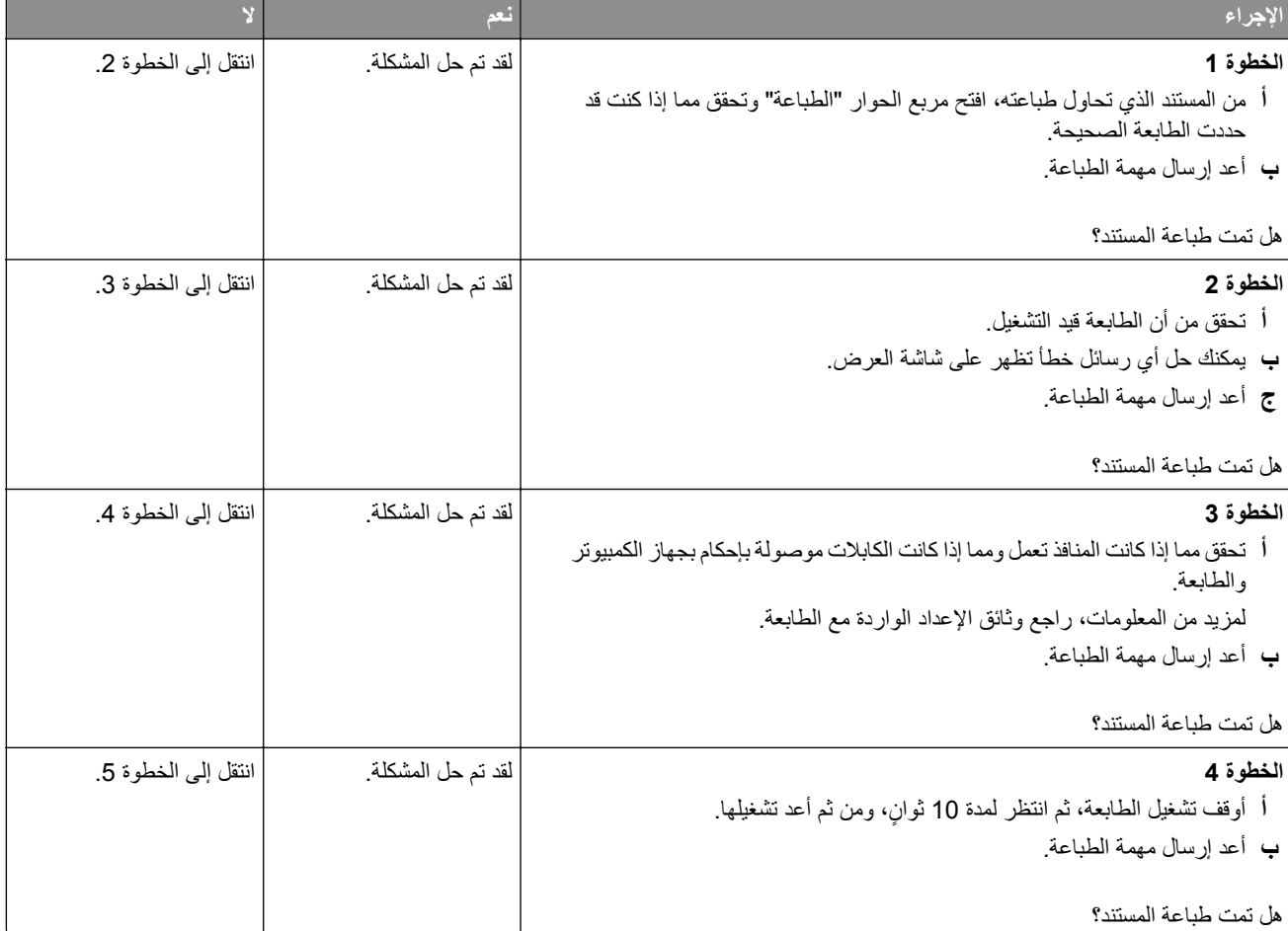

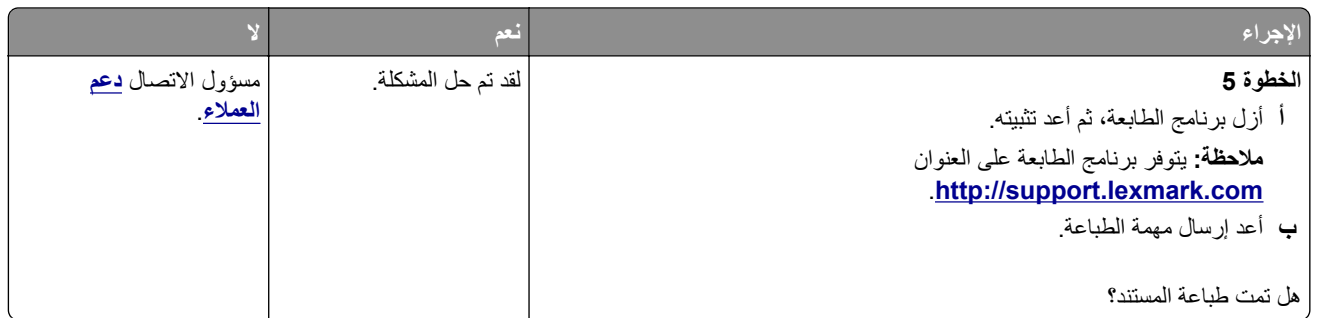

## **جودة الطباعة رديئة**

**الصفحات الفارغة أو البيضاء**

**مالحظة:** قبل ّحل المشكلة، اطبع صفحات نماذج الجودة لتحديد اللون المفقود. من الشاشة الرئيسية، المس **اإلعدادات** > **استكشاف األخطاء وإصالحھا** > **صفحات جودة الطباعة األساسية**.

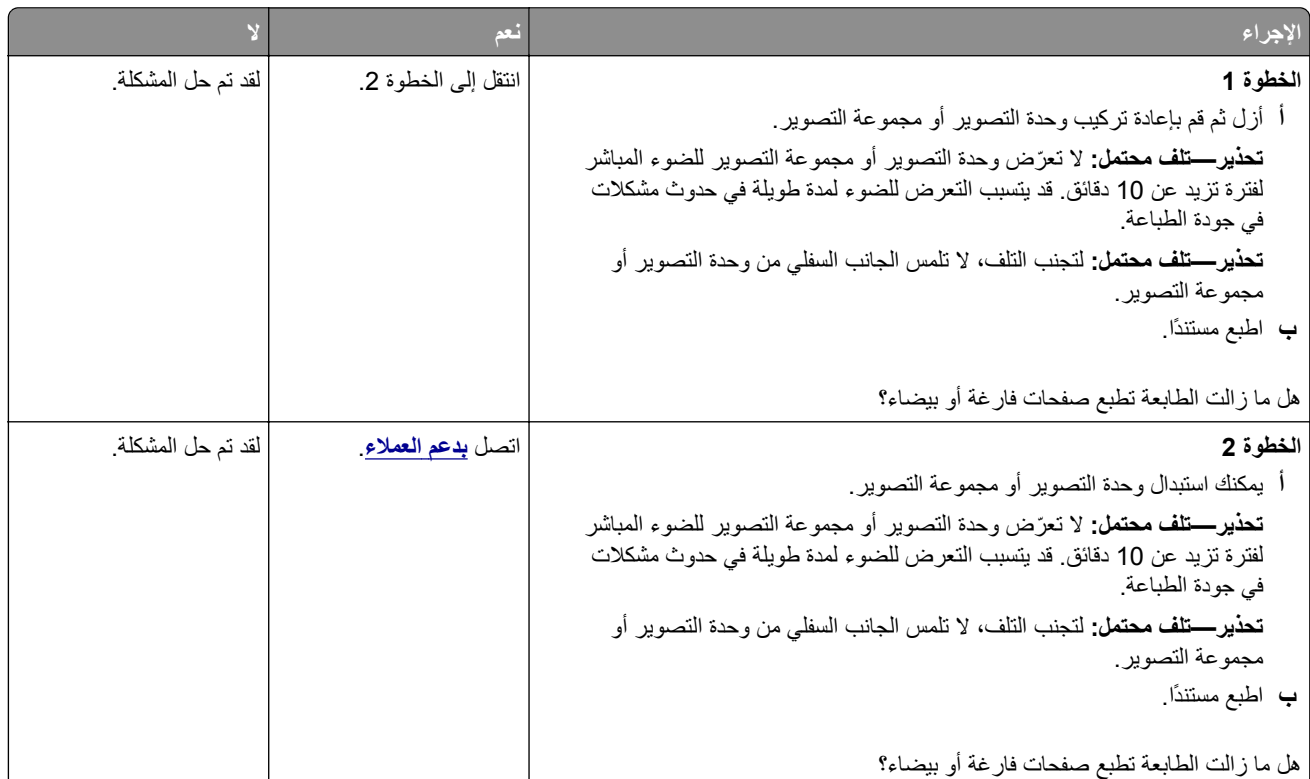

## **طباعة داكنة**

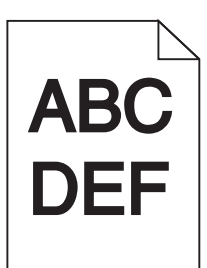

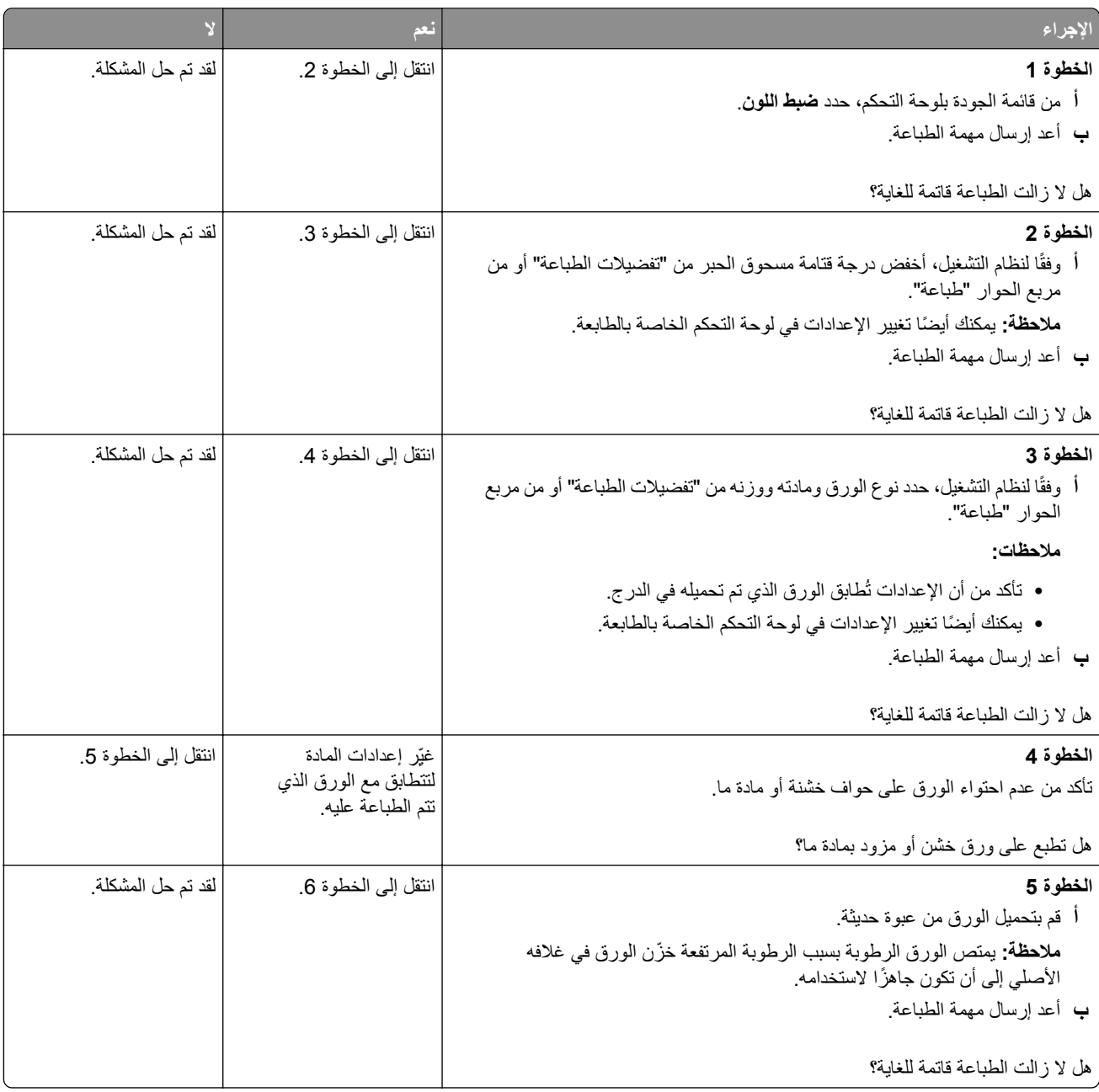

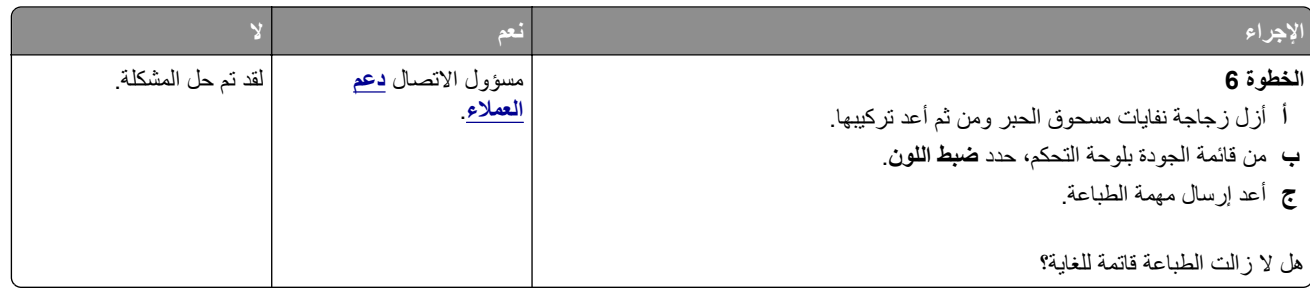

## **الصور باھتة**

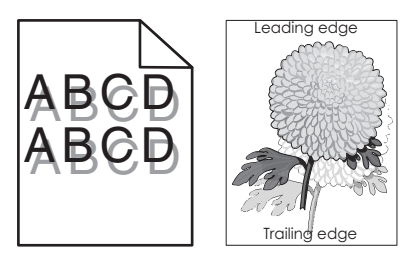

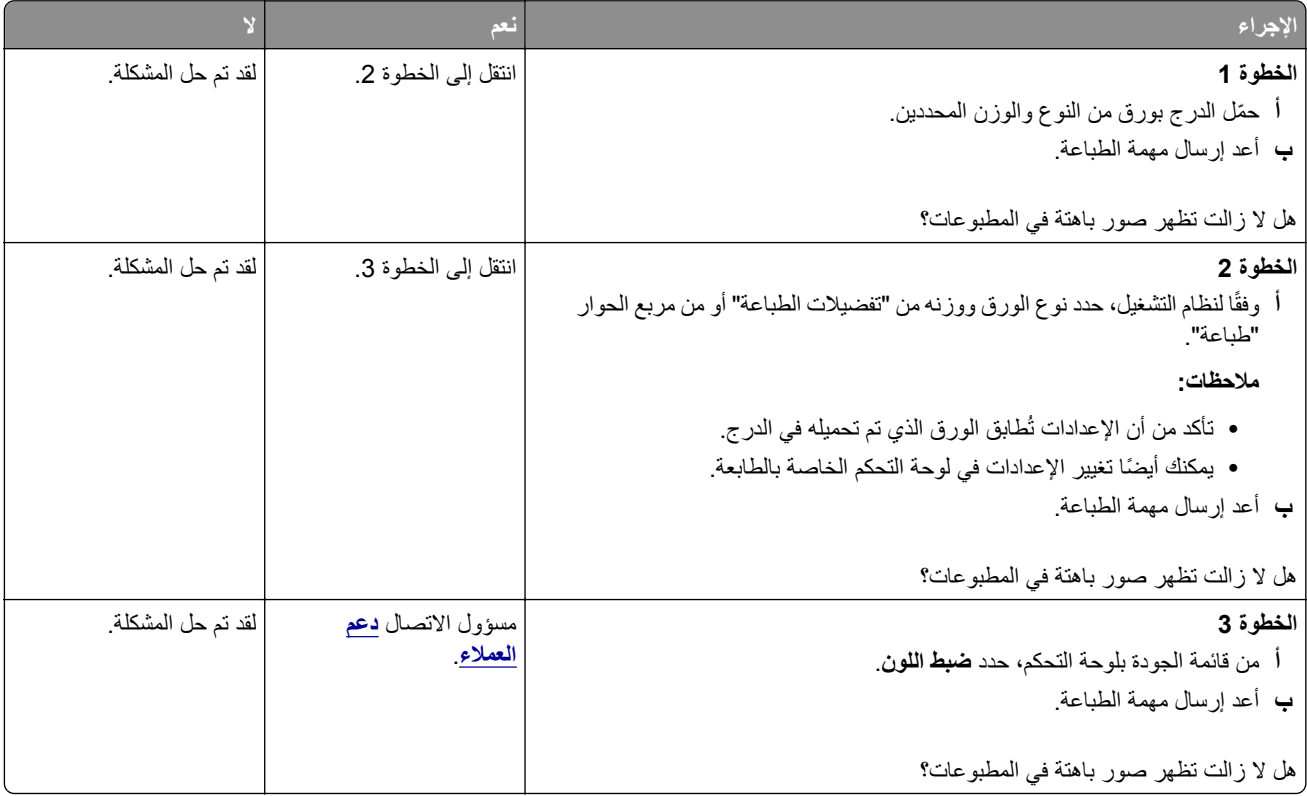

#### **الخلفية رمادية اللون**

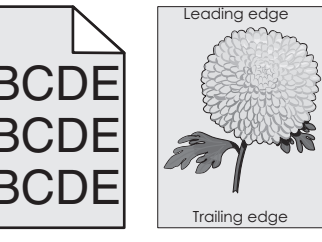

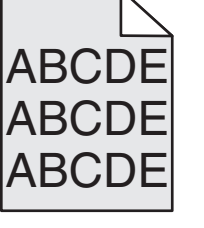

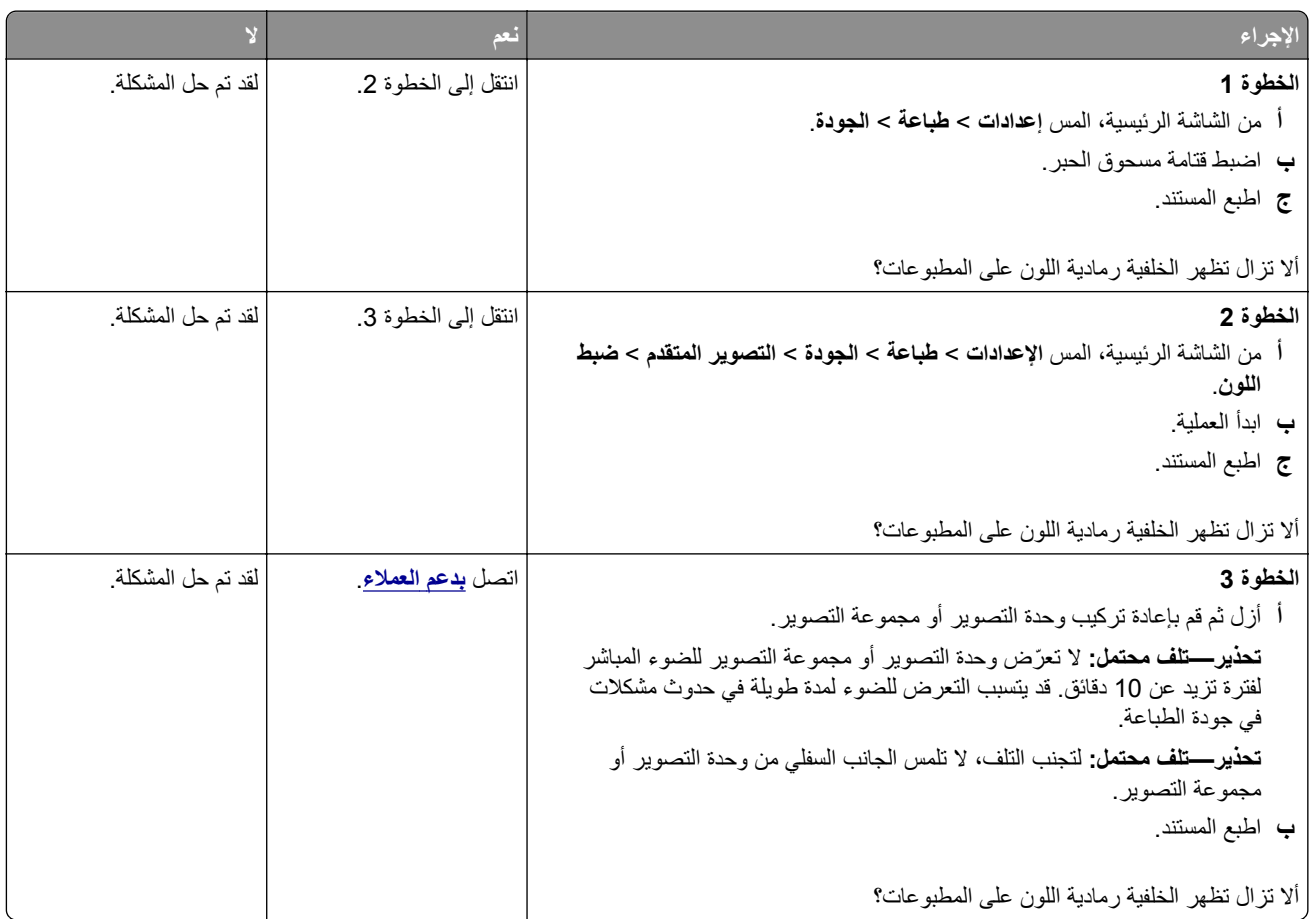

#### **خطوط أفقية داكنة**

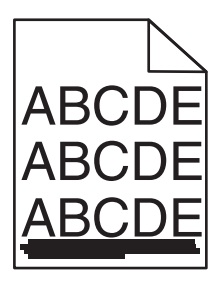

**مالحظة:** إذا استمر ظھور الخطوط األفقية الداكنة على مطبوعاتك، فراجع الموضوع "عيوب متكررة".

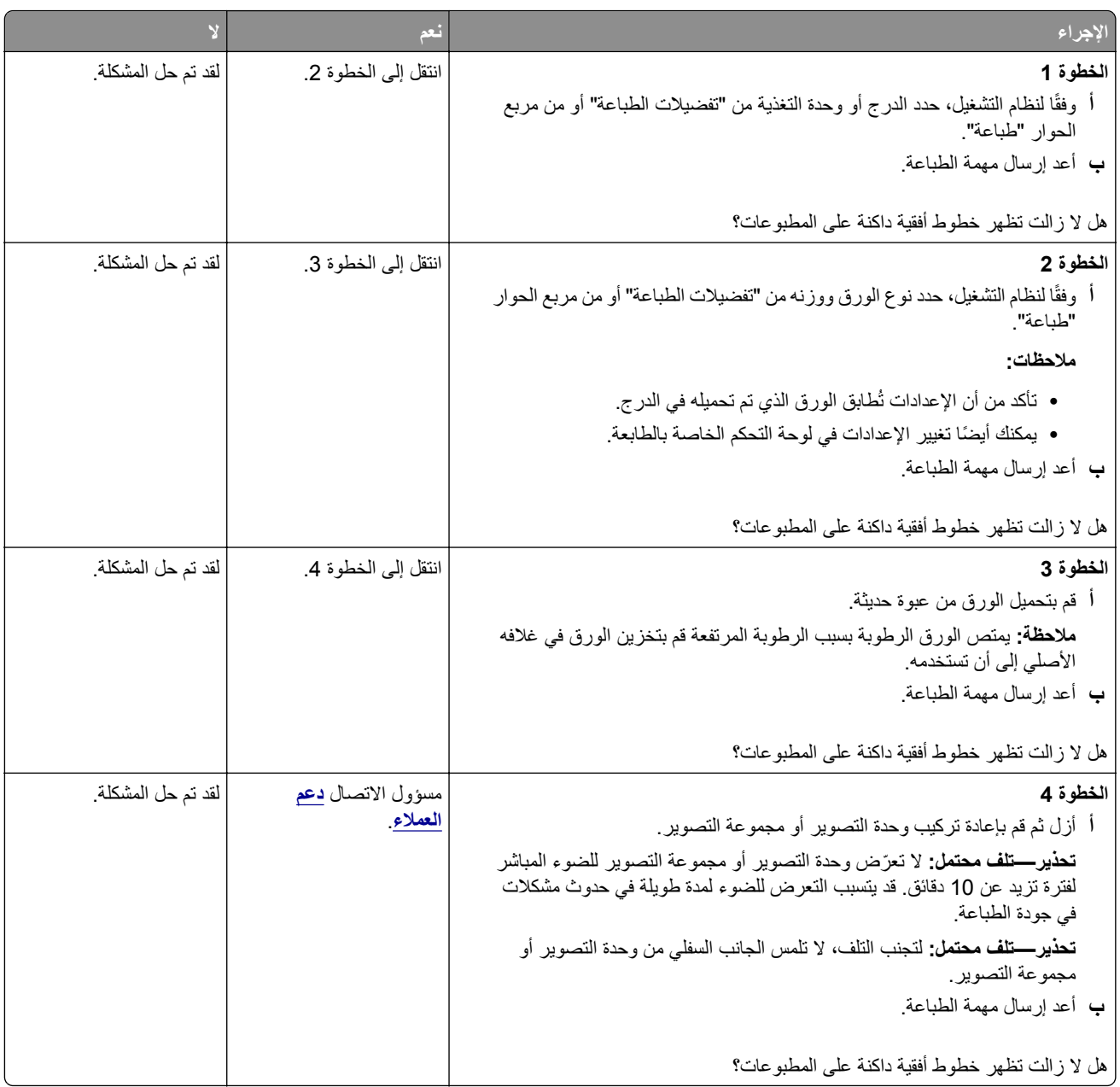

## **الخطوط البيضاء األفقية**

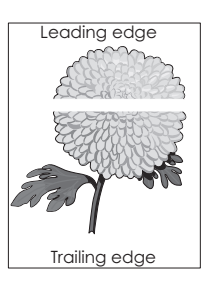

**مالحظة:** إذا استمر ظھور الخطوط األفقية الداكنة على مطبوعاتك، فراجع الموضوع "عيوب متكررة".

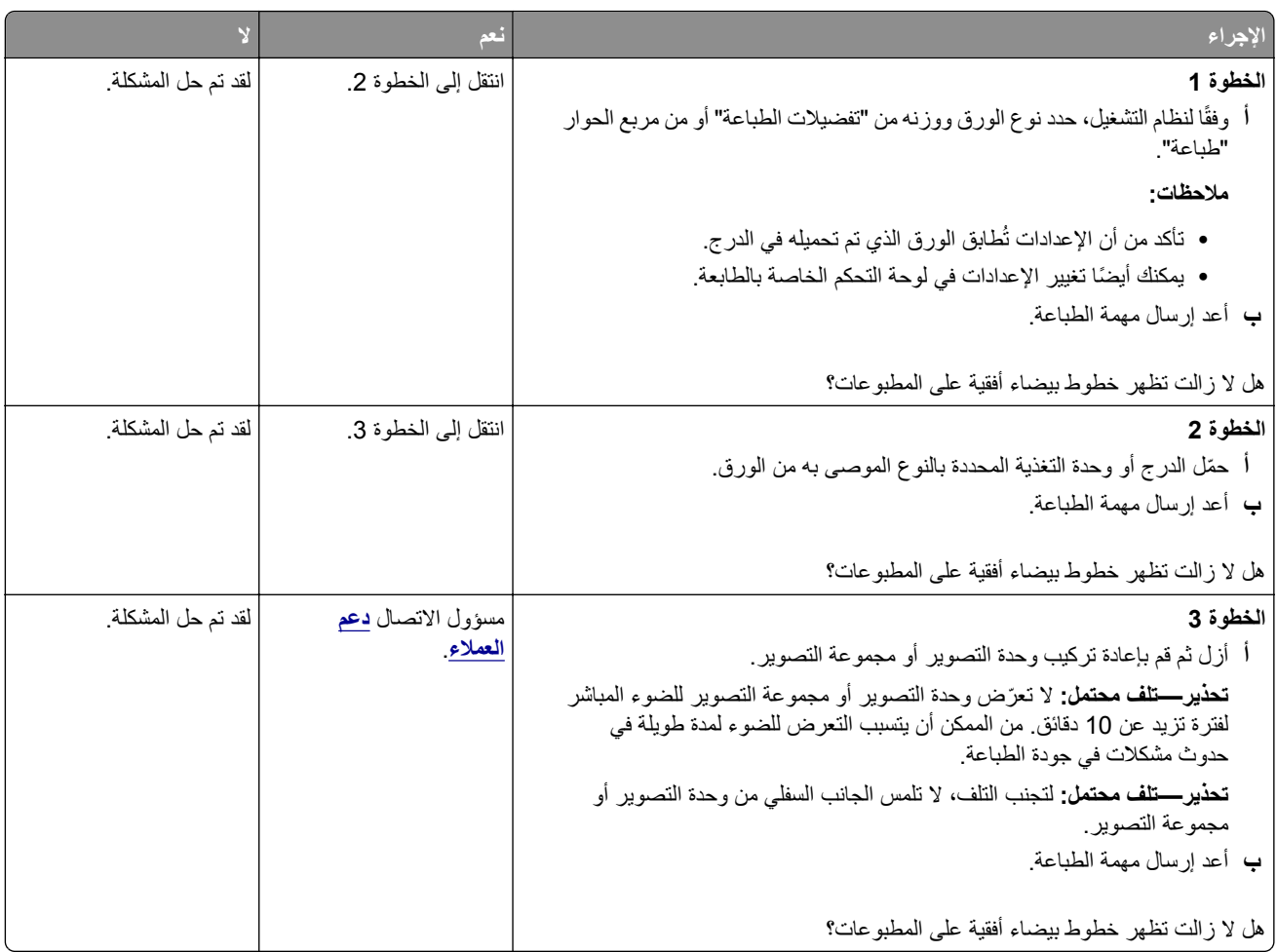

## **الھوامش غير صحيحة**

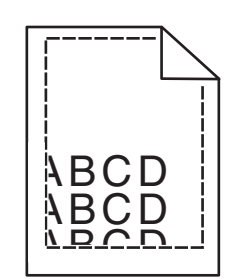

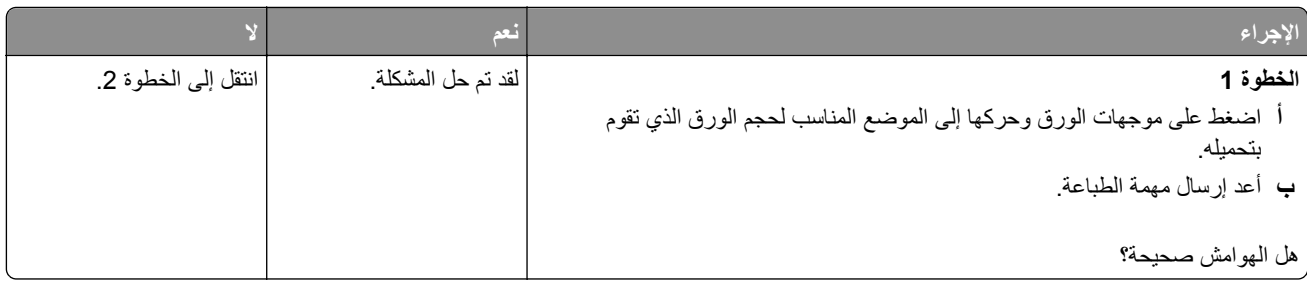

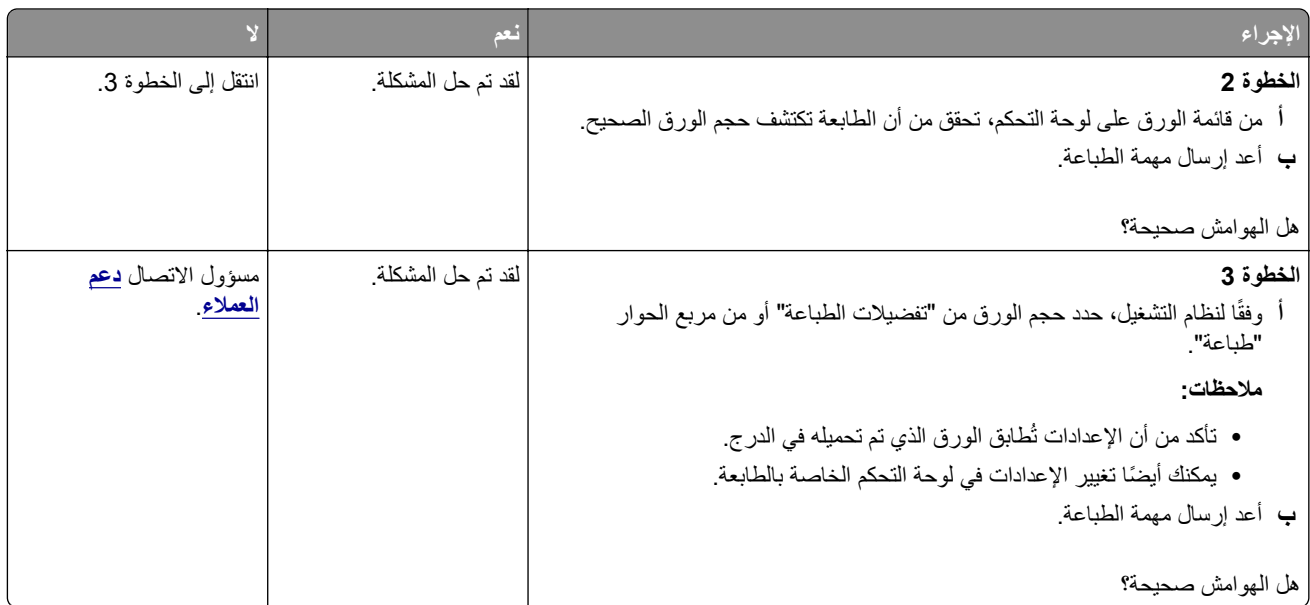

### **األحرف غير المستقيمة أو غير المستوية**

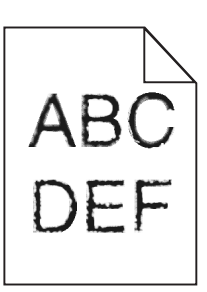

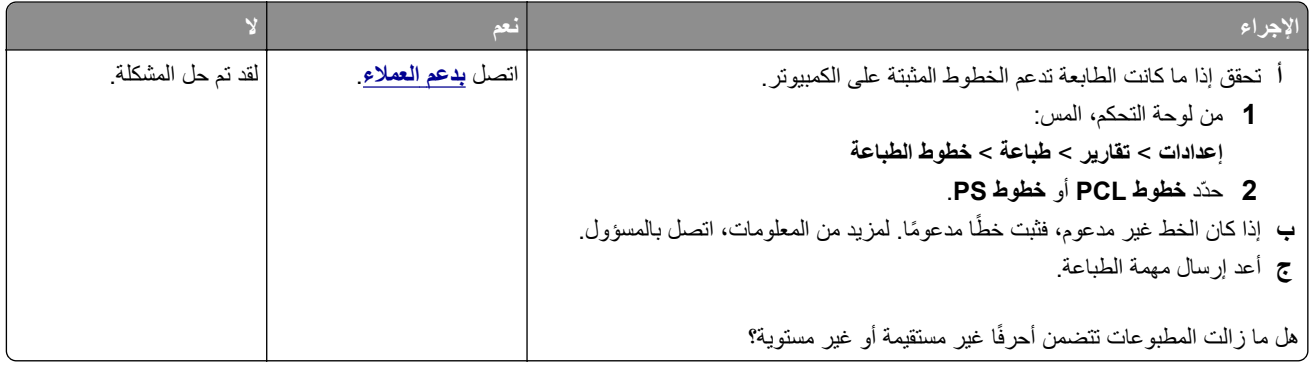

## **طباعة ساطعة**

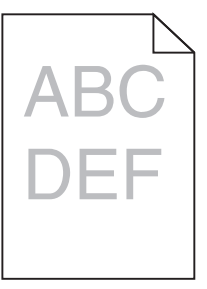

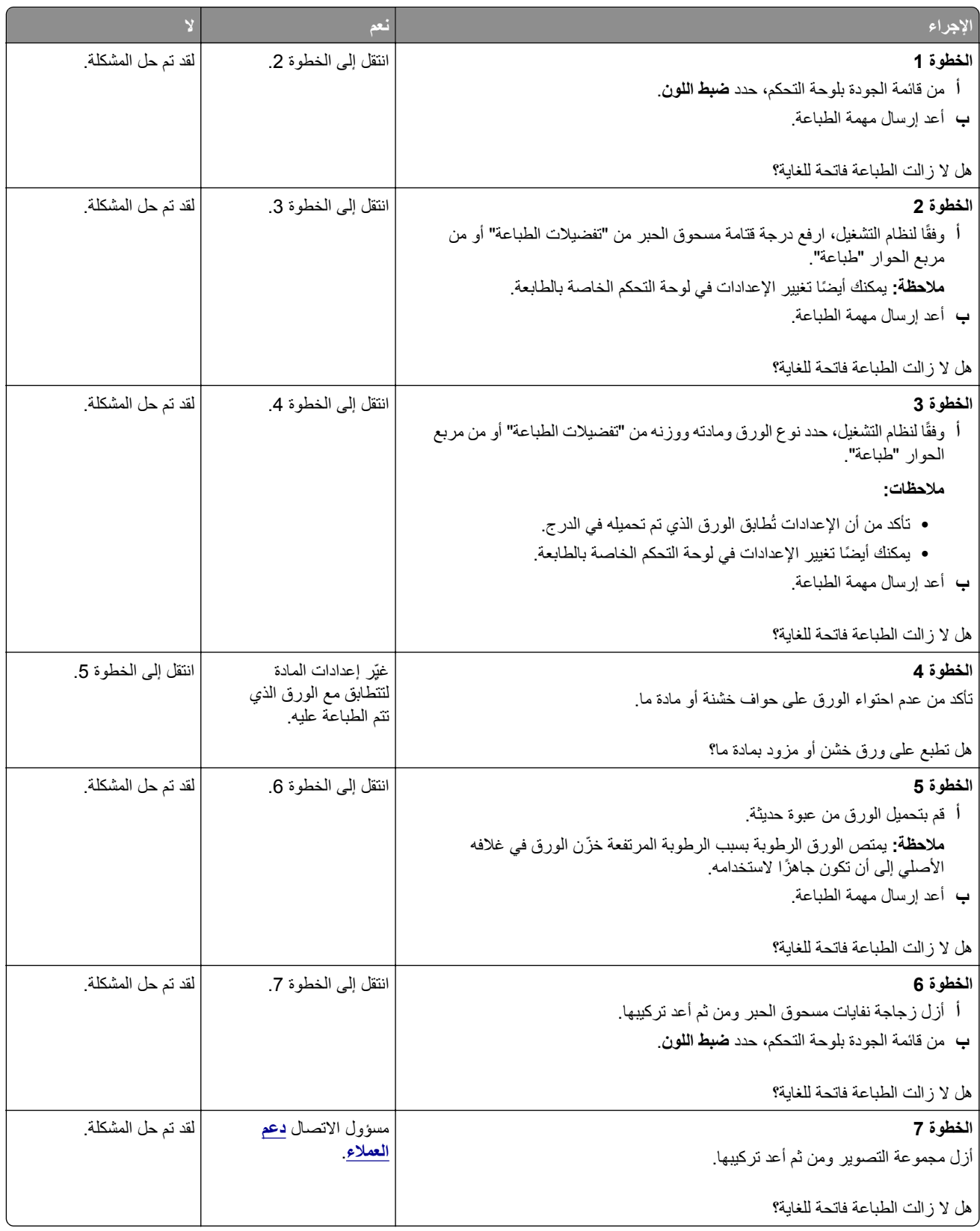

## **طباعة ملطخة ونقاط**

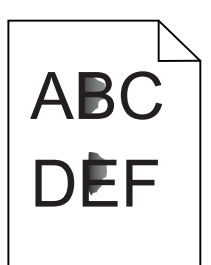

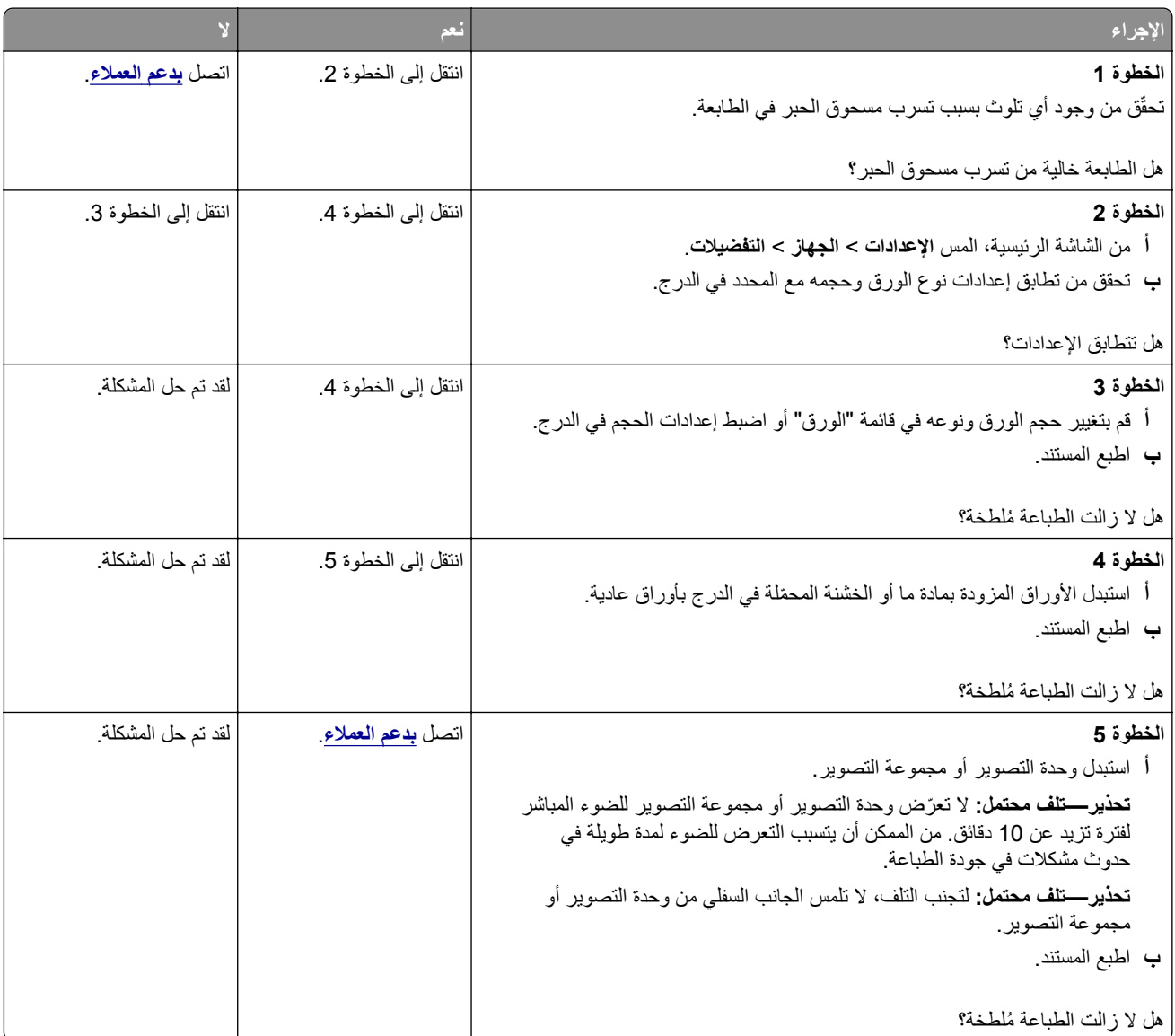

#### **الصفحة المطبوعة مائلة أو منحرفة**

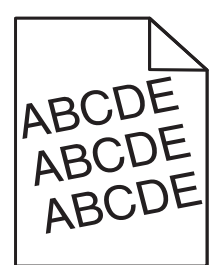

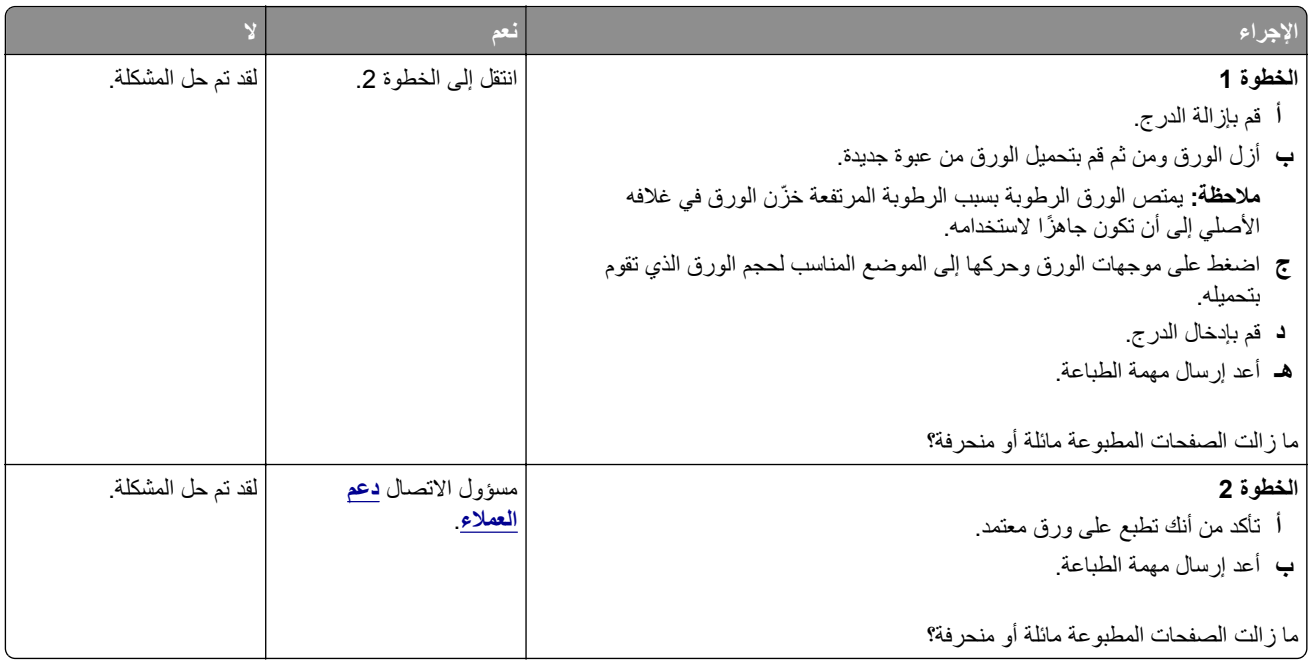

#### **عيوب متكررة**

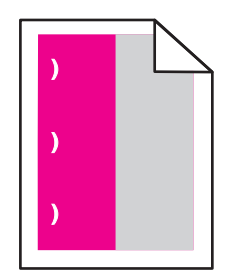

**مالحظة:** قبل ّحل المشكلة، اطبع مسطرة عيوب الصيانة من قسم استكشاف األخطاء وإصالحھا في قائمة اإلعدادات.

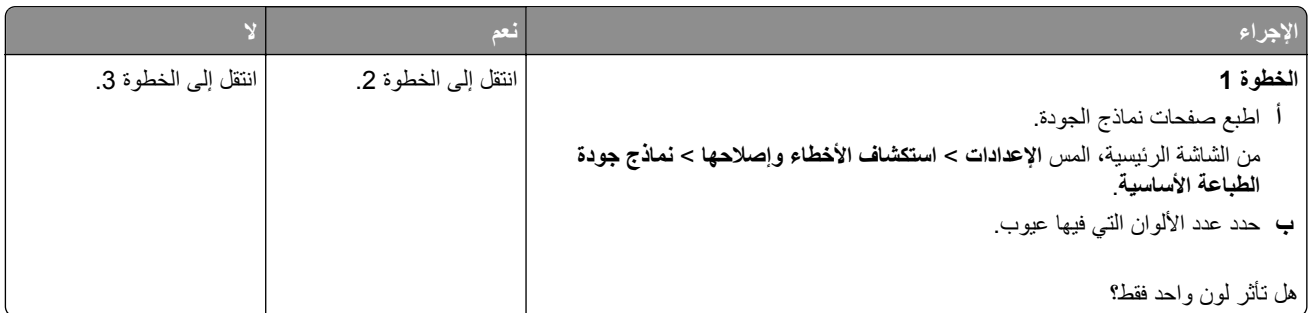

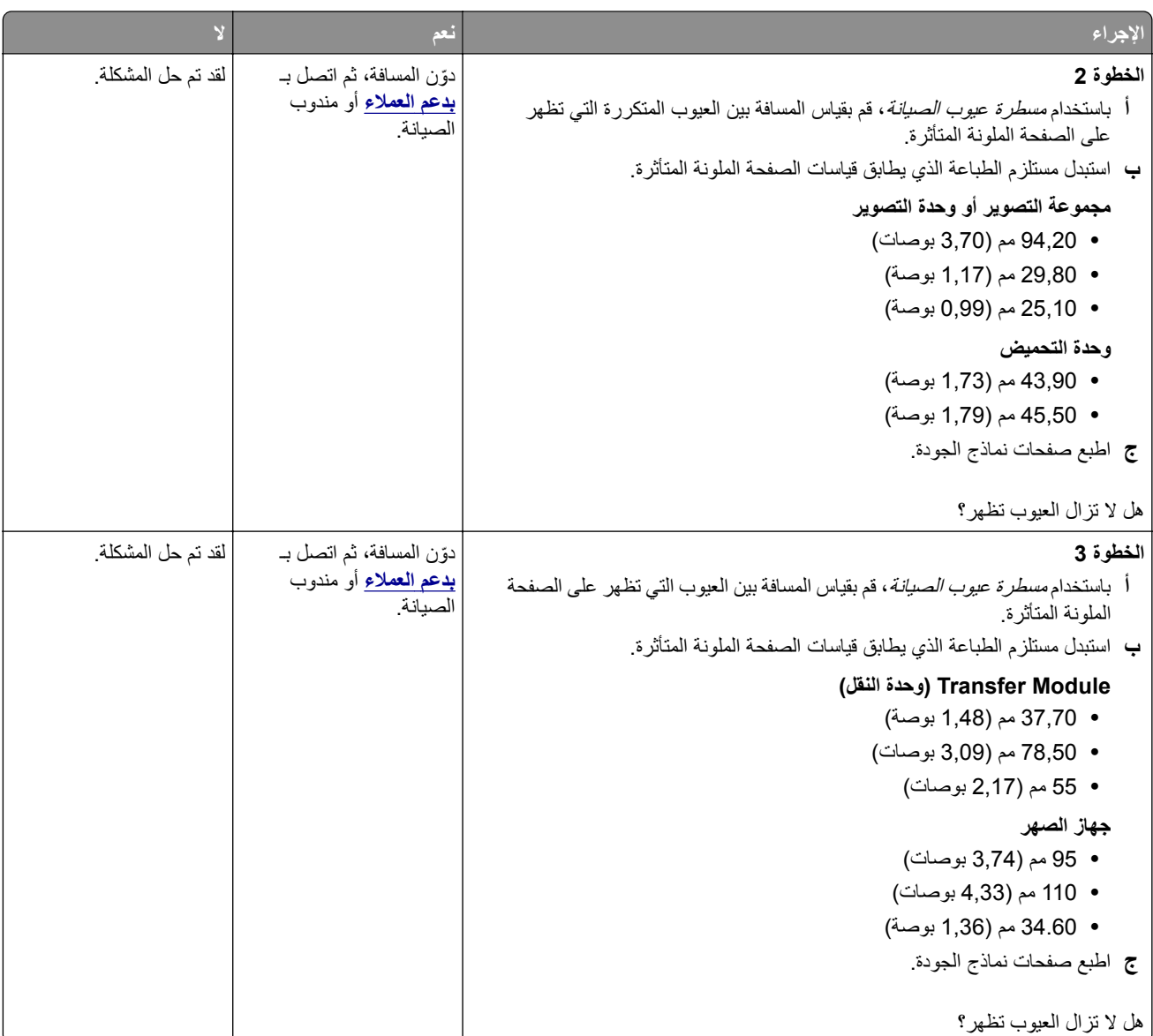

**الصور ذات األلوان الخالصة أو الصفحات السوداء**

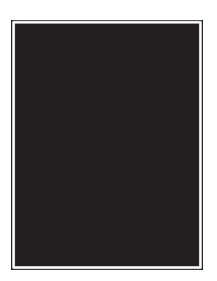

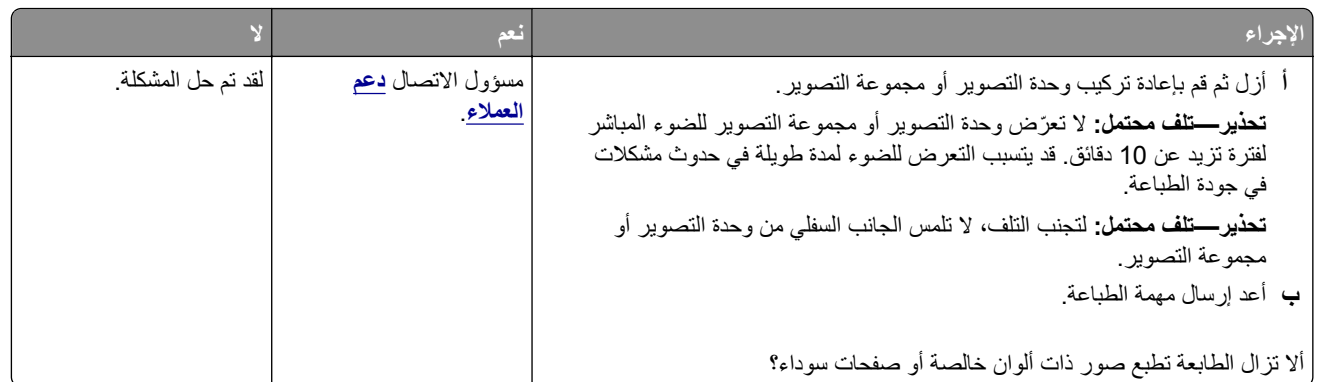

### **اقتصاص النصوص أو الصور**

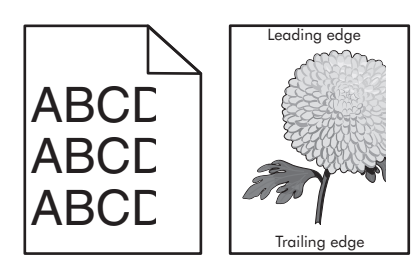

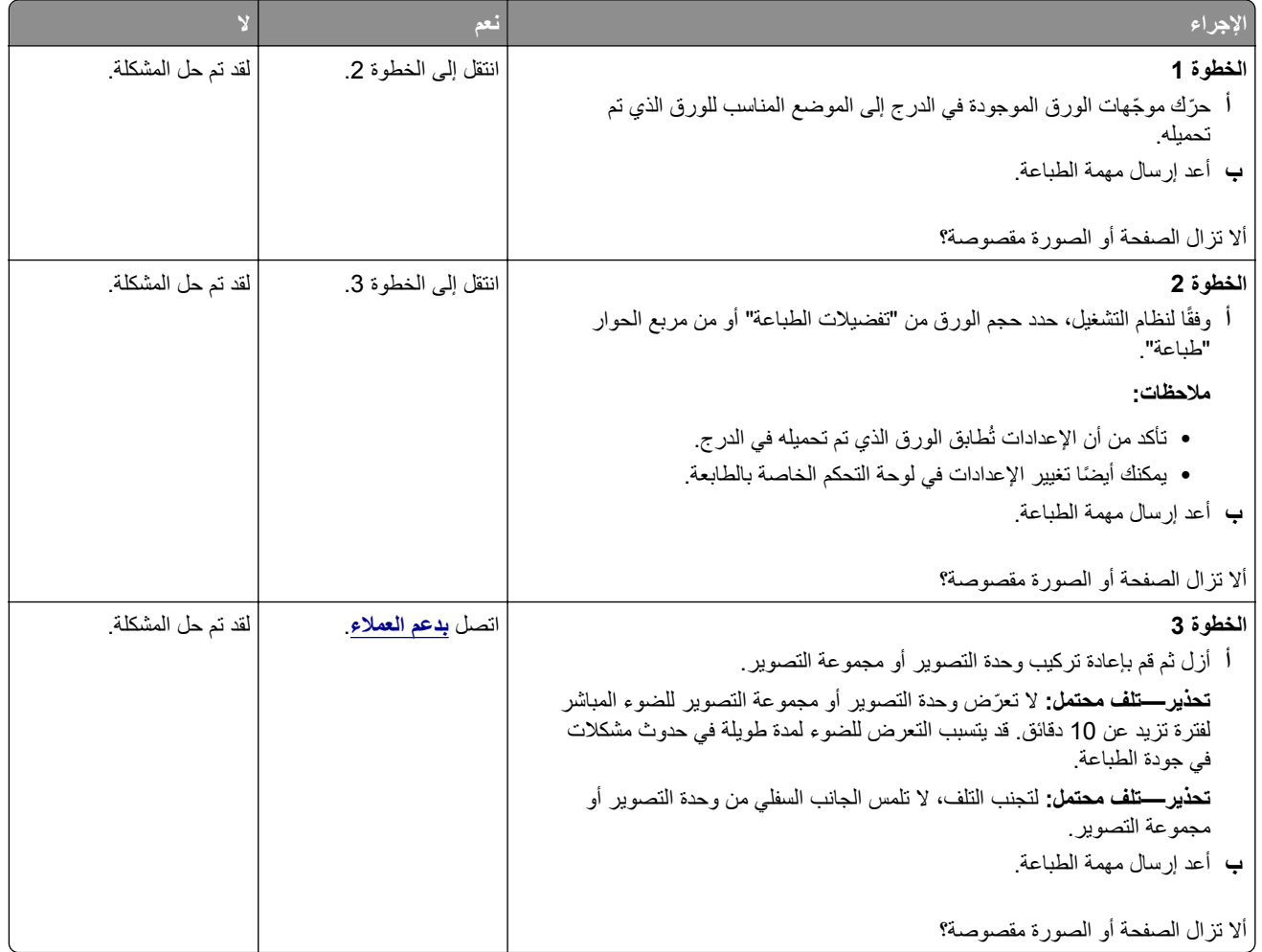

### **إزالة مسحوق الحبر ّ بالحك بسھولة**

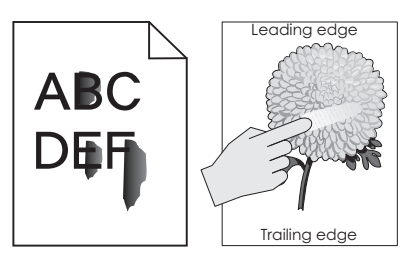

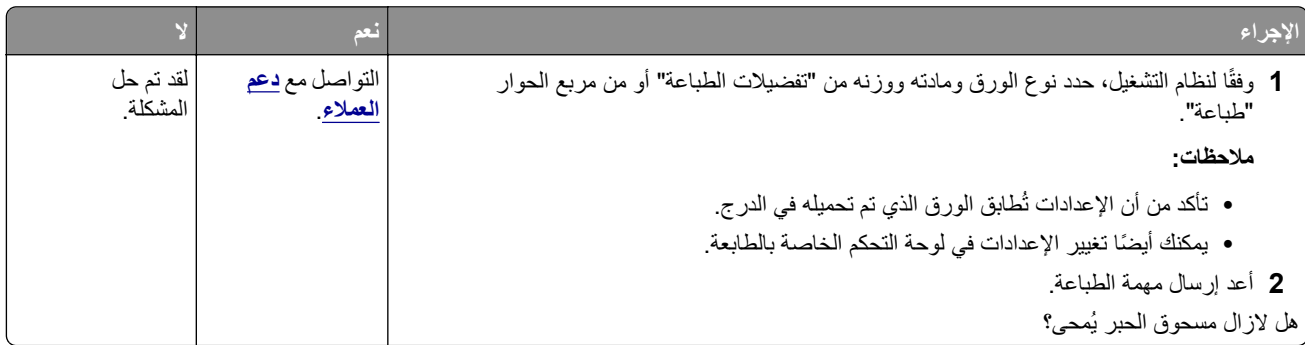

#### **كثافة الطباعة متفاوتة**

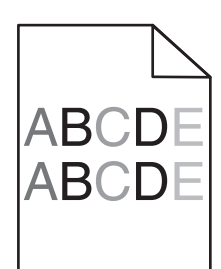

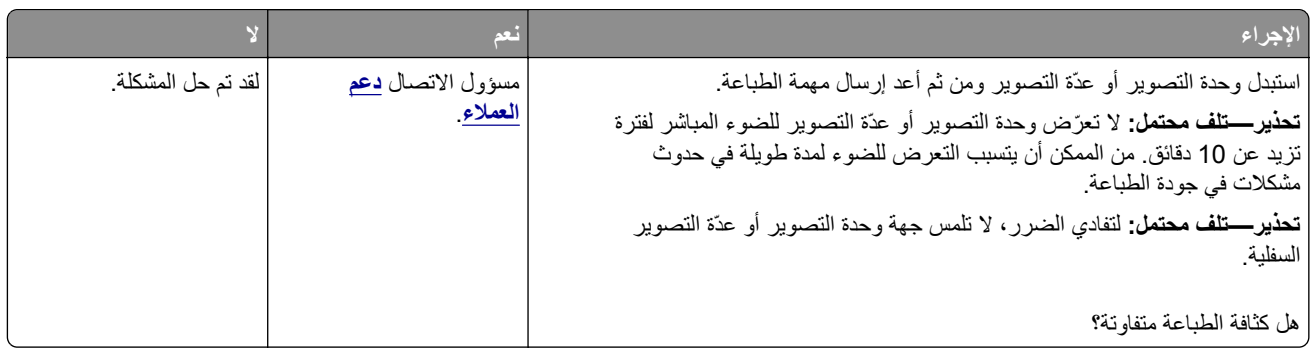

### **الخطوط الرأسية الداكنة**

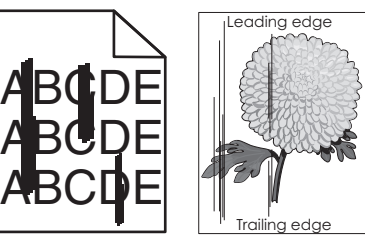

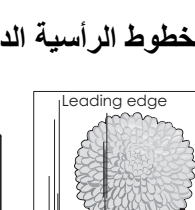

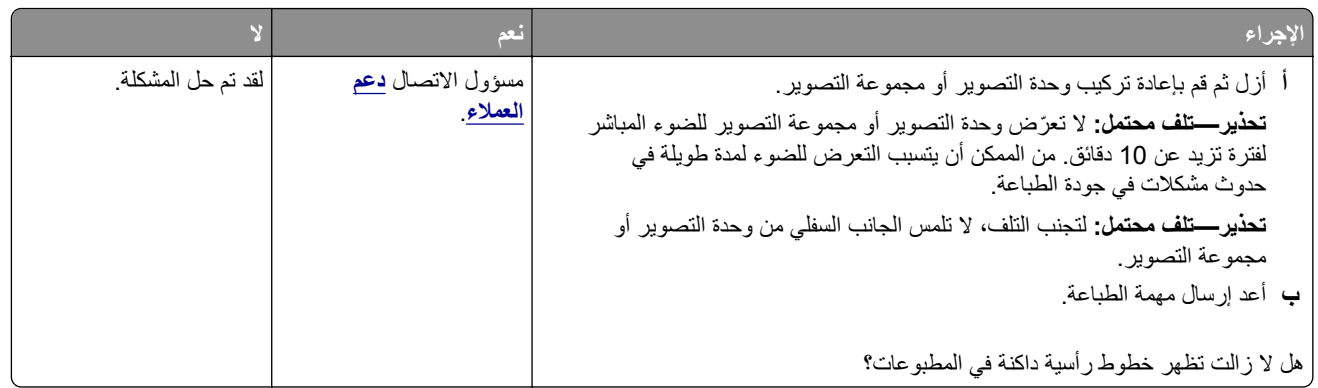

## **الخطوط الرأسية البيضاء**

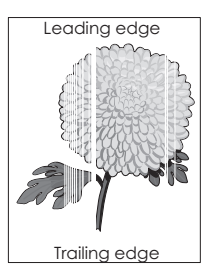

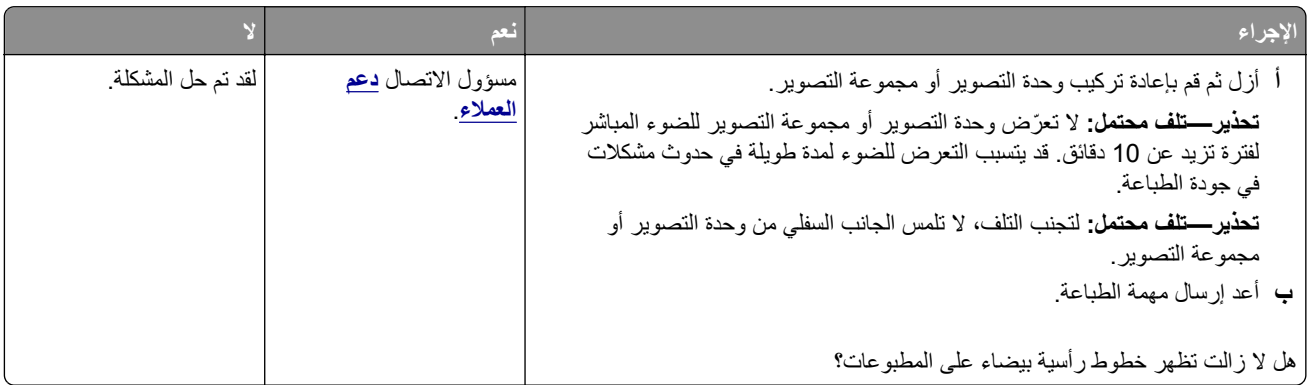

## **الطابعة ال تستجيب**

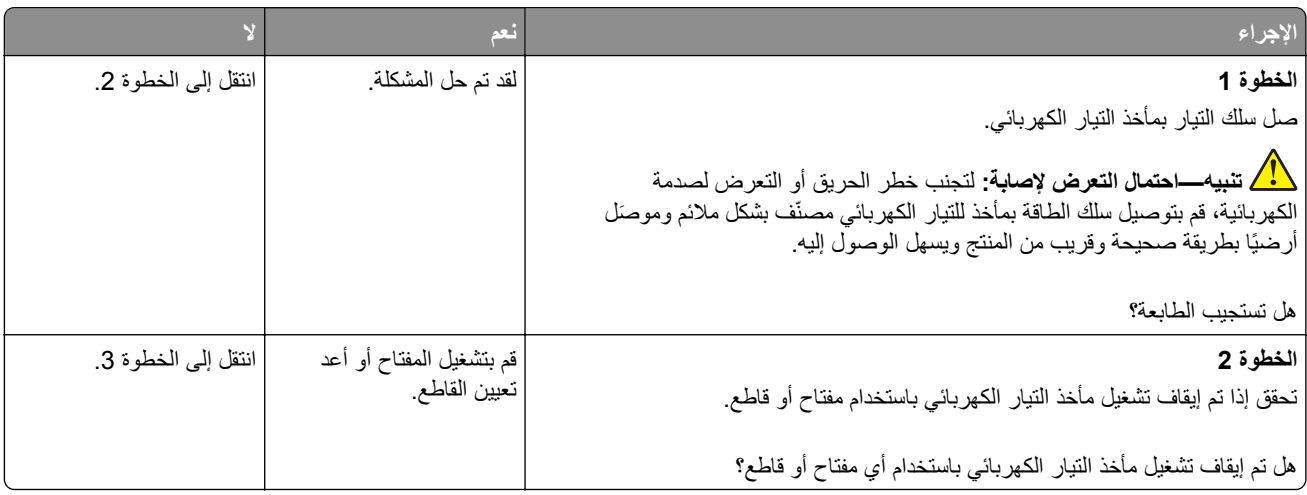

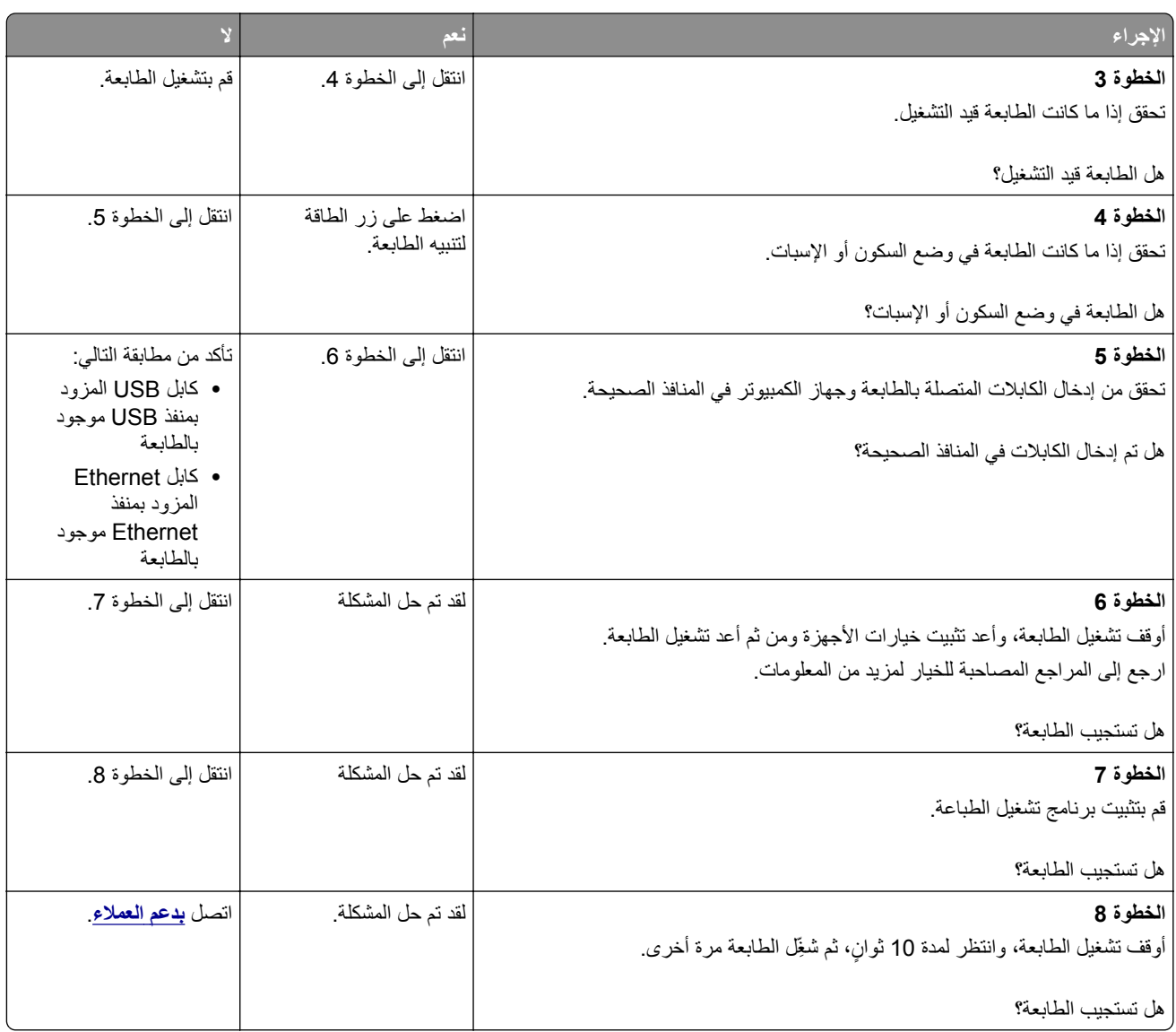

# **تتم طباعة المھمة من درج خاطئ أو على ورق غير صحيح**

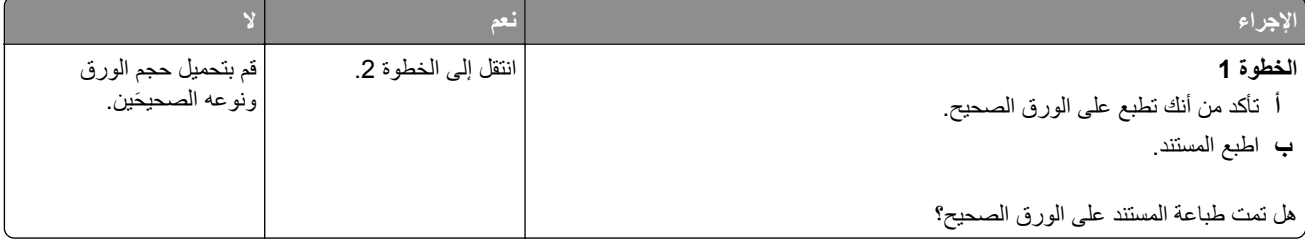

<span id="page-96-0"></span>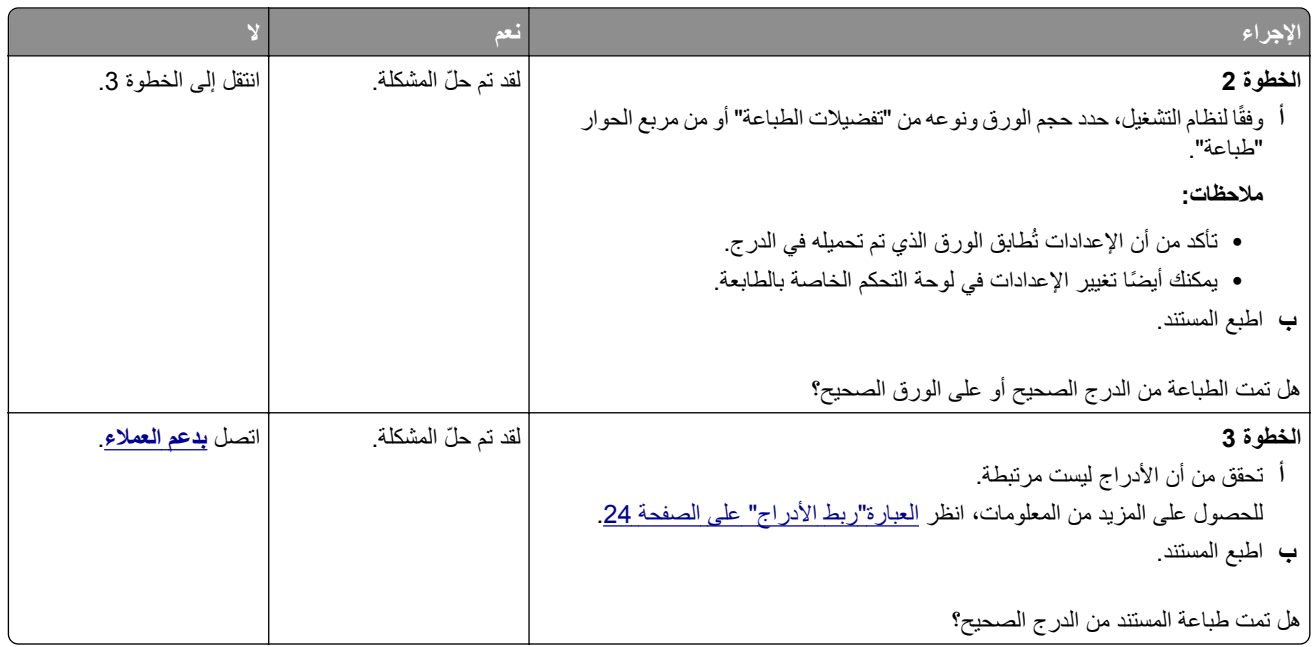

# **مشاكل جودة األلوان**

### **ضبط قتامة مسحوق الحبر**

- **1** من الشاشة الرئيسية، المس **إعدادات** > **طباعة** > **الجودة**.
	- **2** اضبط قتامة مسحوق الحبر.
		- ّق التغييرات. **3** طب

## **تعديل األلوان في المخرجات المطبوعة**

- **1** من الشاشة الرئيسية، المس **Settings) اإلعدادات) > Print) الطباعة) > Quality) الجودة) > Imaging Advanced) التصوير المتقدم) > Correction Color) تصحيح األلوان) > Manual) يدوي)**.
	- **2** من قائمة Imaging Advanced) التصوير المتقدم)، حدد **Content Correction Color**) محتوى تصحيح األلوان).
		- **3** اختر إعداد تحويل األلوان المناسب.

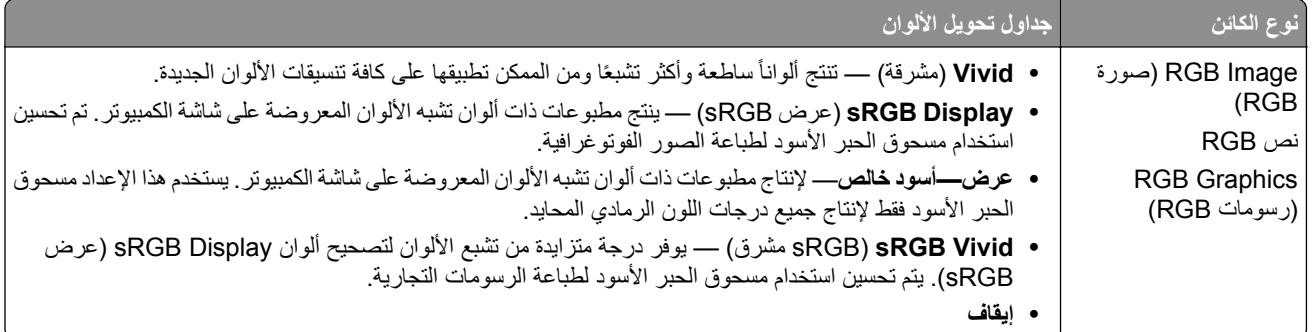

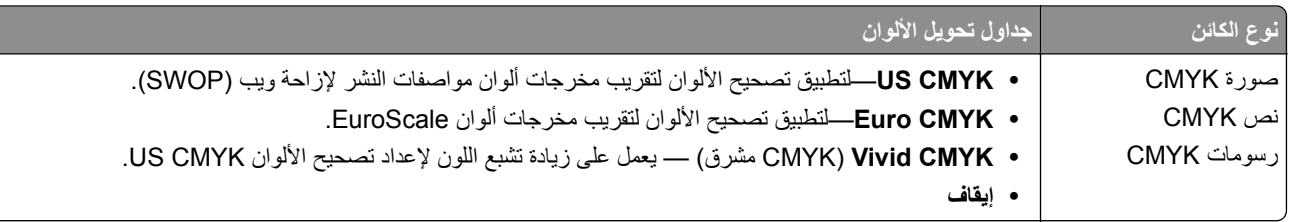

### **األسئلة المتكررة حول الطباعة باأللوان**

#### **ما ھو لون RGB؟**

يُعد لون RGB وسيلة لوصف الألوان من خلال الإشارة إلى المقدار المستخدم من اللون الأحمر أو الأخضر أو الأزرق لإنتاج لون محدد. يمكن دمج ألوان الأحمر والأخضر والأزرق بكميات مختلفة لإنتاج مجموعة كبيرة من الألوان الموجودة في الطبيعة. تستخدم شاشات الكمبيوتر والماسحات الضوئية والكاميرات الرقمية ھذه الوسيلة لعرض األلوان.

#### **ما ھو لون CMYK؟**

يُعد لون CMYK وسيلة لوصف الألوان من خلال الإشارة إلى المقدار المستخدم من ألوان السماوي والأرجواني والأصفر والأسود لإنتاج لون محدد<sub>.</sub> يمكن طباعة الأحبار أو مساحيق الحبر لألوان السماوي والأرجواني والأصفر والأسود بكميات مختلفة لإنتاج نطاق كبير من الألوان الموجودة في الطبيعة. تتبع ألات الطباعة وطابعات inkjet وطابعات الليزر الألوان هذا الأسلوب لإنتاج الألوان.

#### **كيف يمكن طباعة اللون المحدد في المستند؟**

ُستخدم البرامج لتحديد لون المستند وتعديله باستخدام مجموعات ألوان RGB أو CMYK. للمزيد من المعلومات، انظر موضوعات Help) التعليمات) ت الخاصة بالبرنامج.

#### **كيف تحدد الطابعة اللون المطلوب طباعته؟**

عند طباعة مستند، يتم إرسال المعلومات التي تصف نوع كل كائن ولونه إلى الطابعة، وتمر ھذه المعلومات عبر جداول تحويل األلوان. تتم ترجمة اللون إلى الكميات المناسبة من مسحوق الحبر السماوي والأرجواني والأصفر والأسود المستخدم لإنتاج اللون الذي تريده. تحدد معلومات الكائن طريقة تطبيق جداول تحويل الألوان. على سبيل المثال، يمكن تطبيق نوع واحد من جداول تحويل الألوان على النص أثناء تطبيق جدول تحويل ألوان مختلف على الصور الفوتوغرافية.

#### **ما ھو تصحيح األلوان يدوياً؟**

في حالة تمكين تصحيح الألوان يدويًا، تستخدم الطابعة جداول تحويل الألوان المحددة من قِبل المستخدم لمعالجة الكائنات. إعدادات تصحيح الألوان يدويًا خاصة لنوع الكائن الذي تتم طباعته (نص أو رسومات أو صور)، كما أنھا خاصة لكيفية تحديد لون الكائن في البرنامج (مجموعات ألوان RGB أو CMYK). لتطبيق جدول تحويل ألوان مختلف يدويًا، راجع <u>العبارة"تعديل الألوان في [المخرجات](#page-96-0) المطبوعة" على الصفحة 97</u>.

إذا لم يحدد البرنامجُ الألوانَ من مجموعات ألوان RGB أو CMYK، فلن يكون تصحيح الألوان يدويًا مفيدًا. كما أنه لن يكون فعالاً إذا كان البرنامج أو نظام تشغيل الكمبيوتر يتحكّم في ضبط الألوان. في معظم الحالات، يؤدي ضبط تصحيح الألوان على "تلقائي" إلى إنشاء ألوان مفضّلة للمستندات.

#### **ً)؟ كيف يمكن مطابقة لون محدد (شعار إحدى الشركات مثال**

من قائمة Quality) الجودة) بالطابعة، يتوفر تسعة أنواع من مجموعات Samples Color) نماذج األلوان). تتوفر ً أيضا ھذه المجموعات من صفحة Color Samples (نماذج الألوان) في "ملقم الويب المضمن". يؤدي تحديد أي مجموعة نماذج إلى إنشاء مطبوعات متعددة الصفحات تحتوي على المئات من المربعات الملونة. يحتوي كل مربع على مجموعة ألوان CMYK أو RGB بحسب الجدول المحدد. يتم الحصول على األلوان الموجودة في كل مربع ألوان بتمرير مجموعة ألوان CMYK أو RGB المسماة على المربع من خالل جدول تحويل األلوان المحدد.

من خلال فحص مجموعات Color Samples (نماذج الألوان)، يمكنك تحديد المربع الذي يحتوي على اللون الأقرب إلى اللون الذي تتم مطابقته. يمكن استخدام مجموعات الألوان المسماة على المربع بعد ذلك في تعديل ألوان الكائن في البرنامج التطبيقي. للمزيد من المعلومات، انظر موضوعات Help (التعليمات) الخاصة بالبرنامج. قد يكون تصحيح الألوان يدويًا ضروريًا لاستخدام جدول تحويل الألوان المحدد للكائن المعين.

يتوقف تحديد مجموعة Samples Color) نماذج األلوان) التي يجب استخدامھا لمشكلة معينة تتعلق بمطابقة األلوان على:

- **•** إعداد تصحيح األلوان الذي يتم استخدامه (تلقائي أو إيقاف التشغيل أو يدوي)
	- **•** نوع الكائن الذي تتم طباعته (نص أو رسومات أو صور)
- **•** كيفية تحديد لون الكائن في البرنامج (مجموعات ألوان RGB أو CMYK(

<span id="page-98-0"></span>إذا لم يحدد البرنامجُ الألوانَ من مجموعات ألوان RGB أو CMYK، فلن تكون صفحات Color Samples (نماذج الألوان) مفيدة. بالإضافة إلى ذلك، تضبط بعض البرامج مجموعات ألوان RGB أو CMYK المحددة في البرنامج عبر إدارة األلوان. في ھذه الحاالت، قد ال يكون اللون المطبوع ֧<u>֓</u>֖֖֚֚ مطابقًا تمامًا لصفحات Color Samples (نماذج الألوان).

### **مخرجات الطباعة تبدو خفيفة اللون**

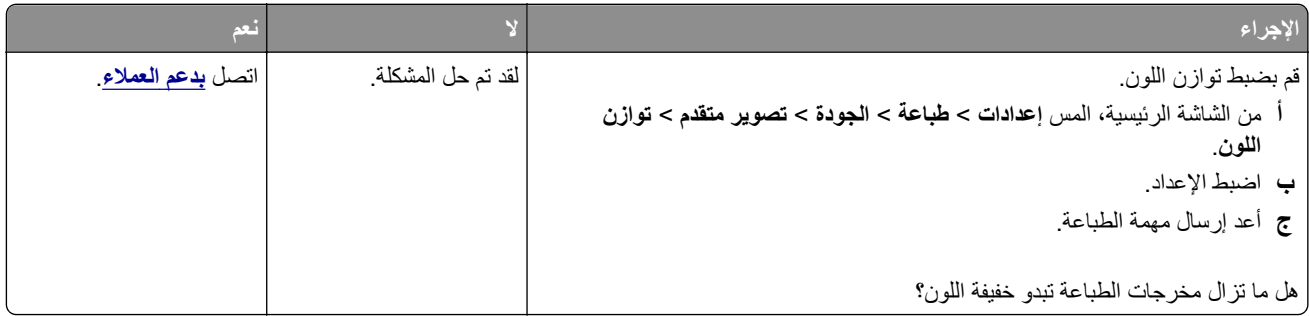

# **االتصال بخدمة دعم العمالء**

قبل االتصال بدعم العمالء، احرص على أن تكون المعلومات التالية متوفرة لديك:

- **•** مشكلة الطابعة
- **•** رسالة الخطأ
- **•** نوع طراز الطابعة ورقمھا التسلسلي

انتقل إلى العنوان **[com.lexmark.support://http](http://support.lexmark.com)** للحصول على الدعم عبر الدردشة أو البريد اإللكتروني، أو استعرض مكتبة الدالئل ومستندات الدعم وبرامج التشغيل وغيرھا من التنزيالت.

> الدعم الفني عبر الهاتف متوفر أيضًا. في الولايات المتحدة أو كندا، اتصل على 1-800-6275-6275. لدول أو مناطق أخرى، انتقل إلى .**<http://support.lexmark.com>**

# **الترقية والترحيل**

# **األجھزة**

#### **الخيارات الداخلية المتوفرة**

- **•** بطاقة الذاكرة
- DDR3 DIMM **–**
	- **–** ذاكرة فالش
	- **•** الخطوط
- **–** بطاقات التطبيق
- **•** النماذج والرمز الشريطي
	- PRESCRIBE **•**
		- IPDS **•**
- **•** Lexmark منفذ الحلول الداخلية (ISP(
- MarkNet **–** TM (LEX‑M06‑001 الجوال حلول وحدة مع مرفق السلكي طباعة خادم N8360 (802.11 b/g/n/a
	- **–** بطاقة متوازية B‑1284 IEEE
		- **–** بطاقة تسلسلية C232‑RS

#### **تركيب بطاقة ذاكرة**

**تنبيه—خطر التعرض لصدمة كھربائية:** لتجنب خطر اإلصابة بصدمة كھربائية، إذا كنت تقوم بالوصول إلى لوحة وحدة التحكم أو بتركيب وحدات ذاكرة أو أجھزة اختيارية بعد إعداد الطابعة، فأوقف تشغيل الطابعة، وافصل سلك الطاقة عن مأخذ التيار الكھربائي قبل المتابعة. إذا كانت هناك أي أجهزة أخرى متصلة بالطابعة، أوقف تشغيلها أيضاً وافصل أي كابلات تتصل بالطابعة.

- **1** قم بإيقاف تشغيل الطابعة، ثم قم بفصل سلك التيار عن مأخذ التيار الكھربائي.
- **2** باستخدام مفك براغي مسطح الرأس، أزل غطاء الوصول إلى لوحة وحدة التحكم.

<mark>تحذير—تلف محتمل:</mark> تتضرر المكوّنات الإلكترونية الخاصّة بلوحة التحكم بسهولة بسبب الكهرباء الإستاتيكية<sub>.</sub> المس سطحاً معدنياً على الطابعة قبل لمس أي مكوّن من مكوّنات لوحة التحكم أو أي موصلات.

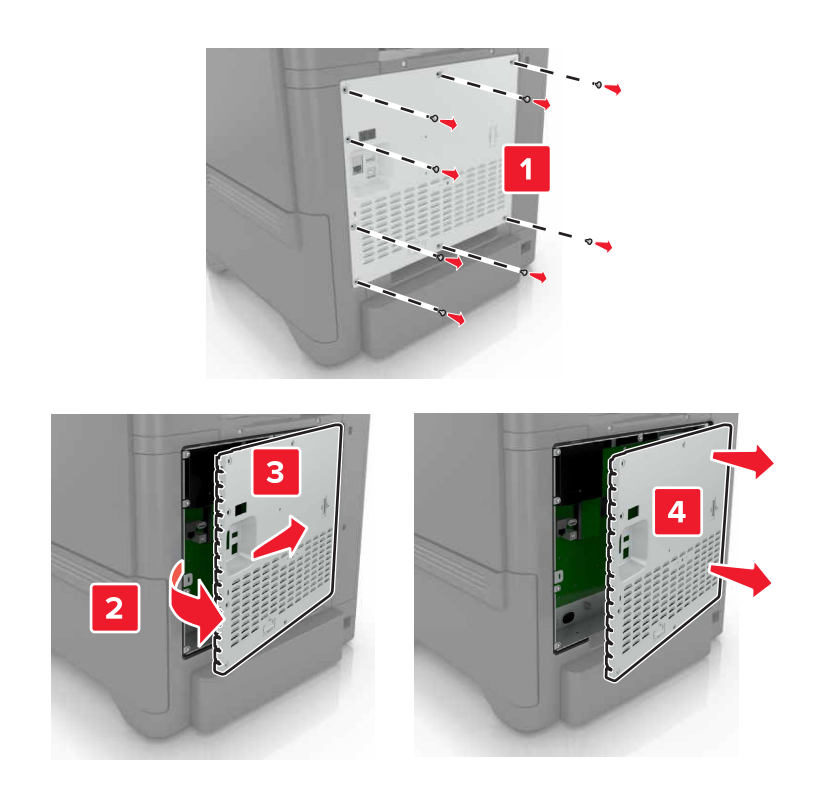

**3** ّ فك تغليف بطاقة الذاكرة.

**تحذير—تلف محتمل:** تجنب لمس نقاط التوصيل بمحاذاة حافة البطاقة.

**4** ادفع بطاقة الذاكرة إلى الداخل حتى تسمع صوت استقرارھا في مكانھا.

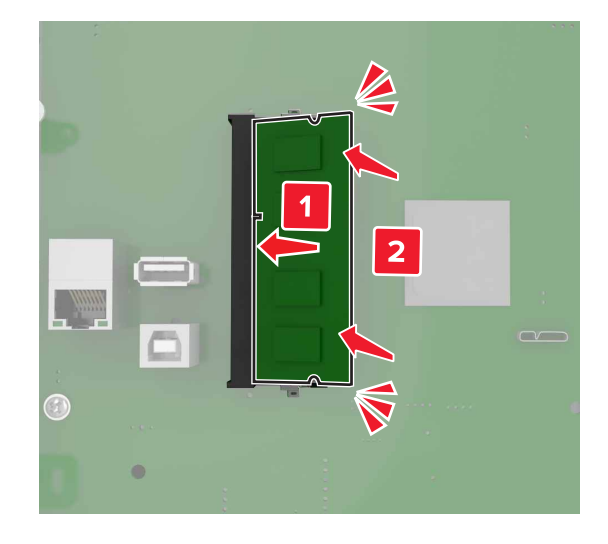

**5** أعد تركيب غطاء الوصول.

<span id="page-101-0"></span>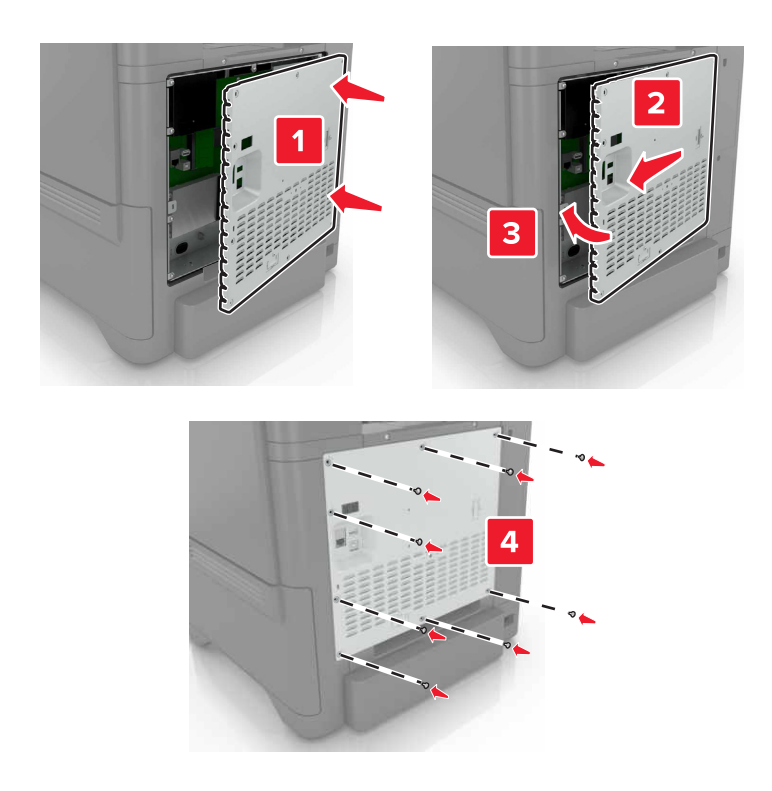

**6** وصل سلك الطاقة بمأخذ التيار الكھربائي ثم قم بتشغيل الطابعة.

ّف **تنبيه—احتمال التعرض إلصابة:** لتجنب خطر الحريق أو التعرض لصدمة الكھربائية، قم بتوصيل سلك الطاقة بمأخذ للتيار الكھربائي مصن بشكل ملائم وموصَل أرضيًا بطريقة صحيحة وقريب من المنتج ويسهل الوصول إليه.

#### **تركيب منفذ حلول داخلية**

**تنبيه—خطر التعرض لصدمة كھربائية:** لتجنب خطر اإلصابة بصدمة كھربائية، إذا كنت تقوم بالوصول إلى لوحة وحدة التحكم أو بتركيب وحدات ذاكرة أو أجھزة اختيارية بعد إعداد الطابعة، فأوقف تشغيل الطابعة، وافصل سلك الطاقة عن مأخذ التيار الكھربائي قبل المتابعة. إذا كانت هناك أي أجهزة أخرى متصلة بالطابعة، أوقف تشغيلها أيضاً وافصل أي كبلات تتصل بالطابعة.

- **1** قم بإيقاف تشغيل الطابعة، ثم قم بفصل سلك التيار عن مأخذ التيار الكھربائي.
- **2** باستخدام مفك براغي مسطح الرأس، أزل غطاء الوصول إلى لوحة وحدة التحكم.

**تحذير—تلف محتمل:** تتضرر المكوّنات الإلكترونية الخاصّة بلوحة التحكم بسهولة بسبب الكهرباء الاستاتية<sub>.</sub> المس سطحاً معدنياً على الطابعة قبل لمس أي مكوّنات إلكترونية من مكوّنات لوحة التحكم أو أي موصلات.

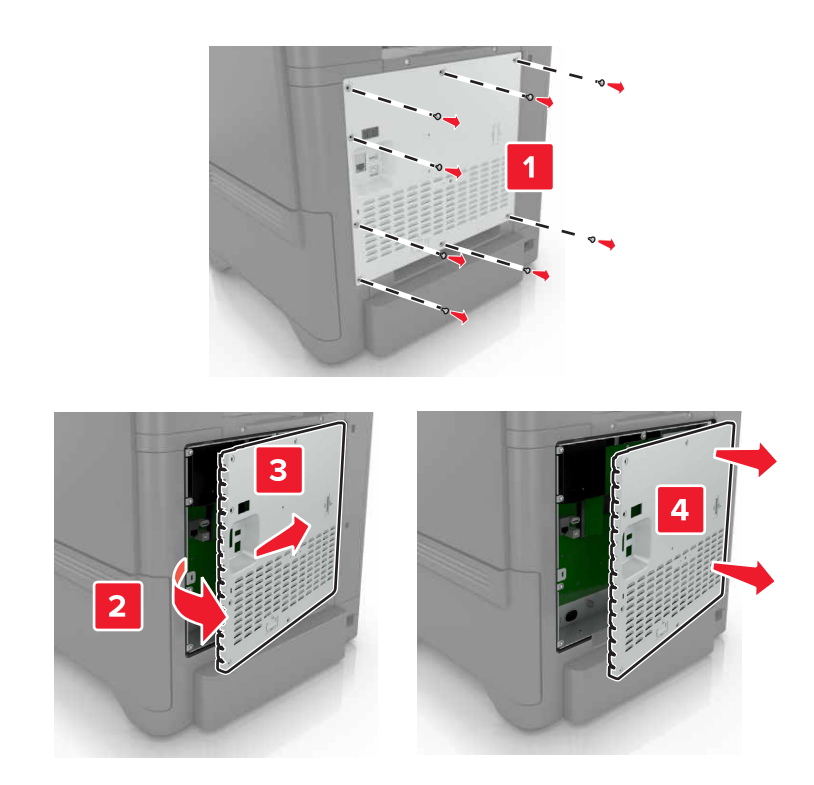

**3** أخرج مجموعة منفذ الحلول الداخلية (ISP (من عبوتھا.

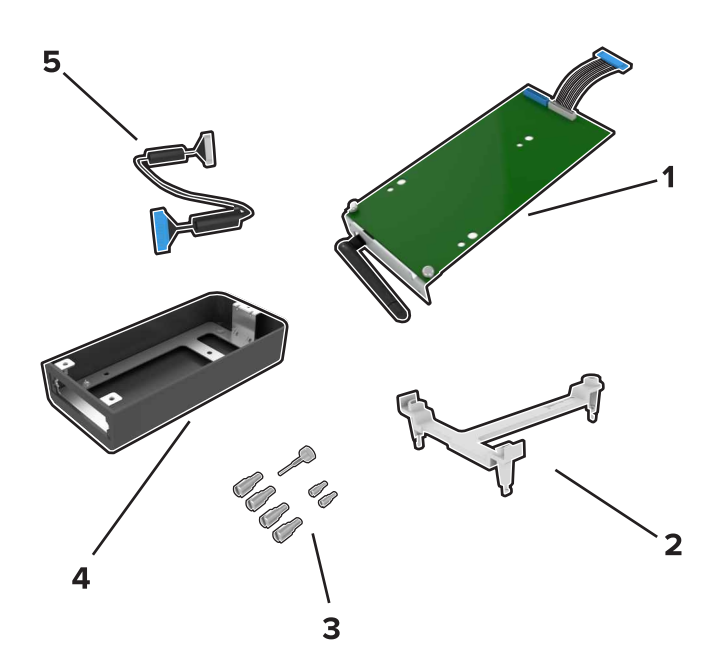

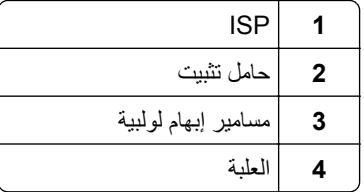

- كابل منفذ الحلول الداخلية ّ الموسع **5**
- قم بتركيب منفذ الحلول الداخلية في علبته. **4**

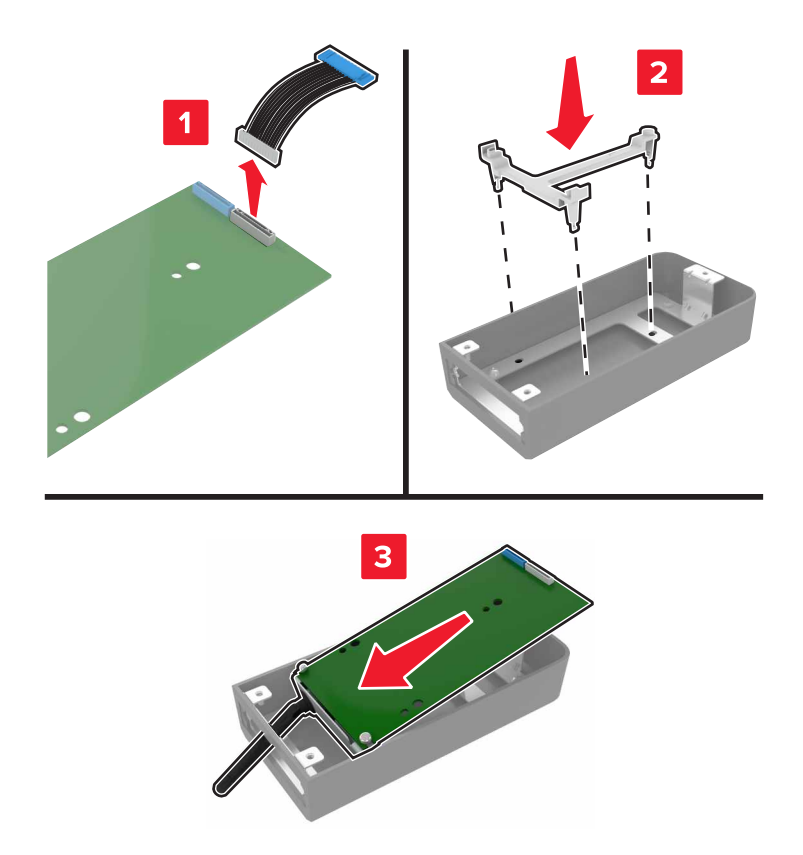

**5** قم بتوصيل العلبة بغطاء الوصول إلى لوحة وحدة التحكم.

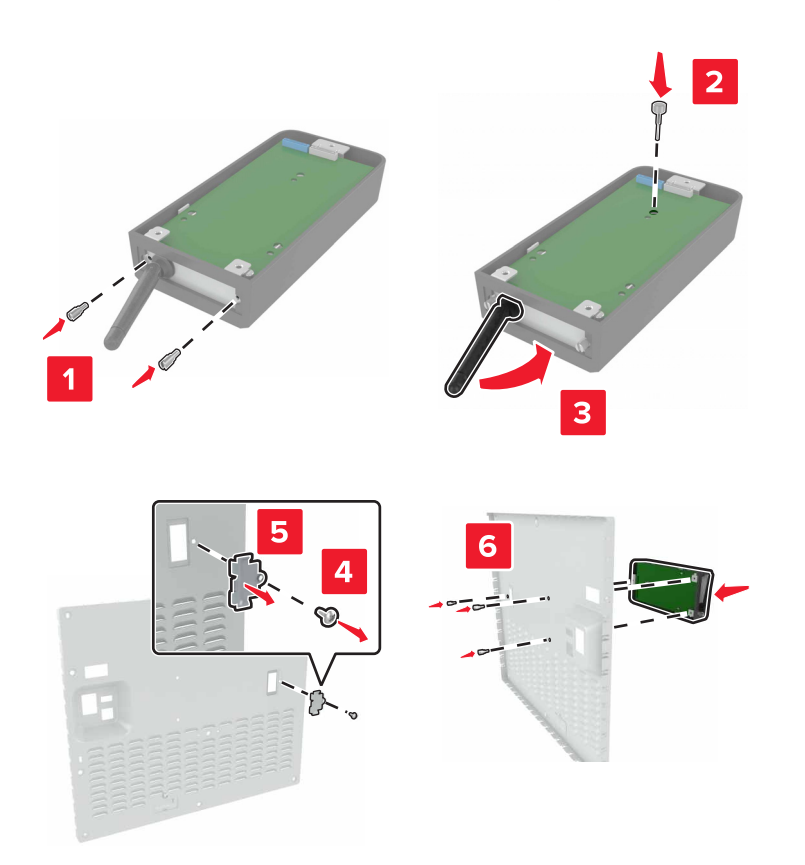

**6** قم بتوصيل كابل منفذ الحلول الداخلية ّ الموسع بموصل منفذ الحلول الداخلية في لوحة الموصل.

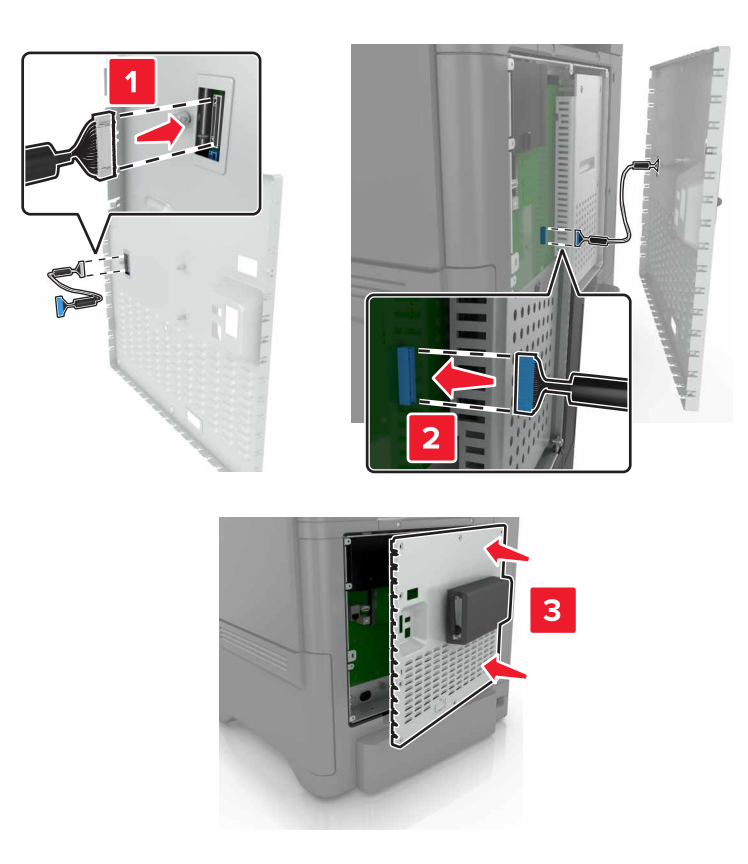

**7** قم بفصل غطاء الوصول إلى لوحة وحدة التحكم.

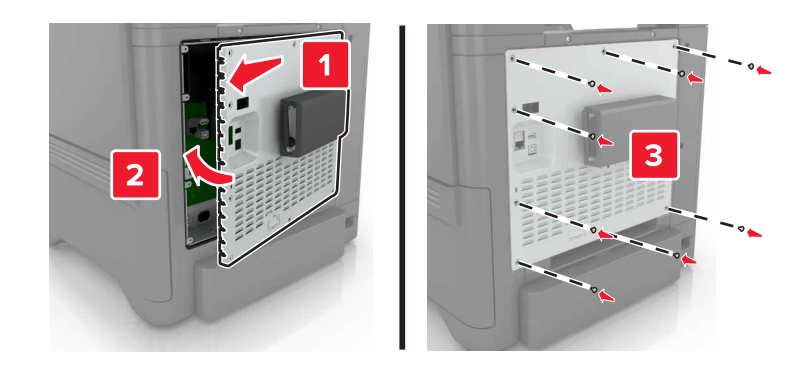

**8** وصل سلك الطاقة بمأخذ التيار الكھربائي ثم قم بتشغيل الطابعة.

ّف **تنبيه—احتمال التعرض إلصابة:** لتجنب خطر الحريق أو التعرض لصدمة الكھربائية، قم بتوصيل سلك الطاقة بمأخذ للتيار الكھربائي مصن بشكل ملائم وموصَل أرضيًا بطريقة صحيحة وقريب من المنتج ويسهل الوصول إليه.

#### **تركيب بطاقة اختيارية**

- **تنبيه—خطر التعرض لصدمة كھربائية:** لتجنب خطر اإلصابة بصدمة كھربائية، إذا كنت تقوم بالوصول إلى لوحة وحدة التحكم أو بتركيب وحدات ذاكرة أو أجھزة اختيارية بعد إعداد الطابعة، فأوقف تشغيل الطابعة، وافصل سلك الطاقة عن مأخذ التيار الكھربائي قبل المتابعة. إذا كانت هناك أي أجهزة أخرى متصلة بالطابعة، أوقف تشغيلها أيضاً وافصل أي كابلات تتصل بالطابعة.
	- **1** قم بإيقاف تشغيل الطابعة، ثم قم بفصل سلك التيار عن مأخذ التيار الكھربائي.
	- **2** باستخدام مفك براغي مسطح الرأس، أزل غطاء الوصول إلى لوحة وحدة التحكم.

<mark>تحذير—تلف محتمل:</mark> تتضرر المكوّنات الإلكترونية الخاصّة بلوحة التحكم بسهولة بسبب الكهرباء الإستاتيكية<sub>.</sub> المس سطحاً معدنياً على الطابعة قبل لمس أي مكوّن من المكوّنات أو أي موصلات.

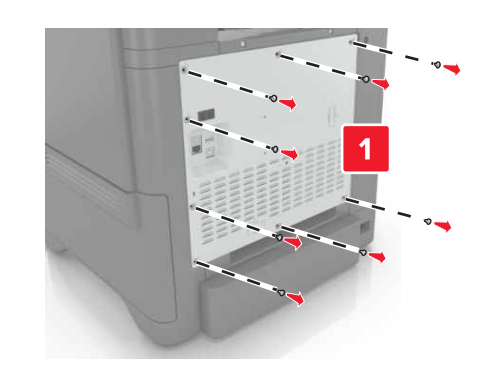

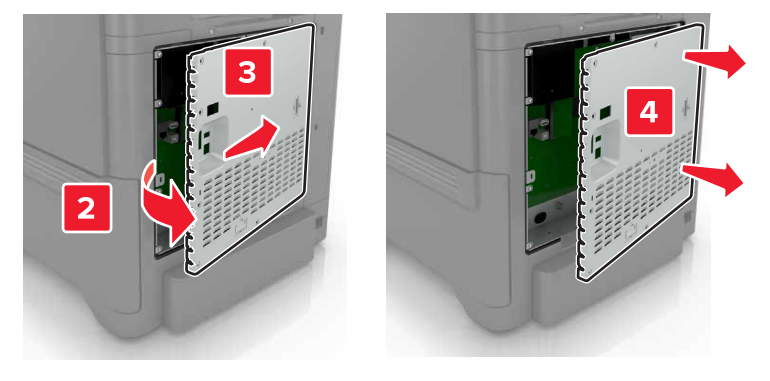

**3** قم بفك تغليف البطاقة االختيارية.

**تحذير—تلف محتمل:** تجنب لمس نقاط التوصيل بمحاذاة حافة البطاقة.

**4** ادفع البطاقة بإحكام في مكانھا.

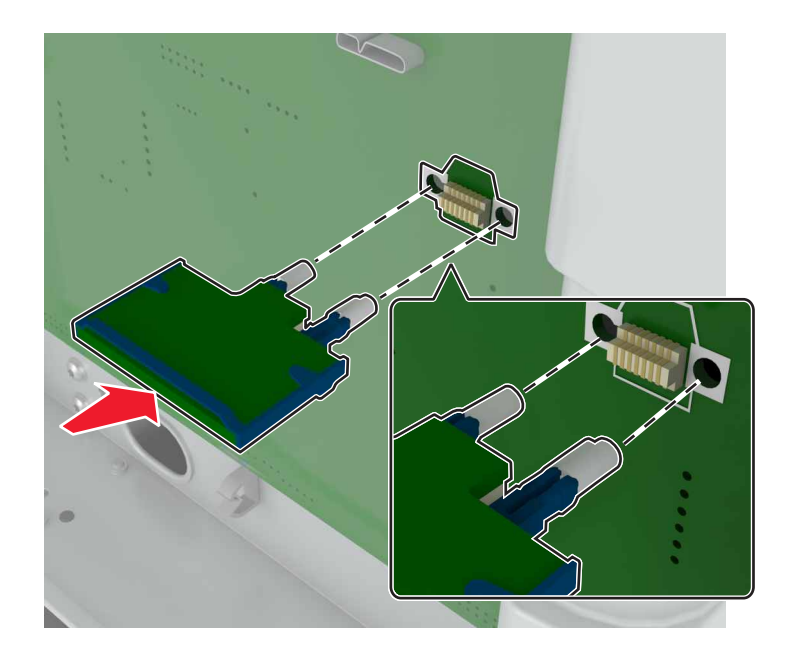

ًا لھا. **مالحظة:** يجب أن يلمس الطول الكامل لمنفذ التوصيل الموجود على البطاقة لوحة التحكم وأن يكون محاذي **تحذير—تلف محتمل:** يمكن أن يسبب التركيب غير الصحيح للبطاقة ًضررا للبطاقة وللوحة التحكم.
**5** أعد تركيب غطاء الوصول.

<span id="page-108-0"></span>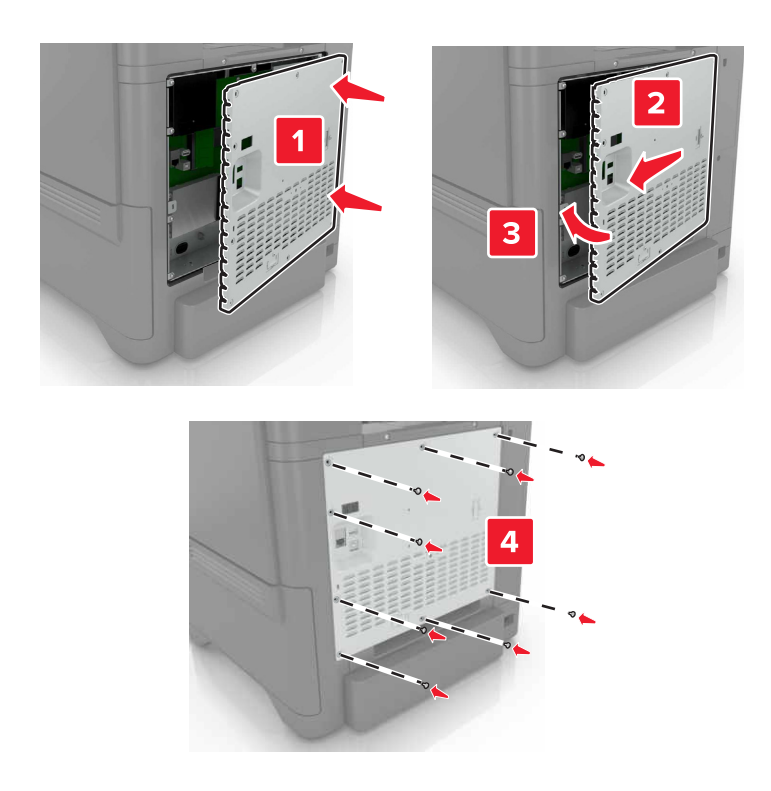

**6** وصل سلك الطاقة بمأخذ التيار الكھربائي ثم قم بتشغيل الطابعة.

ّف **تنبيه—احتمال التعرض إلصابة:** لتجنب خطر الحريق أو التعرض لصدمة الكھربائية، قم بتوصيل سلك الطاقة بمأخذ للتيار الكھربائي مصن بشكل ملائم وموصَل أرضيًا بطريقة صحيحة وقريب من المنتج ويسهل الوصول إليه.

### **تثبيت قرص الطابعة الصلب**

**تنبيه—خطر التعرض لصدمة كھربائية:** لتجنب خطر اإلصابة بصدمة كھربائية، إذا كنت تقوم بالوصول إلى لوحة وحدة التحكم أو بتركيب وحدات ذاكرة أو أجھزة اختيارية بعد إعداد الطابعة، فأوقف تشغيل الطابعة، وافصل سلك الطاقة عن مأخذ التيار الكھربائي قبل المتابعة. إذا كانت هناك أي أجهزة أخرى متصلة بالطابعة، أوقف تشغيلها أيضاً وافصل أي كبلات تتصل بالطابعة.

- **1** قم بإيقاف تشغيل الطابعة، ثم قم بفصل سلك التيار عن مأخذ التيار الكھربائي.
- **2** باستخدام مفك براغي مسطح الرأس، أزل غطاء الوصول إلى لوحة وحدة التحكم.

**تحذير—تلف محتمل:** تتضرر المكوّنات الإلكترونية الخاصّة بلوحة التحكم بسهولة بسبب الكهرباء الاستاتية<sub>.</sub> المس سطحاً معدنياً على الطابعة قبل لمس أي مكوّنات إلكترونية من مكوّنات لوحة التحكم أو أي موصلات.

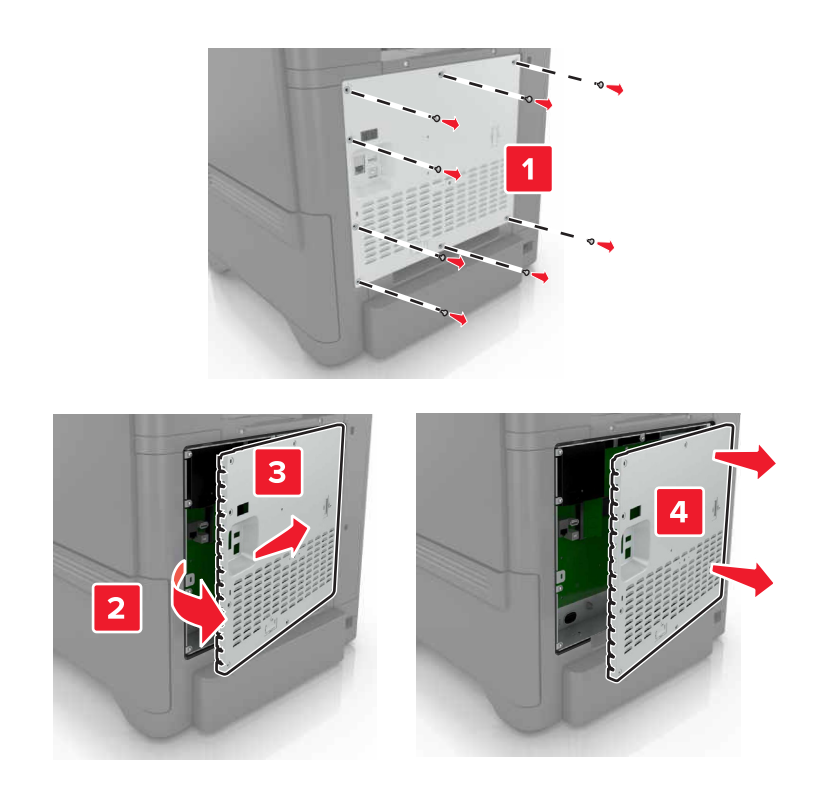

- **3** قم بفك تغليف القرص الصلب.
- **4** قم بتركيب القرص الصلب في لوحة التحكم.

**تحذير—تلف محتمل:** ال تلمس أو تضغط على الجزء األوسط من القرص الصلب.

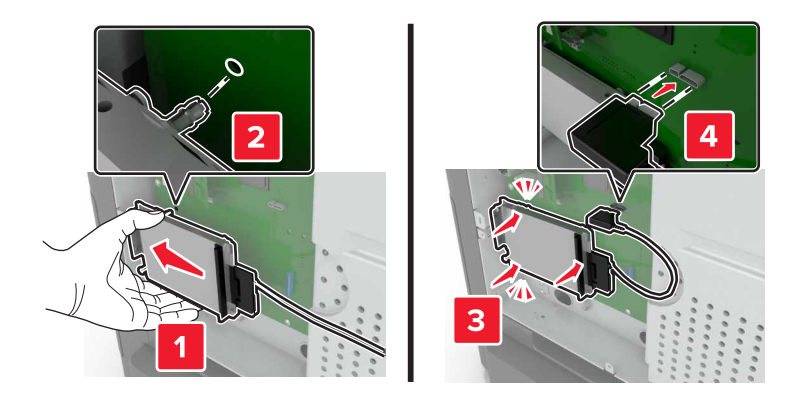

**5** افتح الباب B.

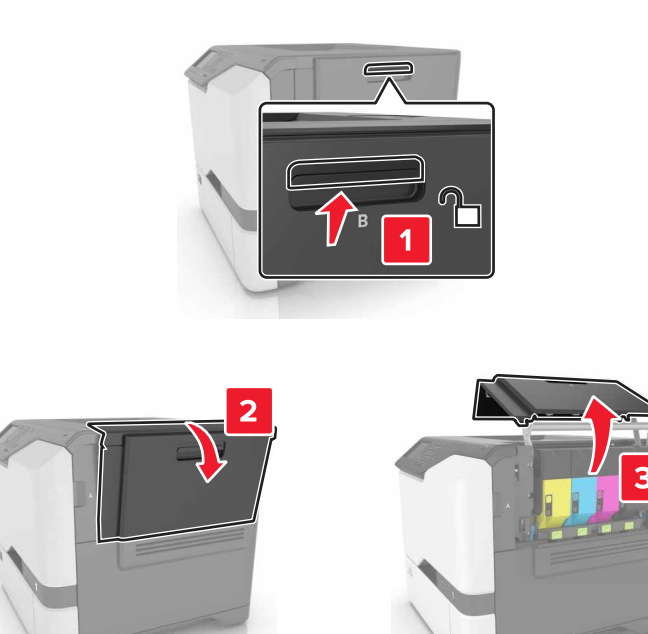

**6** افتح الباب C.

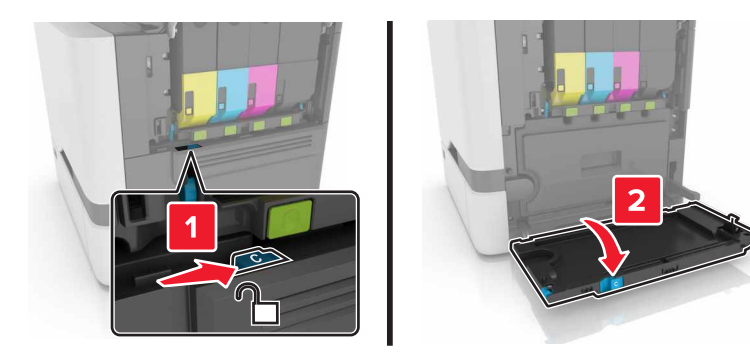

7 ثبّت القرص الثابت بإحكام في الطابعة باستخدام مسامير الإبهام اللولبية.

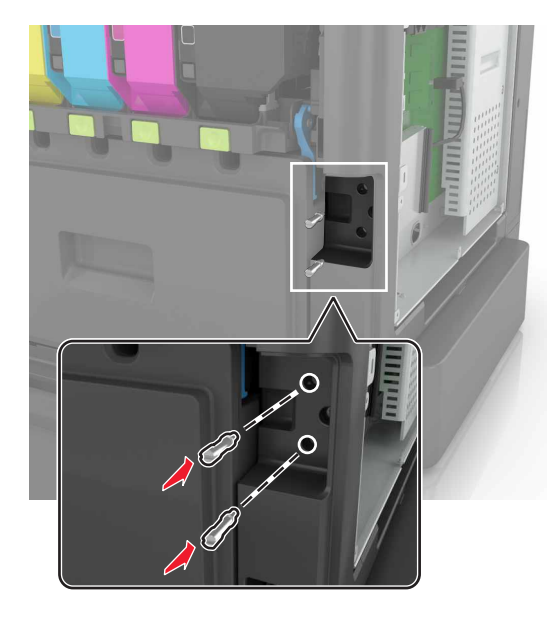

- َين C وB. **8** أغلق الباب
- **9** قم بفصل غطاء الوصول إلى لوحة وحدة التحكم.

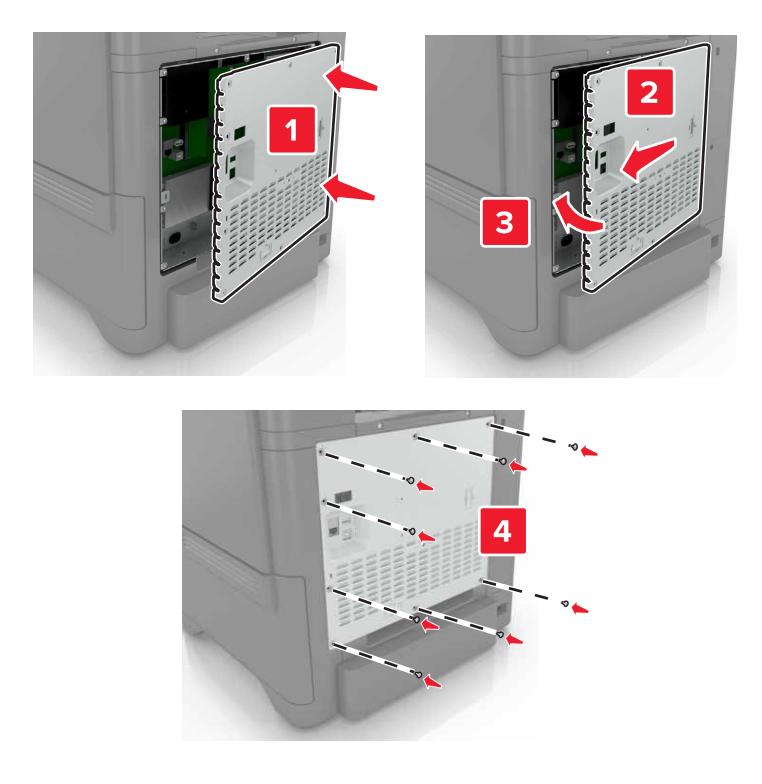

**10** وصل سلك الطاقة بمأخذ التيار الكھربائي ثم قم بتشغيل الطابعة.

ّف **تنبيه—احتمال التعرض إلصابة:** لتجنب خطر الحريق أو التعرض لصدمة الكھربائية، قم بتوصيل سلك الطاقة بمأخذ للتيار الكھربائي مصن بشكل ملائم وموصَل أرضيًا بطريقة صحيحة وقريب من المنتج ويسهل الوصول إليه.

### **تركيب أدراج اختيارية**

- <span id="page-112-0"></span>**تنبيه—خطر التعرض لصدمة كھربائية:** لتجنب خطر اإلصابة بصدمة كھربائية، إذا كنت تقوم باستخدام لوحة وحدة التحكم أو بتركيب وحدات ذاكرة أو أجھزة اختيارية بعد إعداد الطابعة، فأوقف تشغيل الطابعة، وافصل سلك الطاقة عن مأخذ التيار الكھربائي قبل المتابعة. إذا كانت ھناك أي أجھزة أخرى متصلة بالطابعة، فأوقف تشغيلھا ً أيضا وافصل أي كابالت تتصل بالطابعة.
	- **1** قم بإيقاف تشغيل الطابعة.
	- **2** افصل سلك الطاقة من مأخذ التيار الكھربائي ثم من الطابعة.
	- **3** أخرج الدرج االختياري من العبوة، ثم أزل كل مواد التغليف.

**ملاحظة:** إذا تم تركيب الأدراج الاختيارية بالفعل، فقم بفكها من الطابعة قبل رفع الطابعة<sub>.</sub> لا تحاول رفع الطابعة والأدراج في وقت واحد<sub>.</sub>

**4** قم بمحاذاة الطابعة مع الدرج االختياري، ثم اخفض الطابعة حتى تسمع صوت استقرارھا في مكانھا.

**تنبيه—احتمال التعرض لإصابة:** إذا كان وزن الطابعة يفوق 20 كجم (44 رطلاً)، فقد يلزم وجود شخصَين أو أكثر لرفعها بأمان<sub>.</sub>

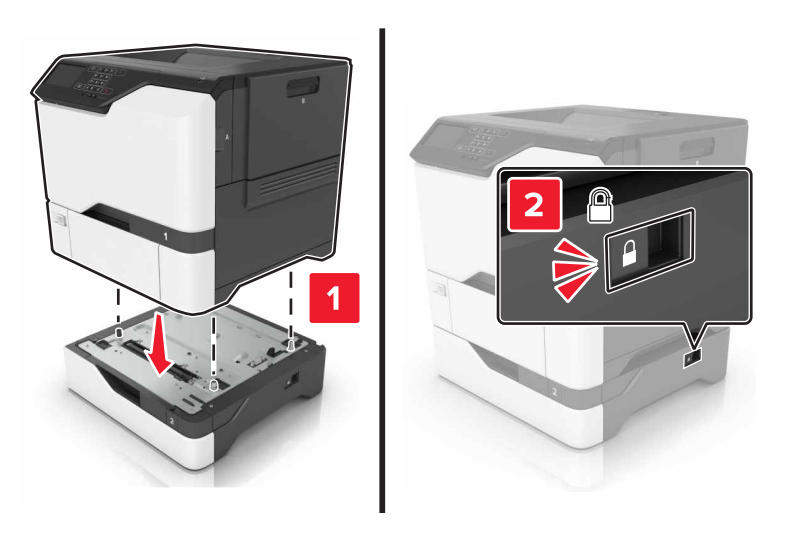

**5** قم بتوصيل سلك التيار بالطابعة، ثم بمأخذ التيار الكھربائي.

ّف **تنبيه—احتمال التعرض إلصابة:** لتجنب خطر الحريق أو التعرض لصدمة الكھربائية، قم بتوصيل سلك الطاقة بمأخذ للتيار الكھربائي مصن بشكل ملائم وموصَل أرضيًا بطريقة صحيحة وقريب من المنتج ويسهل الوصول إليه.

#### **6** قم بتشغيل الطابعة.

أضف الدرج إلى برنامج تشغيل الطباعة ليصبح متوفرًا لمهام الطباعة. للحصول على المزيد من المعلومات، انظر <u>العبارة"إضافة [الخيارات](#page-113-0) المتوفرة في</u> برنامج تشغيل الطباعة" على [الصفحة](#page-113-0) 114.

# **برنامج**

### **تثبيت برنامج الطابعة**

- **1** احصل على نسخة من حزمة برنامج تثبيت البرامج.
- **•** من القرص المضغوط الخاص بالبرنامج المرفق مع طابعتك.
- **•** انتقل إلى العنوان **[com.lexmark.support://http](http://support.lexmark.com)**، ومن ثم حدد طابعتك ونظام التشغيل المتوفر لديك.

**2** عليك تشغيل برنامج التثبيت، ثم اتباع اإلرشادات التي تظھر على شاشة الكمبيوتر.

**3** لمستخدمي نظام التشغيل Macintosh، أضف الطابعة.

<span id="page-113-0"></span>**مالحظة:** احصل على عنوان IP الخاص بالطابعة من قسم IP/TCP في قائمة شبكة االتصال/المنافذ.

### **إضافة الخيارات المتوفرة في برنامج تشغيل الطباعة**

#### **لمستخدمي نظام التشغيل Windows**

- **1** افتح مجلد الطابعات.
- **2** حدد الطابعة التي تريد تحديثها، ثم نفِّذ أحد الإجراءين التاليين:
- **•** بالنسبة لنظام التشغيل 7 Windows أو األحدث، حدد **properties Printer**) خصائص الطابعة).
	- **•** بالنسبة لإلصدارات األقدم، حدد **Properties**) خصائص).
- **3** انتقل إلى عالمة التبويب Configuration) تھيئة)، ثم حدد **Printer Ask** ‑ **Now Update**) تحديث اآلن ‐ اسأل الطابعة).
	- ّق التغييرات. **4** طب

#### **لمستخدمي نظام التشغيل Macintosh**

- **1** من Preferences System) تفضيالت النظام) في القائمة Apple، انتقل إلى الطابعة الخاصة بك، ثم حدد **Supplies & Options**) الخيارات والمستلزمات).
	- **2** انتقل إلى قائمة خيارات األجھزة، ثم ِ أضف أي خيارات مثبتة.
		- **3** طبّق التغييرات.

# **البرامج الثابتة**

### **تصدير ملف تھيئة أو استيراده**

يمكنك تصدير إعدادات التھيئة الخاصة بطابعتك إلى ملف نصي، ثم استيراد الملف بعد ذلك لتطبيق اإلعدادات على طابعات أخرى.

**1** افتح مستعرض ويب، ثم اكتب عنوان IP الخاص بالطابعة في حقل العنوان.

**مالحظات:**

- **•** اعرض عنوان IP للطابعة على الشاشة الرئيسية للطابعة. ويتم عرض عنوان IP في أربع مجموعات من األرقام المفصولة بنقاط على النحو .123.123.123.123
	- إذا كنت تستخدم خادم وكيل، فقم بتعطيله مؤقتًا لتحميل صفحة الويب بشكل صحيح.
		- **2** قم بتصدير ملف تھيئة أو استيراده لتطبيق واحد أو تطبيقات متعددة.

#### **لتطبيق واحد**

- **أ** من ملقم ويب المضمن، انقر فوق **تطبيقات** > التطبيق الذي تريده > **تھيئة**.
	- **ب** انقر فوق **تصدير** أو **استيراد**.

#### **للتطبيقات المتعددة**

- **أ** من ملقم ويب المضمن، انقر فوق **تصدير التھيئة** أو **استيراد التھيئة**.
	- **ب** اتبع اإلرشادات التي تظھر على الشاشة.

## **تحديث البرنامج الثابت**

تتطلب بعض التطبيقات حدًا أدنى لمستوى البرنامج الثابت للجھاز للعمل بشكل صحيح.

- <span id="page-114-0"></span>للحصول على مزيد من المعلومات حول تحديث البرنامج الثابت للجھاز، اتصل بممثل Lexmark لديك.
	- **1** من ملقم ويب المضمن، انقر فوق **إعدادات** > **جھاز** > **تحديث البرنامج الثابت**.
		- **2** استعرض لتحديد موقع ملف فالش المطلوب.
			- ّق التغييرات. **3** طب

# **إشعارات**

### **معلومات عن المنتج**

اسم المنتج:

Lexmark CS725R ؛Lexmark CS725dteو Lexmark CS725deو Lexmark CS720dteو Lexmark CS720de طابعات Lexmark CS728deو Lexmark CS727deو

نوع الجھاز:

5028

الطراز (الطرازات):

135 و5A1 و630 و0A6

#### **إشعار اإلصدار**

يونيو 2019

لا تنطبق الفقرة التالية على البلدان التي تكون فيها مثل هذه الشروط غير متوافقة مع القانون المحلي: توفر شركة LEXMARK INTERNATIONAL, INC هذه النشرة "كما هي" دون أي ضمان من أي نوع، سواءً كان صريحًا أم ضمنيًا، بما في ذلك على سبيل المثال لا الحصر الضمانات الضمنية لقابلية التسويق أو المالءمة لغرض معين. وال تسمح بعض الدول بإخالء المسؤولية عن الضمانات الصريحة أو الضمنية في معامالت معينة، وبالتالي، ال يجوز أن ينطبق عليك ھذا البيان.

قد يحتوي ھذا المنشور على بعض أشكال عدم الدقة الفنية أو األخطاء المطبعية. تطرأ تغييرات على المعلومات الواردة في ھذا المستند بصفة دورية، وسيتم تضمين ھذه التغيرات في اإلصدارات الالحقة. وقد يتم إدخال تحسينات أو تغييرات على المنتجات أو البرامج الموصوفة في أي وقت.

لا تدل الإشار ات الواردة في هذه النشرة، فيما يتعلق بالمنتجات أو البرامج أو الخدمات، ضمنًا على أن الشركة المنتجة تنوي توفير هذه المنتجات في جميع الدول التي تعمل فيها. وليس المقصود من أي إشارة وردت بشأن أحد المنتجات أو البرامج أو الخدمات أن الشركة تبين أو تعني ضمنًا أنه يمكن استخدام مثل هذا المنتج أو البرنامج أو الخدمة فقط. ويمكن استخدام أي منتج أو برنامج أو خدمة أخرى مكافئة من الناحية الوظيفية كبديل شريطة ألا تخرق أي حق من حقوق الملكية الفكرية القائمة. وتقع مسؤولية التقييم والتحقق من صحة تشغيل ھذه المنتجات أو البرامج أو الخدمات األخرى، باستثناء تلك التي قامت الشركة بإنتاجھا، على عاتق المستخدم.

للحصول على الدعم الفني من Lexmark، انتقل إلى **[com.lexmark.support://http](http://support.lexmark.com)**.

للحصول على معلومات حول سياسة خصوصية Lexmark التي تعمل على تنظيم استخدامك ھذا المنتج، انتقل إلى .**[www.lexmark.com/privacy](http://www.lexmark.com/privacy)**

للحصول على معلومات حول مستلزمات الطباعة والتنزيالت، انتقل إلى **[com.lexmark.www](http://www.lexmark.com)**.

**.Lexmark International, Inc 2017 ©**

**جميع الحقوق محفوظة.**

**العالمات التجارية**

إن Lexmark وشعار Lexmark وLexmark هي علامات تجارية أو علامات تجارية مسجلة لشركة .Lexmark International, Inc في الولايات المتحدة و/أو في دول أخرى.

.Google LLC. لشركة تجاريتان عالمتان Google Chromeو Google Cloud Print إن

وMacintosh وشعار Mac وSafari عالمات تجارية لشركة .Inc Apple.

<span id="page-116-0"></span>وMicrosoft وWindows وInternet Explorer هي إما علامات تجارية مسجّلة أو علامات تجارية لمجموعة شركات Microsoft في الولايات المتحدة وبلدان أخرى.

إن Mopria وشعار Mopria® وشعار Mopria® Alliance هي علامات تجارية وعلامات خدمة مسجّلة لشركة Mopria Alliance, Inc. في الولايات المتحدة ودول أخرى. يُمنع منعًا باتًا الاستخدام غير المصرّ ح به.

إن RPCL ھي عالمة تجارية مسجلة لشركة PCL .Packard-Hewlett ھي التسمية الخاصة بشركة Company Packard-Hewlett لمجموعة من أوامر الطابعة (اللغة) والوظائف الواردة في منتجاتھا من الطابعات. من المفترض أن تكون ھذه الطابعة متوافقة مع لغة PCL. يعني ذلك أن الطابعة تتعرف على أوامر لغة PCL المستخدمة في مختلف برامج التطبيقات، وأن الطابعة تحاكي الوظائف التي تتناسب مع تلك األوامر.

PostScript عبارة عن عالمة تجارية مسجلة لشركة Incorporated Systems Adobe في الواليات المتحدة و/أو في دول أخرى.

أما كل العلامات التجارية الأخرى، فتعدّ ملكية خاصة لأصحابها المعنيين.

ثُعد كل من AirPrint وشعار AirPrint علامات تجارية لشركة Apple, Inc.

### **إشعارات الترخيص**

يمكن عرض كل إشعارات الترخيص المقترنة بھذا المنتج من القرص المضغوط:\دليل إشعارات قرص برنامج التثبيت المضغوط.

### **مستويات انبعاث التشويش**

تم تحديد وحدات القياس التالية وفقًا لـ1779 ISO ووصفها طبقًا لـ ISO 9296.

**مالحظة:** قد ال يتضمن المنتج الخاص بك بعض األوضاع.

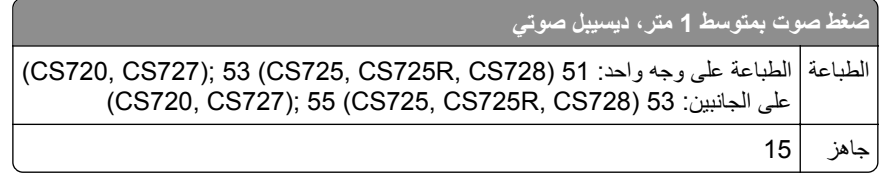

ُهذه القيم عرضةُ للتغيير <sub>.</sub> اطلع على <u>www.lexmark.com</u> لمعرفة القيم الحالية.

### **التخلص من المنتج**

ال تتخلص من الطابعة أو مستلزماتھا بنفس الطريقة المتبعة للتخلص من النفايات المنزلية العادية. استشر السلطات المحلية لديك للتعرف على خيارات التخلص من المنتج وإعادة تدويره.

### **إشعار الحساسية للكھرباء االستاتيكية**

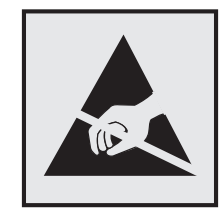

هذا الرمز يحدد الأجزاء الحساسة للكهرباء الاستاتيكية. لا تلمس المناطق القريبة من هذه الرموز دون لمس سطح معدني أولاً في منطقة بعيدة من الرمز. لتجنب حدوث تلف ناجم عن التفريغ الكھربائي عند تنفيذ مھام الصيانة مثل إزالة انحشار الورق أو استبدال المستلزمات، المس أي إطار معدني مكشوف للطابعة قبل الوصول إلى المناطق الداخلية في الطابعة أو لمسھا حتى إذا لم يكن الرمز موجودًا.

### **ENERGY STAR برنامج**

<span id="page-117-0"></span>يعتبر أي جهاز من أجهزة Lexmark التي تحمل شعار ENERGY STAR® على المنتج أو في شاشة بدء التشغيل معتمدًا للتوافق مع برنامج ENERGY STAR النابع لوكالة حماية البيئة (EPA) وفقًا لتهيئته حال شحنه من قِبَل شركة Lexmark.

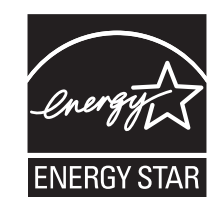

### **معلومات درجة الحرارة**

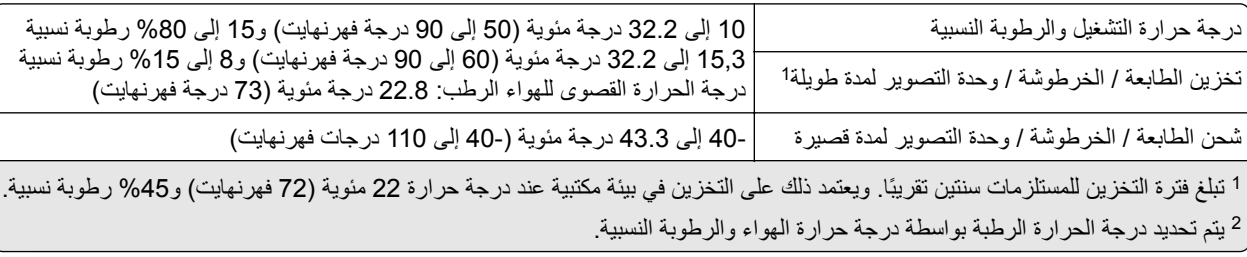

### **إشعار الليزر**

تم اعتماد هذه الطابعة في الولايات المتحدة للتوافق مع متطلبات الفصل الفرعي ي من الفصل الأول من CFR (قانون الأنظمة الفيدرالية) 21 التابع لـ DHHS) إدارة الصحة والخدمات البشرية) من الفئة I) 1 (من منتجات الليزر، وتم اعتمادھا في ما عدا ذلك كمنتج ليزر من الفئة I يتوافق مع متطلبات .IEC 60825-1: 2014

ال تعتبر منتجات الليزر من الفئة I خطيرة. تشمل الطابعة من الداخل ليزر AlGaInP من الفئة IIIb) 3 ب) بمعدل ضئيل وھو 15 ميللي واط في منطقة الطول الموجي بين 650 و670 نانومتر وضمن مجموعة رأس طباعة غير قابلة للصيانة. وقد تم تصميم نظام الليزر والطابعة بحيث ال يصل شعاع الليزر فوق مستوى الفئة I إلى اإلنسان أثناء التشغيل العادي أو صيانة المستخدم أو ظروف الخدمة المقررة.

### **استھالك الطاقة**

#### **استھالك المنتج للطاقة**

يوثق الجدول التالي سمات استھالك الطاقة للمنتج.

**مالحظة:** قد ال يتضمن المنتج الخاص بك بعض األوضاع.

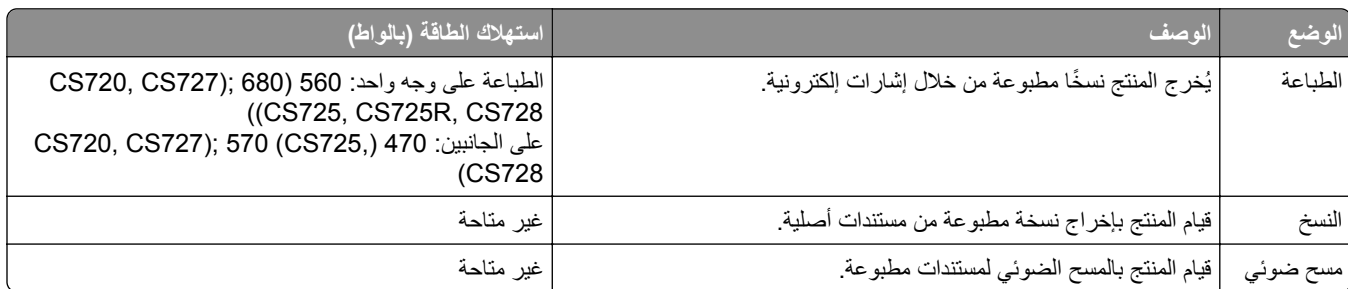

<span id="page-118-0"></span>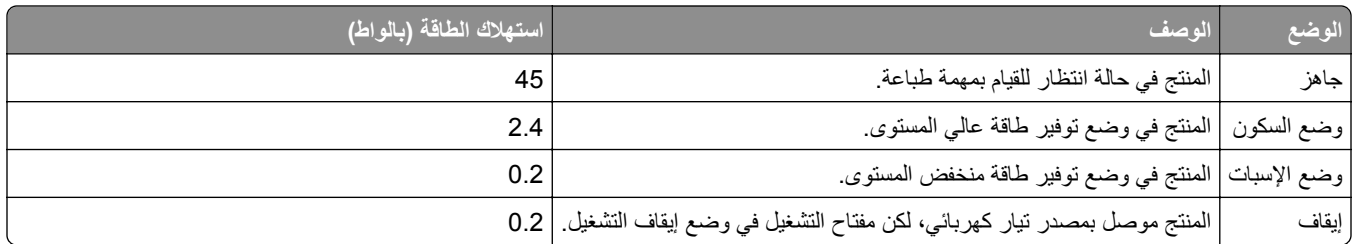

تمثل مستويات استھالك الطاقة المدرجة في الجدول السابق وحدات قياس حسب متوسط الوقت. وقد يكون السحب الفوري للطاقة أعلى بكثير من المتوسط.

> ُهذه القيم عرضةُ للتغيير <sub>.</sub> اطلع على <u>www.lexmark.com</u> لمعرفة القيم الحالية.

#### **وضع السكون**

لقد تم تصميم هذا المنتج وتزويده بوضع توفير للطاقة يس*مى وضع السكون.* ويعمل "وضع السكون" على توفير استهلاك الطاقة من خلال خفض استهلاك الطاقة أثناء فترات عدم النشاط الطويلة. يدخل هذا المنتج في "وضع السكون" تلقائيًا بعد عدم استخدامه لفترة زمنية معينة، والتي تس*مى زمن توقف وضع* السكون.

إعداد المصنع الافتراضي لـ "زمن توقف وضع السكون" لهذا المنتج (بالدقائق): | 15

باستخدام قوائم التھيئة؛ يمكن تعديل "زمن توقف وضع السكون" بتعيينه على مدة تتراوح بين دقيقة واحدة و120 دقيقة. ويؤدي تعيين "زمن توقف وضع السكون" على قيمة منخفضة إلى تقليل استھالك الطاقة، ولكن قد يؤدي إلى زيادة وقت استجابة المنتج. بينما يؤدي تعيين "زمن توقف وضع السكون" على قيمة عالية إلى االحتفاظ باستجابة سريعة للمنتج، ولكن مع استھالك طاقة أكبر.

#### **وضع اإلسبات**

ھذا المنتج مزود بوضع تشغيل منخفض الطاقة للغاية يسمى وضع *"*اإلسبات*"*. في حالة التشغيل في وضع "اإلسبات"، يتم إيقاف تشغيل جميع األنظمة والأجهزة الأخرى بشكل آمن.

يمكن الدخول في وضع "الإسبات" من خلال أي من الطُرق التالية:

- **•** استخدام "مھلة اإلسبات"
- **•** استخدام "جدولة أوضاع الطاقة"

مھلة وضع اإلسبات االفتراضية من المصنع لھذا المنتج في كافة الدول أو المناطق 3 أيام

يمكن تعديل الفترة الزمنية التي تنتظرھا الطابعة بعد طباعة المھمة وقبل الدخول في وضع "اإلسبات" بحيث تتراوح بين ساعة واحدة وشھر واحد.

#### **وضع إيقاف التشغيل**

إذا كان هذا المنتج يتضمن وضع إيقاف تشغيل يستهلك قدرًا قليلاً من الطاقة، فافصل سلك التيار من مأخذ التيار الكهربائي لإيقاف استهلاك طاقة المنتج بشكل كامل.

#### **إجمالي استھالك الطاقة**

يُعد تقدير إجمالي استخدام المنتج للطاقة مفيدًا في بعض الأحيان. وبما أنه يتم حساب استهلاك الطاقة بوحدة الطاقة الواط، ينبغي ضرب قيمة استهلاك الطاقة بمقدار الوقت الذي يقضيه المنتج في كل وضع وذلك إلجراء حساب استخدام الطاقة. ويمثل إجمالي استخدام المنتج للطاقة مجموع استخدام الطاقة في كل من الأوضاع.

### <span id="page-119-0"></span>**اإلشعارات التنظيمية الخاصة بمنتجات تحديد الھوية بمنتجات الراديو (RFID(**

يحتوي ھذا القسم على معلومات تنظيمية ال تنطبق إال على نموذج/نماذج RFID التالي/التالية: CS725R

### **إشعار المكون النمطي (RFID(**

تحتوي طرازات RFID على المكون النمطي التالي: FCC ID:IYL0528RFU; IC:2376A-0528RFU :التنظيمي Lexmark طراز/نوع رقم

### **التعرض إلشعاع تردد الراديو**

طاقة الإخراج المشعة لهذا الجهاز أقل بكثير من حدود التعرض للتردد اللاسلكي المحددة من قِبل لجنة الاتصالات الفيدرالية (FCC) والوكالات التنظيمية الأخرى. يجب المحافظة على ترك مسافة 20 سم (8 بوصات) على الأقل بين الهوائي وأية أشخاص لكي يحقق الجهاز الإيفاء بمتطلبات التعرض لتردد الراديو المقررة من قِبل لجنة الاتصالات الفيدرالية (FCC) وغيرها من الهيئات التنظيمية الأخرى.

### **معلومات طراز متعددة**

تنطبق المعلومات التالية على جميع طرز الطابعات 720CS و725CS وR725CS و727CS و728CS وأنواع اآلالت وأرقام الطرز التالية: 5028-630 ،5028-135

### **المعلومات الخاصة بالطراز**

تنطبق المعلومات التالية على طرز الطابعات 720CS و725CS وR725CS و727CS و728CS فقط وأنواع اآلالت وأرقام الطرز التالية: 5028-1A5, 5028-6A0

### **إشعار تداخل السلكي**

#### **تحذير**

يتوافق ھذا المنتج مع شروط الفئة أ لمتطلبات االنبعاثات 55022EN و55032EN ومع متطلبات المناعة 55024EN. إن ھذا المنتج غير مصمم لالستخدام في بيئات سكنية/منزلية.

ھذا الجھاز ھو منتج من الفئة أ. في البيئة المنزلية، قد يسبب ھذا المنتج حدوث تداخل موجات السلكية، وفي ھذه الحالة، قد يكون على المستخدم اتخاذ إجراءات مالئمة.

# **الفھرس**

### **A**

AirPrint استخدام

## **G**

Google Cloud Print استخدام

## **L**

Lexmark Mobile Print استخدام

### **أ**

أرقام التعريف الشخصية تمكين أزرار الشاشة الرئيسية استخدام أسطوانة االنتقاء استبدال أنواع الملفات المدعومة

### **إ**

إزالة انحشار الورق حاوية قياسية إشعارات ,[117](#page-116-0) [,118](#page-117-0) [,119](#page-118-0) إشعارات FCC إشعارات االنبعاث [120](#page-119-0) [117,](#page-116-0) إضافة المجموعات إضافة جھات اتصال إضافة خيار ات الأجهز ة برنامج تشغيل الطباعة إضافة خيارات داخلية برنامج تشغيل الطباعة إعادة التدوير خراطيش مسحوق الحبر منتجات Lexmark مواد تغليف Lexmark إعادة تعيين عدادات استخدام المستلزمات إعادة تعيين عداد الصيانة إعادة تعيين عدادات استخدام المستلزمات إعادة تعيين عدد صفحات المُصهِّر [59](#page-58-0) إعادة تعيين عدد صفحات وحدة النقل إعداد الطباعة التسلسلية إعداد بيئي وضع Eco إعداد وضع Eco

إعداد وضع اإلسبات إعداد وضع السكون إعدادات Eco تھيئة إعدادات الحفظ وضع Eco وضع اإلسبات وضع السكون إعدادات الطابعة استعادة إلى إعدادات المصنع االفتراضية إعدادات المنافذ تھيئة إعدادات بيئيّة وضع اإلسبات وضع السكون إعدادات صديقة للبيئة وضع Eco وضع اإلسبات وضع السكون إلغاء ربط الأدراج [24](#page-23-0) إلغاء مھمة الطباعة من الكمبيوتر من لوحة تحكم الطابعة **ا** استبدال أسطوانة االنتقاء استبدال الخرطوشة، عدم تطابق منطقة الطابعة استبدال القطع أسطوانة االنتقاء لوحة الفاصل وحدة النقل استبدال خرطوشة مسحوق الحبر استبدال زجاجة نفايات مسحوق الحبر استبدال لوحة الفاصل استبدال مجموعة التصوير استبدال وحدة التصوير استبدال وحدة النقل استخدام األجزاء األصلية من Lexmark المستلزمات األصلية من Lexmark استخدام الشاشة الرئيسية استخدام تخصيص الشاشة استخدام لوحة التحكم استخدام لوحة المفاتيح على الشاشة استعادة إعدادات المصنع االفتراضية

استكشاف أخطاء الطباعة وإصالحھا انحشار الورق بشكل متكرر تجعد الورق تعذر إعادة طباعة الصفحات المحشورة تعذر طباعة المستندات السرية والمستندات المحجوزة الأخرى [79](#page-78-0) تعذر عمل ارتباط درج الورق طباعة المھمة على الورقة غير الصحيحة طباعة المھمة من الدرج غير الصحيح طباعة بطيئة قفل الأظر ف أثناء الطباعة [75](#page-74-0) ال تتم طباعة مھام الطباعة ھوامش غير صحيحة على المطبوعات يتعذر قراءة محرك أقراص فالش استكشاف أخطاء الوحدات االختيارية للطابعة وإصالحھا الملحق االختياري الداخلي لم يتم اكتشافه بطاقة واجھة تسلسلية بطاقة واجھة متوازية منفذ الحلول الداخلية استكشاف أخطاء جودة الطباعة وإصالحھا إزالة مسحوق الحبر بسھولة نتيجة االحتكاك اقتصاص النصوص أو الصور األحرف غير المستقيمة أو غير المستوية الخطوط البيضاء األفقية الخلفية رمادية اللون الطباعة المتعرجة الطباعة منحرفة تكرار عيوب الطباعة خطوط غامقة أفقية صفحات بيضاء صفحات فارغة صور ذات ألوان قاتمة أو سوداء طباعة ساطعة طباعة غامقة طباعة ملطّخة ومنقّطة [90](#page-89-0) ظھور خطوط عمودية غامقة في المطبوعات ظھور صور باھتة في المطبوعات كثافة طباعة متفاوتة استكشاف الأخطاء وإصلاحها األسئلة المتكررة حول الطباعة باأللوان الطابعة لا تستجيب [95](#page-94-0)

Embedded Web Server فتح تعذر (ملقم الويب المضمَّن) [70](#page-69-0) استكشاف الأخطاء وإصلاحها، الطباعة الطباعة المرتَّبة لا تعمل [76](#page-75-0) انحشار الورق بشكل متكرر تجعد الورق تعذر إعادة طباعة الصفحات المحشورة تعذر طباعة المستندات السرية والمستندات المحجوزة الأخرى [79](#page-78-0) تعذر عمل ارتباط درج الورق طباعة المھمة على الورقة غير الصحيحة طباعة المھمة من الدرج غير الصحيح طباعة بطيئة قفل الأظر ف أثناء الطباعة [75](#page-74-0) ال تتم طباعة مھام الطباعة ھوامش غير صحيحة على المطبوعات استكشاف الأخطاء وإصلاحها، جودة الألوان مخرجات الطباعة تبدو خفيفة اللون استكشاف األخطاء وإصالحھا، جودة الطباعة إزالة مسحوق الحبر بسھولة نتيجة االحتكاك اقتصاص النصوص أو الصور األحرف غير المستقيمة أو غير المستوية الخطوط البيضاء الأفقية [86](#page-85-0) الخلفية رمادية اللون الطباعة المتعرجة الطباعة منحرفة تكرار عيوب الطباعة خطوط بيضاء عمودية خطوط غامقة أفقية صفحات بيضاء صفحات فارغة صور ذات ألوان قاتمة أو سوداء طباعة ساطعة طباعة غامقة طباعة ملطّخة ومنقّطة [90](#page-89-0) ظھور خطوط عمودية غامقة في المطبوعات ظھور صور باھتة في المطبوعات كثافة طباعة متفاوتة استكشاف األخطاء وإصالحھا، خيارات الطابعة الملحق االختياري الداخلي لم يتم اكتشافه منفذ الحلول الداخلية استيراد ملف تھيئة استخدام ملقم ويب المضمَّن الأمن [114](#page-113-0) الأدراج تحميل تركيب

ربط فصل األسئلة المتكررة حول الطباعة باأللوان الأظر ف تحميل اإلعداد المحمي بواسطة Fi‑Wi شبكة السلكية االتصال بـ "مركز دعم العمالء" االتصال بشبكة اتصال السلكية استخدام طريقة النسخ بضغطة زر استخدام طريقة رقم التعريف الشخصي (PIN) البطاقات تحميل التحقق من اتصال الطابعة التحقق من مھام الطباعة طباعة من كمبيوتر يعمل بنظام Macintosh طباعة من نظام Windows التخلص من قرص الطابعة الصلب التنقل ضمن الشاشة استخدام اإليماءات التنقل ضمن الشاشة باستخدام اإليماءات التوجيه الصوتي التنشيط سرعة الكالم الخيارات الداخلية بطاقة الذاكرة تركيب الخيارات الداخلية المتوفرة الخيارات الداخلية، إضافة برنامج تشغيل الطباعة الذاكرة األنواع المثبتة بالطابعة بيان الذاكرة الدائمة مسح الذاكرة غير الدائمة مسح الرطوبة حول الطابعة الرموز على الشاشة الرئيسية عرض السماعات مستوى الصوت االفتراضي الشاشة الرئيسية تخصيص عرض الرموز الطابعة الحد الأدنى للمسافات البينية [9](#page-8-0) الطراز الأساسي [10](#page-9-0) تحديد موقع

تحريك

شحن مھيأة بالكامل الطابعة لا تستجيب [95](#page-94-0) الطباعة التسلسلية إعداد الطباعة المرتَّبة لا تعمل [76](#page-75-0) الطباعة من كمبيوتر الطباعة من محرك أقراص فالش العثور على مزيد من المعلومات حول الطابعة المجموعات إضافة تحرير حذف المستلزمات توفير المُصهِّر استبدال النماذج والمفضلة إعداد الورق إعداد الحجم Universal انحشار الورق األماكن تجنب تحديد مناطق االنحشار انحشار الورق داخل وحدة التغذية متعددة الأغراض [65](#page-64-0) انحشار الورق في الأدراج [64](#page-63-0) انحشار الورق في الباب A انحشار الورق في الحاوية القياسية انحشار الورق، إزالة األدراج في المُصهِّر [66](#page-65-0) في وحدة الطباعة على الوجھين وحدة التغذية متعددة الأغراض [65](#page-64-0)

#### **ب**

برنامج الطابعة، تثبيت برنامج تشغيل الطباعة خيارات الأجهزة، إضافة [114](#page-113-0) بطاقة اختيارية تركيب بطاقة البرامج الثابتة بطاقة الذاكرة تركيب بطاقة واجھة تسلسلية استكشاف الأخطاء وإصلاحها [73](#page-72-0) بطاقة واجھة متوازية استكشاف الأخطاء وإصلاحها [73](#page-72-0) بيان الذاكرة

**ت** تثبيت برنامج الطابعة تحديث البرامج الثابتة تحديث البرنامج الثابت ملف فالش تحديد موقع الطابعة تحرير المجموعات تحرير جھات االتصال تحريك الطابعة [59](#page-58-0) [,](#page-58-0) تحميل األظرف البطاقات وحدة التغذية متعددة الأغراض [23](#page-22-0) تحميل الأدراج [21](#page-20-0) تخزين مھام الطباعة تخصيص الشاشة استخدام تركيب بطاقة اختيارية تركيب بطاقة ذاكرة تركيب قرص الطابعة الصلب تركيب منفذ حلول داخلية تشفير قرص الطابعة الصلب تصحيح الألوان الدليل تصحيح الألوان يدويًا تطبيق تصدير ملف تھيئة استخدام ملقم ويب َّ المضمن اآلمن Embedded Web Server فتح تعذر (ملقم الويب المضمَّن) 70 تعيين حجم الورق تعيين حجم الورق Universal تعيين نوع الورق تغيير إعدادات المنافذ منفذ الحلول الداخلية تفادي انحشار الورق تكرار عيوب الطباعة تكرار مھام الطباعة طباعة من كمبيوتر يعمل بنظام Macintosh طباعة من نظام Windows تم اكتشاف ذاكرة فالش غير مھيأة تم اكتشاف ذاكرة فالش معيبة تمكين أرقام التعريف الشخصية تمكين كلمات المرور المنطوقة تمكين منفذ USB تمكين وضع التكبير تنشيط التوجيه الصوتي تنظيف

الجزء الخارجي للطابعة

الجزء الداخلي من الطابعة تنظيف الطابعة تھيئات الطابعة تھيئة إعدادات المنافذ توصيل الكابالت توفير المستلزمات

### **ج**

ٍجار تثبيت الخيارات قرص الطابعة الصلب جھات االتصال إضافة تحرير حذف جھاز محمول الطباعة من ,[26](#page-25-0) جودة الألوان، استكشاف الأخطاء وإصلاحها مخرجات الطباعة تبدو خفيفة اللون جودة الطباعة استبدال مجموعة التصوير

# **ح**

حاالت االنحشار، إزالة في المُصهّر [66](#page-65-0) في وحدة الطباعة على الوجھين حالة الأجزاء فحص حالة المستلزمات فحص حالة انحشار، إزالة الأدراج [64](#page-63-0) وحدة التغذية متعددة الأغراض [65](#page-64-0) حجم الورق إعداد حجم الورق Universal إعداد حذف المجموعات حذف جھات االتصال حفظ مھام الطباعة طباعة من كمبيوتر يعمل بنظام Macintosh طباعة من نظام Windows

# **خ**

خدمة الطباعة Mopria استخدام خراطيش مسحوق الحبر إعادة التدوير طلب شراء خرطوشة مسحوق الحبر استبدال

خريطة القوائم خطوط بيضاء عمودية خطوط غامقة أفقية خيارات بطاقات البرامج الثابتة بطاقة الذاكرة منفذ الحلول الداخلية خيار ات الأجھز ة الأدراج [113](#page-112-0) خيار ات الأجهز ة، إضافة برنامج تشغيل الطباعة

#### **د**

درجة الحرارة حول الطابعة دعم العمالء االتصال

### **ذ**

ذاكرة قرص الطابعة الصلب مسح

## **ر**

ربط الأدراج [24](#page-23-0) رسائل الطابعة استبدال الخرطوشة، عدم تطابق منطقة الطابعة تم اكتشاف ذاكرة فالش غير مھيأة تم اكتشاف ذاكرة فالش معيبة فحص اتصال الدرج ال توجد مساحة فارغة كافية للموارد في ذاكرة فالش مستلزمات ليست من إنتاج Lexmark

# **ز**

زجاجة نفايات مسحوق الحبر استبدال طلب شراء

#### **س**

سرعة كالم التوجيه الصوتي ضبط

### **ش**

شاشة الطابعة ضبط السطوع شبكة لاسلكبة اإلعداد المحمي بواسطة Fi‑Wi شحن الطابعة

#### **ص**

صفحات بيضاء صفحات فارغة صفحة إعدادات القائمة طباعة

### **ض**

ضبط السطوع شاشة الطابعة ضبط سرعة الكالم التوجيه الصوتي ضبط سطوع شاشة الطابعة ضبط قتامة مسحوق الحبر ضبط مستوى صوت السماعات االفتراضي ضبط مستوى صوت مكبر الصوت الداخلي االفتراضي ضوء المؤشر حالة الطابعة ضوء زر الطاقة حالة الطابعة

### **ط**

طباعة صفحة إعدادات القائمة قائمة نماذج الخطوط من جھاز كمبيوتر من محرك أقراص فالش طباعة المھام المحجوزة من كمبيوتر يعمل بنظام Macintosh من نظام Windows طباعة ساطعة طباعة صفحة إعداد شبكة االتصال طباعة صفحة إعدادات القائمة طباعة قائمة نماذج الخطوط طريقة النسخ بضغطة زر طريقة رقم التعريف الشخصي طلب المستلزمات زجاجة نفايات مسحوق الحبر طلب شراء مجموعة التصوير مجموعة صيانة المُصهِّر [38](#page-37-0) وحدة التصوير وحدة النقل طلب شراء خراطيش مسحوق الحبر

### **ظ**

ظھور خطوط عمودية غامقة في المطبوعات

#### **ع**

عدّاد الصيانة إعادة تعيين عدادات استخدام المستلزمات إعادة تعيين عرض الرموز على الشاشة الرئيسية

### **ف**

فحص اتصال الدرج فحص حالة أجزاء الطابعة ومستلزماتھا فھم حالة زر الطاقة وضوء المؤشر

### **ق**

قائمة نماذج الخطوط طباعة قابس سلك التيار قتامة مسحوق الحبر ضبط قرص الطابعة الصلب التخلص من التشفير قوائم الطباعة

### **ك**

كابل Ethernet كابل USB كثافة طباعة متفاوتة كلمات المرور المنطوقة تمكين

### **ل**

ال توجد مساحة فارغة كافية للموارد في ذاكرة فالش لوحة التحكم استخدام لوحة الفاصل استبدال لوحة المفاتيح على الشاشة استخدام

### **م**

مجموعة التصوير استبدال طلب شراء مجمو عة صيانة المُصهّر طلب شراء محتوى تصحيح الألوان [97](#page-96-0) محرك أقراص فالش الطباعة من محركات أقراص فالش المدعومة

مستلزمات الطباعة، طلب شراء خراطيش مسحوق الحبر زجاجة نفايات مسحوق الحبر مجموعة التصوير وحدة التصوير مستلزمات ليست من إنتاج Lexmark مستندات، طباعة من جھاز كمبيوتر من جھاز محمول [,26](#page-25-0) مستوى صوت السماعات االفتراضي ضبط مستوى صوت مكبر الصوت االفتراضي ضبط مستويات انبعاث التشويش مسح ذاكرة القرص الصلب الخاص بالطابعة معلومات السالمة [6](#page-5-0) ,[5](#page-4-0)[,](#page-5-0) معلومات عن الطابعة العثور على مكبر الصوت مستوى الصوت االفتراضي منافذ الطابعة منفذ Ethernet منفذ USB تمكين منفذ الحلول الداخلية استكشاف الأخطاء وإصلاحها [73](#page-72-0) تركيب مھام الطباعة المحجوزة طباعة من كمبيوتر يعمل بنظام Macintosh طباعة من نظام Windows مھام طباعة سرية مھمة طباعة إلغاء من لوحة تحكم الطابعة اإللغاء من الكمبيوتر

### **ن**

نماذج طباعة نماذج الطباعة نوع الورق إعداد

### **و**

وحدة التصوير استبدال طلب شراء وحدة التغذية متعددة الأغراض تحميل

وحدة المطوّر استبدال [43](#page-42-0) وحدة النقل استبدال [55](#page-54-0) طلب شراء [38](#page-37-0) وضع الإسبات إعداد [60](#page-59-0) وضع التكبير تمكين [19](#page-18-0)<br>*ي* 

يتعذر قراءة محرك أقراص فالش استكشاف الأخطاء وإصلاحها، الطباعة [71](#page-70-0)